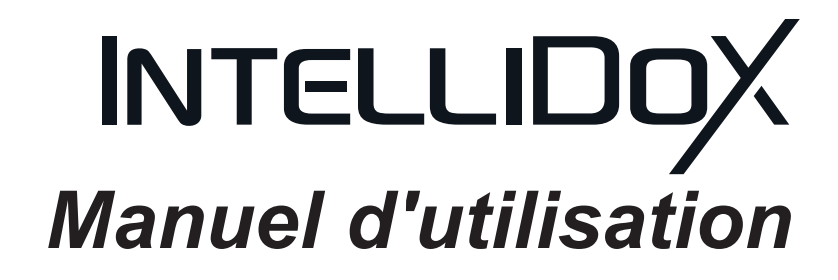

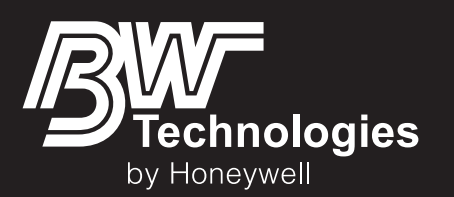

# <span id="page-1-0"></span>Table des matières

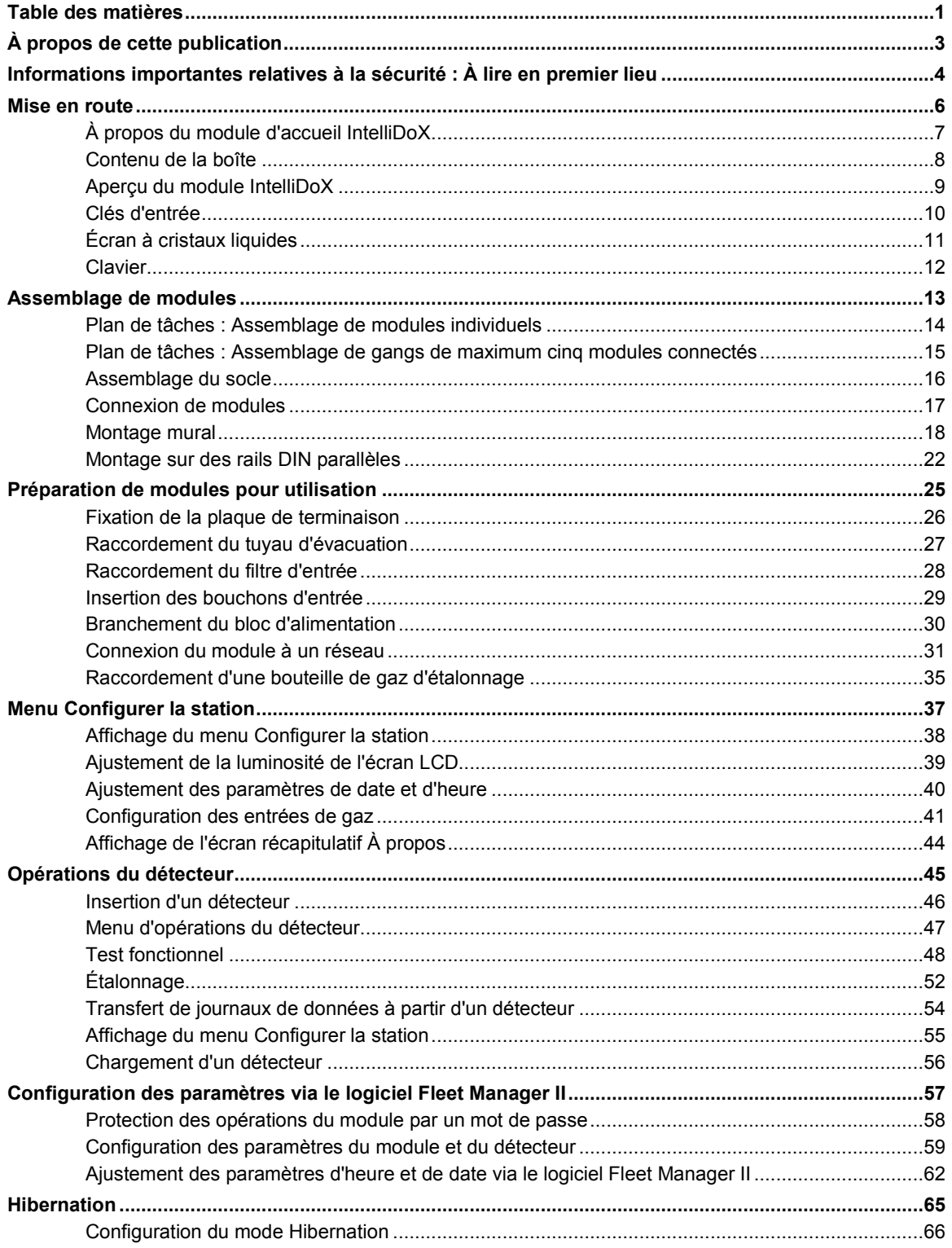

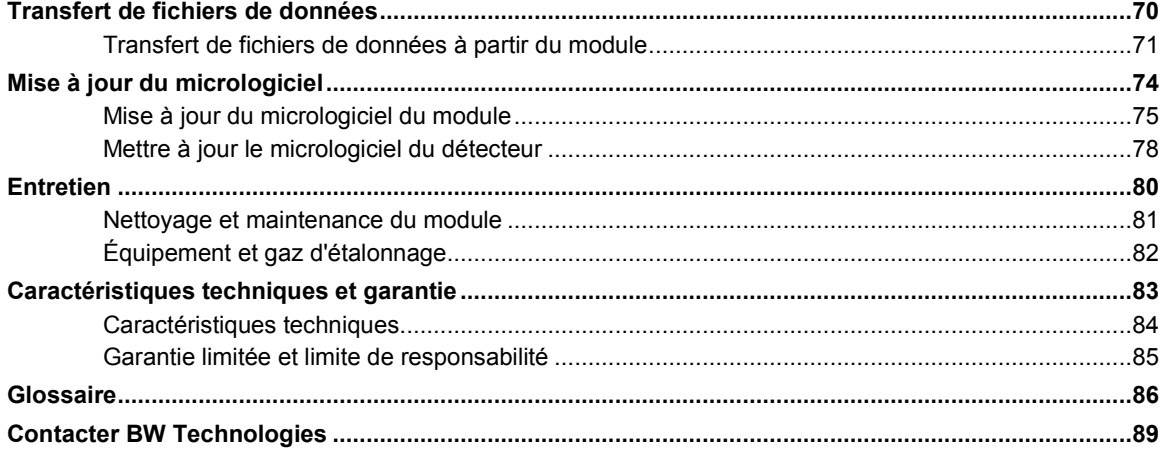

# <span id="page-3-0"></span>À propos de cette publication

#### **Manuel d'utilisation du module d'accueil IntelliDoX 50104991-168 || OM-FR-FMSU-B1 © 2015 BW Technologies by Honeywell. Tous droits réservés.**

Le module d'accueil IntelliDoX est conçu pour prendre en charge plusieurs détecteurs fabriqués par BW Technologies. Par conséquent, certaines procédures, fonctions et options décrites dans le présent manuel peuvent ne pas être prises en charge par tous les modèles de détecteurs compatibles. Pour comprendre quelles procédures, fonctions et options sont prises en charge, reportez-vous au manuel d'utilisation du détecteur approprié.

Assurez-vous d'être familiarisé avec l'utilisation d'Périphériques et accessoires personnels de détection de gaz. Il vous faut également prendre les mesures appropriées en cas de condition d'alarme.

Bien que ces informations soient présentées en toute bonne foi et supposées précises, BW Technologies décline toute responsabilité en matière de garantie implicite de qualité marchande et d'adaptation à un usage particulier et n'offre aucune garantie explicite à l'exception des garanties décrites dans les accords écrits avec ses clients et destinés à ses clients. En aucun cas BW Technologies ne pourra être tenu responsable envers quiconque de dommages indirects, particuliers ou immatériels. Les informations et spécifications contenues dans le présent document peuvent être modifiées sans préavis.

#### **Marques déposées**

Les noms de marques ou de produits sont des marques déposées de leurs détenteurs respectifs. Les noms de marque et de produit suivants sont des marques déposées de BW Technologies et/ou de Honeywell :

- Fleet Manager II
- IntelliDoX

#### **Marquage**

Ce manuel comporte les marquages de sécurité suivants conformément à la norme ANSI Z535.4-1998 :

### ∆DANGERI

Situation dangereuse qui, s'elle n'est pas évitée, peut entraîner des blessures graves, voire mortelles. Ce symbole identifie les situations les plus dangereuses.

#### **A AVERTISSEMENT**

Situation dangereuse qui, s'elle n'est pas évitée, entraînera des blessures graves, voire mortelles.

#### **AATTENTION**

Situation dangereuse qui, s'elle n'est pas évitée, est susceptible d'entraîner des blessures modérées ou mineures.

#### **REMARQUE**

Situations qui, si elles ne sont pas évitées, peuvent entraîner des dommages matériels.

# <span id="page-4-0"></span>Informations importantes relatives à la sécurité : À lire en premier lieu

Pour assurer la sécurité des personnes, lisez toutes les informations relatives à la sécurité et les avertissements avant d'utiliser cet appareil.

Utilisez cet appareil uniquement tel que spécifié par son fabricant. Le non respect de cette consigne peut altérer la protection fournie par l'appareil.

L'innocuité et la sécurité de tout système ou réseau incorporant cet appareil et de ses composants accessoires relève de la responsabilité de l'assembleur du système.

Suivez tous les codes NEC (National Electric Codes) et les normes de sécurité.

Ce module IntelliDoX est destiné à une utilisation en tant que module d'accueil autonome ou comme composant d'un gang connecté de maximum cinq modules IntelliDoX.

#### **ANERTISSEMENT**

Si l'appareil est endommagé ou si des pièces sont manquantes, contactez immédiatement BW Technologies.

Le remplacement des composants peut altérer l'innocuité de l'appareil.

N'essayez pas de démonter, d'ajuster ou de faire l'entretien de l'appareil à moins que des instructions aient été fournies concernant la procédure à suivre, ou qu'un composant soit répertorié comme remplaçable par l'utilisateur dans le manuel d'utilisation. Utilisez uniquement des composants de rechange de BW Technologies.

Pour éliminer le risque de choc électrique, débranchez l'appareil lorsque vous le nettoyez ou que vous effectuez une opération de maintenance.

Cet appareil utilise des gaz potentiellement dangereux pour les étalonnages. L'appareil doit être raccordé à un système de ventilation ou utilisé dans un endroit bien aéré.

Afin d'éviter les fuites de gaz, la plaque de terminaison doit être fixée et verrouillée à l'aide de la serrure du bras de verrouillage avant le branchement du bloc d'alimentation et/ou le raccordement des bouteilles de gaz. La plaque de terminaison doit rester fermement verrouillée à tout moment pendant le fonctionnement.

Effectuez des étalonnages et des tests fonctionnels uniquement dans une atmosphère normale (20,9 % d'O<sub>2</sub> V/V) dépourvue de gaz dangereux.

La longueur maximale recommandée du tuyau d'étalonnage est de 10 mètres (33 pieds). L'utilisation d'un tuyau ayant une longueur supérieure à celle recommandée peut entraîner l'inexactitude ou l'échec des tests de conformité ou des étalonnages.

La longueur maximale recommandée du tuyau d'évacuation est de 15 mètres (49,5 pieds).

Vérifier que le filtre d'entrée est propre.

L'utilisation de bouteilles de gaz d'étalonnage autres que celles spécifiées par

BW Technologies peut entraîner un danger lors de l'étalonnage ou une éventuelle panne irrémédiable de l'appareil et annuler la garantie.

N'utilisez pas de bouteilles de gaz d'étalonnage dont la date de péremption est dépassée.

Assurez-vous que toutes les bouteilles de gaz d'étalonnage sont en bon état.

Assurez-vous que toutes les bouteilles de gaz d'étalonnage contiennent suffisamment de gaz.

Vérifier que le tuyau d'échappement n'est pas raccordé à un système à pression négative.

Un régulateur de débit à la demande doit être utilisé avec tous les raccords de bouteille de gaz d'étalonnage. L'entrée du module ne doit pas être sous pression.

Des entrées mal ajustées peuvent provoquer l'échec des tests.

N'exposez pas l'appareil à des chocs électriques ou à des chocs mécaniques importants et/ou continus.

N'immergez pas l'appareil dans des liquides.

#### **ATTENTION**

Certains Périphériques peuvent contenir des matériaux qui sont réglementés pour le transport dans le cadre de réglementations nationales et internationales relatives aux marchandises dangereuses. Renvoyez l'appareil conformément aux réglementations appropriées relatives aux marchandises dangereuses. Contactez un transporteur de marchandises pour obtenir plus d'instructions.

#### **REMARQUE**

Afin d'éviter la corruption ou la perte de données et/ou de logiciel et/ou de micrologiciel, ne désactivez pas l'appareil lorsque vous effectuez des transferts de journaux de données, des tests fonctionnels, des étalonnages ou autres opérations.

# <span id="page-6-0"></span>Mise en route

Cette section contient des informations et des illustrations relatives au module et à ses composants. Elle inclut également une présentation du menu des paramètres du module ainsi que des instructions générales pour l'insertion d'un détecteur et l'utilisation du menu des opérations du détecteur sur le module.

#### Table des matières

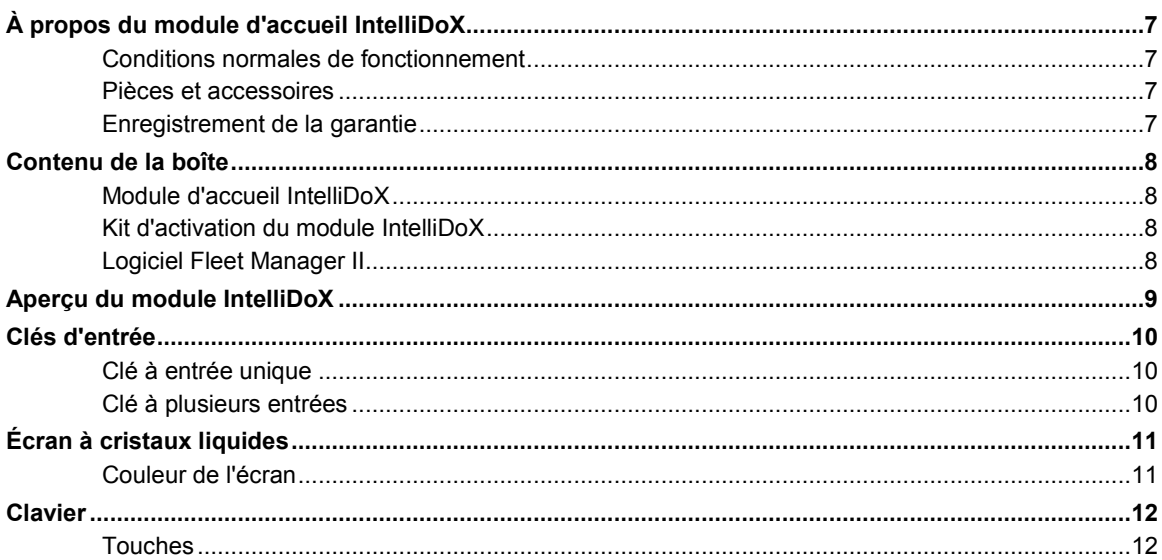

# <span id="page-7-0"></span>**À propos du module d'accueil IntelliDoX**

Le module d'accueil IntelliDoX (« le module ») est une station de test et d'étalonnage automatique qui est destinée à une utilisation avec les détecteurs de gaz portables fabriqués par BW Technologies. Le module effectue automatiquement les procédures essentielles, notamment l'identification des capteurs, les tests fonctionnels, les étalonnages, les tests d'alarme et les transferts de données. Il conservé également un enregistrement cumulatif des journaux de données et d'événements du détecteur qui sont transférés vers et stockés dans une mémoire intégrée.

Les modules peuvent être utilisés comme stations d'accueil autonomes individuelles. Ils peuvent également être connectés ensembles pour former des gangs de maximum 5 modules qui fonctionnent indépendamment. Les modules connectés partagent les connexions à l'alimentation, au réseau et au gaz.

Les modules peuvent être connectés à un réseau via un câble Ethernet, afin d'offrir un accès et un contrôle optimisés des tâches d'administration et de maintenance. Les modules sont compatibles avec la version 4.0 ou supérieure du logiciel Fleet Manager II.

#### **Conditions normales de fonctionnement**

Le module est conçu pour être non dangereux dans les conditions suivantes :

- 1. Utilisation en intérieur uniquement ;
- 2. Atmosphère normale (20,9 % d'O<sub>2</sub> V/V) dépourvue de gaz dangereux ;
- 3. Plage de températures comprise entre +50 °F et +95 °F (+10 °C et +35 °C) ; et
- 4. Humidité relative de 10 % à 90 %, sans condensation.

Si l'environnement d'utilisation auquel il est destiné ne respecte pas ces critères, BW Technologies vous recommande de prendre contact avec un spécialiste professionnel qualifié avant d'installer et d'utiliser tout module.

Cet appareil utilise des gaz potentiellement dangereux pour les étalonnages. Le module doit être raccordé à un système de ventilation ou utilisé dans un endroit bien aéré.

#### **Pièces et accessoires**

Les pièces de remplacement sont vendues séparément. Pour recevoir une liste complète des pièces de remplacement approuvées pour une utilisation avec cet appareil, contactez BW Technologies ou un distributeur agréé, ou consultez la page du produit sur le site Web à l'adresse [www.honeywellanalytics.com.](http://www.honeywellanalytics.com/)

Les détecteurs de gaz, bouteilles de gaz d'étalonnage et de purge et autres accessoires sont vendus séparément. Pour recevoir une liste complète des gaz d'étalonnage et des accessoires approuvés pour une utilisation avec cet appareil, contactez BW Technologies ou un distributeur agréé, ou consultez la page du produit sur le site Web à l'adresse [www.honeywellanalytics.com.](http://www.honeywellanalytics.com/)

#### **Enregistrement de la garantie**

[www.honeywellanalytics.com/support/product-registration](http://www.honeywellanalytics.com/support/product-registration)

## <span id="page-8-0"></span>**Contenu de la boîte**

#### **Module d'accueil IntelliDoX**

Chaque emballage de module d'accueil IntelliDoX contient :

- 1. Un module avec un emplacement installé en usine pour un détecteur de gaz portable compatible ;
- 2. Un guide de référence rapide imprimé ;
- 3. Un CD contenant le manuel d'utilisation du module et le guide de référence rapide, au format PDF ; et
- 4. Un CD contenant la version 4.0 ou supérieure du logiciel Fleet Manager II.

Le bloc d'alimentation, le cordon d'alimentation, la plaque de terminaison, le câbles Ethernet, les tuyaux, les filtres et bouchons d'entrée, les raccords rapides et autres pièces de fixation diverses sont emballés séparément dans le kit d'activation du module IntelliDoX. Un kit d'activation est requis pour chaque module individuel ou par gang de maximum 5 modules connectés.

Si le module est endommagé ou si des pièces sont manquantes, contactez immédiatement BW Technologies ou un distributeur agréé.

#### **Kit d'activation du module IntelliDoX**

Vous avez besoin d'un kit d'activation du module IntelliDoX pour chaque module IntelliDoX autonome ou par gang de 5 modules connectés. Chaque kit d'activation contient :

- 1. Un bloc d'alimentation et un câble d'alimentation CA appropriés à la destination d'expédition ;
- 2. Une plaque de terminaison IntelliDoX ;
- 3. Un câble Ethernet ;
- 4. Un tuyau de gaz, D.I. 1/8 de pouce, 4,6 mètres (15 pieds) ;
- 5. Des raccords rapides ;
- 6. Des filtres et bouchons d'entrée ;
- 7. Connecteurs avec tuyau attaché de D.I. 3/16 de pouces pour une utilisation avec des régulateurs de débit à la demande ;
- 8. Connecteurs divers ;
- 9. Un CD contenant le manuel d'utilisation du module IntelliDoX et le guide de référence rapide, au format PDF ; et
- 10. Un CD contenant la version 4.0 ou supérieure du logiciel Fleet Manager II.

Si des pièces du kit d'activation sont endommagées ou manquantes, ou si des kits d'activation supplémentaires sont nécessaires, contactez immédiatement BW Technologies ou un distributeur agréé.

#### **Logiciel Fleet Manager II**

Fleet Manager II est un logiciel de gestion des instruments exclusif développé par BW Technologies. Vous pouvez utiliser Fleet Manager II pour :

- Configurer et gérer les modules d'accueil et les détecteurs compatibles ;
- Mettre à jour le micrologiciel pour les modules d'accueil et le détecteurs compatibles ;
- Configurer et gérer des tests de conformité ;
- Importer, gérer et analyser des journaux de données, des journaux d'événements et des résultats de test de conformité ; et
- Automatiser certaines procédures et certains processus pour les modules d'accueil et les détecteurs compatibles.

Pour en savoir plus sur la gestion des instruments via le logiciel Fleet Manager II, reportez-vous au manuel d'utilisation de Fleet Manager II, ou consultez la page du produit sur le site Web à l'adresse [www.honeywellanalytics.com.](http://www.honeywellanalytics.com/)

# <span id="page-9-0"></span>**Aperçu du module IntelliDoX**

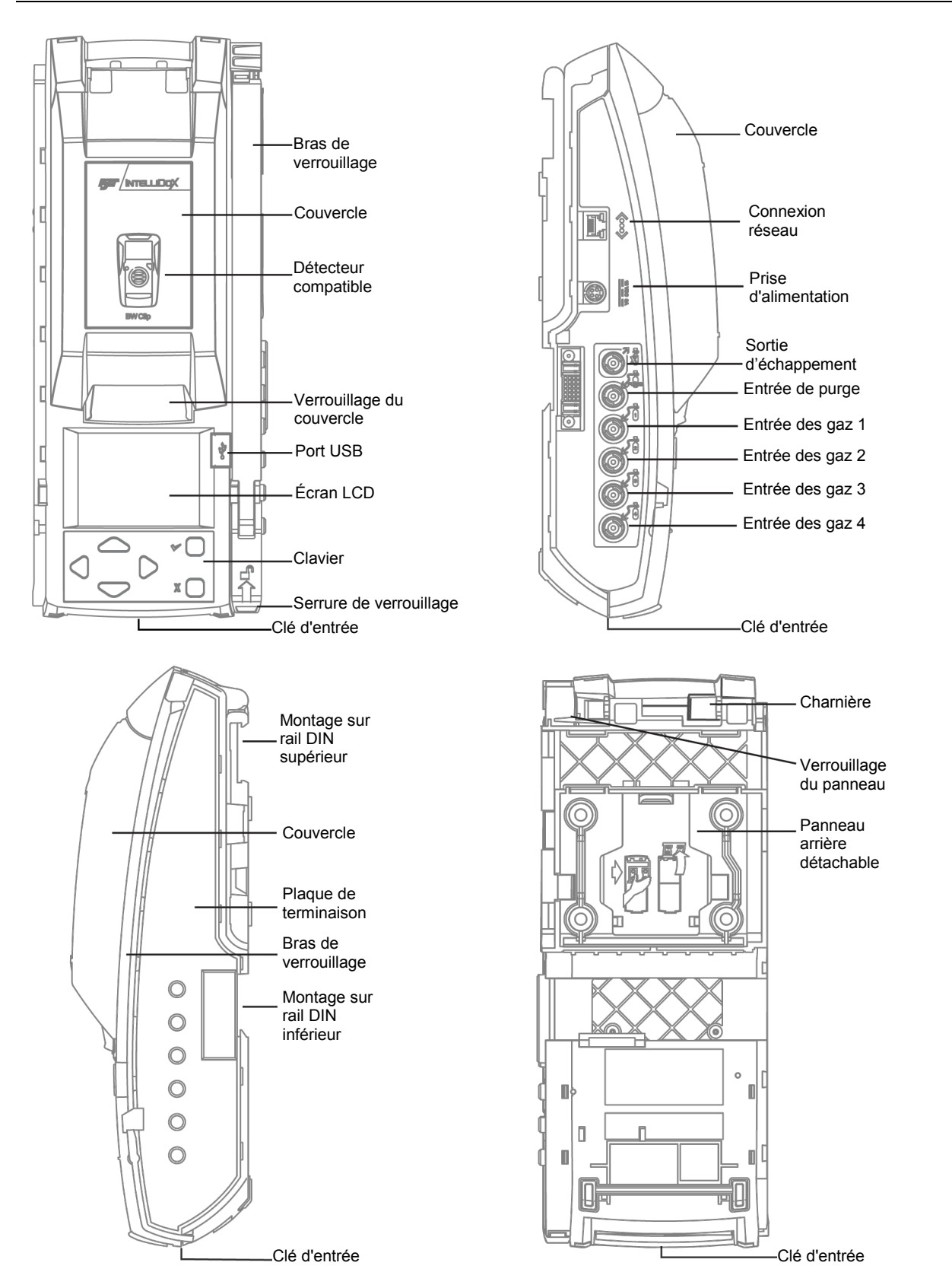

## <span id="page-10-0"></span>**Clés d'entrée**

#### **Clé à entrée unique**

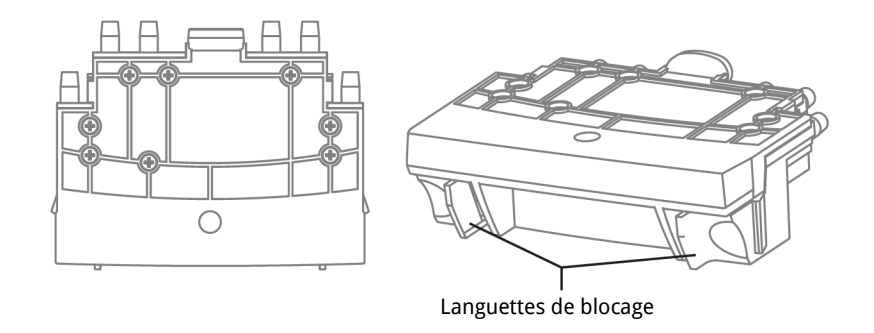

Insérez la clé à entrée unique lorsqu'une seule entrée de gaz est requise afin de prendre en charge les opérations de test de conformité effectuées sur le module.

Lorsque la clé à entrée unique est insérée dans un module, l'entrée de gaz 1 est active et les entrées de gaz 2, 3 et 4 sont inactives.

#### **Clé à plusieurs entrées**

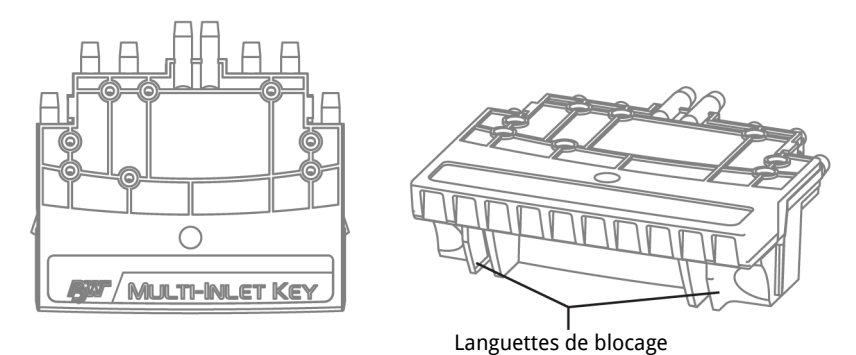

Insérez la clé à plusieurs entrées lorsque plusieurs entrées de gaz sont requises afin de prendre en charge les opérations de test de conformité effectuées sur le module.

Lorsqu'une clé à plusieurs entrées est insérée dans un module, les entrées de gaz 1, 2, 3 et 4 sont actives.

#### **Changer une clé d'entrée**

Pour retirer la clé d'entrée, pincez les languettes de déblocage en même temps, puis tirez sur la clé d'entrée.

Pour insérer la clé d'entrée, alignez-la avec la fente et poussez fermement.

# <span id="page-11-0"></span>**Écran à cristaux liquides**

**Numéro de baie** Il indique la position du module dans un gang de modules connectés.

**Paramètres d'entrée de gaz** Les détails relatifs aux gaz pour les entrées disponibles sont affichés.

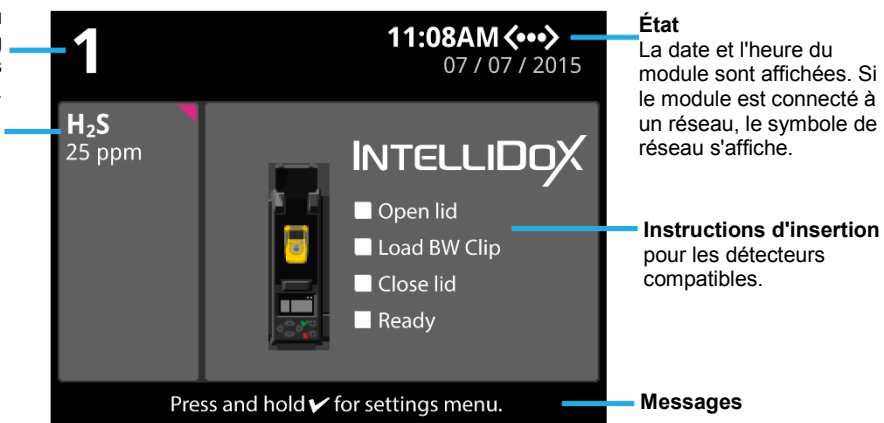

## **Couleur de l'écran**

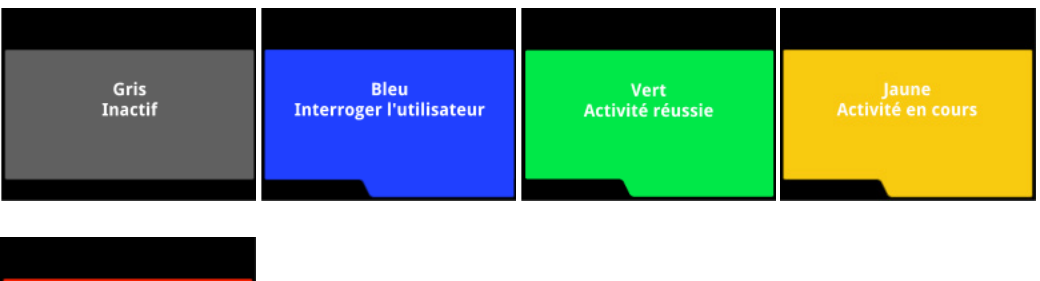

Rouge<br>Avertissement ou activité<br>échoué

# <span id="page-12-0"></span>**Clavier**

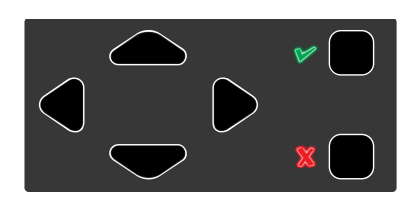

## **Touches**

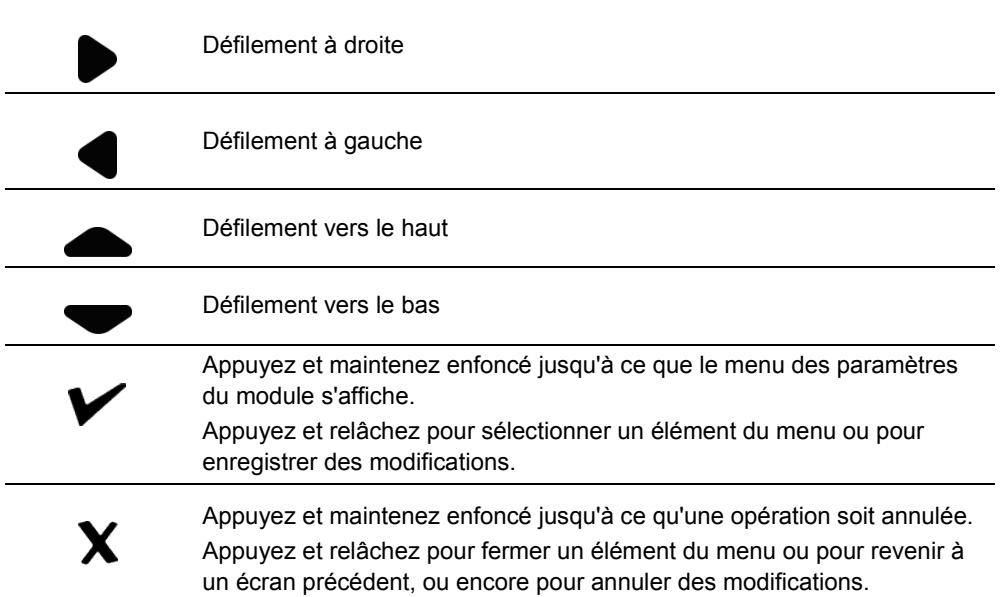

# <span id="page-13-0"></span>Assemblage de modules

Cette section contient des plans de tâches et des instructions pour l'assemblage et l'installation de modules individuels et de gangs de maximum cinq modules.

#### Table des matières

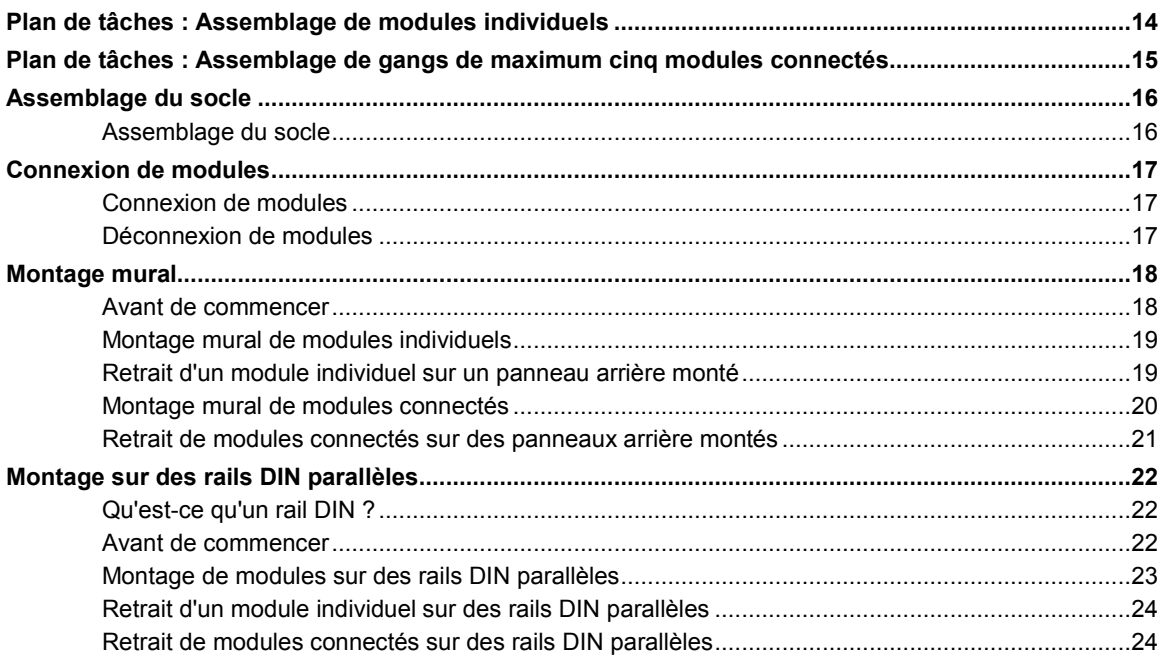

# <span id="page-14-0"></span>**Plan de tâches : Assemblage de modules individuels**

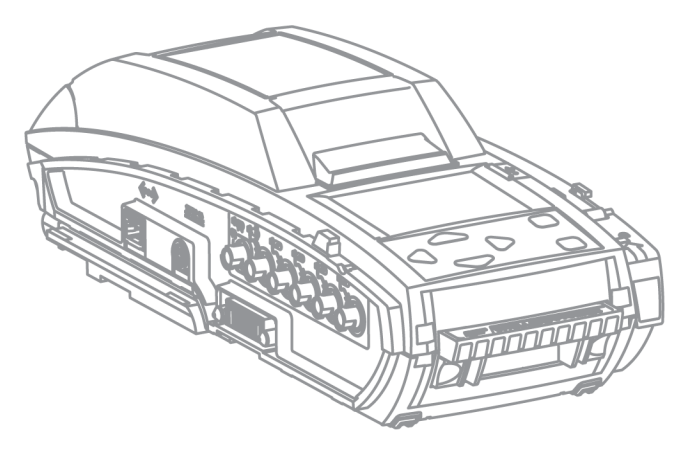

Suivez les étapes suivantes pour assembler et préparer un module individuel pour une première utilisation :

- 1. Placez le module et les composants sur une surface de travail sèche et propre.
- 2. Vérifiez que la clé d'entrée appropriée est insérée. Remplacez la clé d'entrée, si nécessaire. Pour en savoir plus, reportez-vous à la section **[Clés d'entrée](#page-10-0)** en pag[e 10.](#page-10-0)
- 3. Assemblez le socle ou montez le module sur un mur ou sur un rail DIN. Pour en savoir plus, reportez-vous aux sections suivantes :
	- 1. **[Assemblage du socle](#page-16-0)** en pag[e 16](#page-16-0)
	- 2. **[Montage mural](#page-18-0)** en pag[e 18.](#page-18-0)
	- 3. **[Montage sur des rails DIN parallèles](#page-22-0)** en page [22.](#page-22-0)
- 4. Préparez le module pour utilisation. Pour en savoir plus, reportez-vous à la section **[Préparation de modules pour utilisation](#page-25-0)** en pag[e 25.](#page-25-0)
	- 1. Fixez la plaque de terminaison. Pour en savoir plus, reportez-vous à la section **Fixation de la plaque de terminaison** en page [26.](#page-26-0)
	- 2. Raccordez un filtre d'entrée à l'entrée de purge. Pour en savoir plus, reportez-vous à la section **[Raccordement du filtre d'entrée](#page-28-0)** en page [28.](#page-28-0)
	- 3. Insérez un bouchon d'entrée dans chaque entrée inutilisée. Pour en savoir plus, reportez-vous à la section **[Insertion des bouchons d'entrée](#page-29-0)** en pag[e 29.](#page-29-0)
	- 4. Raccordez le tuyau d'évacuation. Pour en savoir plus, reportez-vous à la section **[Raccordement du tuyau d'évacuation](#page-27-0)** en page [27](#page-27-0)**.**
	- 5. Branchez le bloc d'alimentation. Pour en savoir plus, reportez-vous à la section **[Branchement du bloc d'alimentation](#page-30-0)** en pag[e 30.](#page-30-0)
	- 6. Connectez-vous à un réseau. Voir **[Connexion du module à un réseau](#page-31-0)** en pag[e 31.](#page-31-0)
- 5. Raccordez la ou les bouteilles de gaz d'étalonnage, puis configurez les entrées de gaz. Pour en savoir plus, reportez-vous à la section **Configuration [des entrées de](#page-41-0) [gaz](#page-41-0)** en pag[e 41.](#page-41-0)

# <span id="page-15-0"></span>**Plan de tâches : Assemblage de gangs de maximum cinq modules connectés**

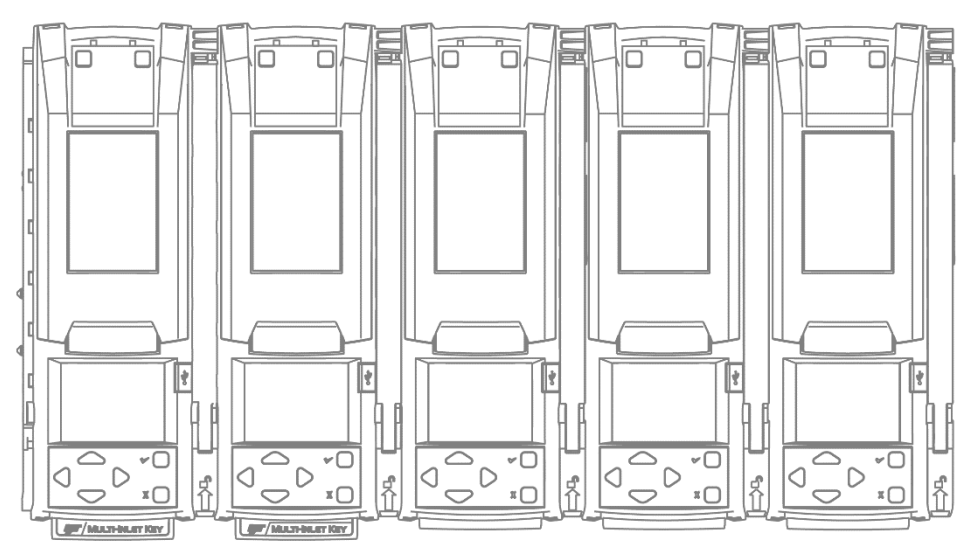

Cinq modules au maximum peuvent être connectés pour former un gang. Les modules connectés partagent les connexions à l'alimentation, au tuyau d'évacuation, au filtre d'entrée, aux bouteilles de gaz de test connectées et au réseau. Suivez les étapes suivantes pour assembler et préparer des gangs de maximum cinq modules connectés pour une première utilisation :

- 1. Placez les modules et les composants sur une surface de travail sèche et propre.<br>2. Vérifiez que les clés d'entrée appropriées sont insérées. Remolacez les clés d'ent
- 2. Vérifiez que les clés d'entrée appropriées sont insérées. Remplacez les clés d'entrée, si nécessaire. Pour en savoir plus, reportez-vous à la section **[Clés d'entrée](#page-10-0)** en pag[e 10.](#page-10-0)
- 3. Assemblez le socle ou montez le module sur un mur ou sur un rail DIN, si nécessaire. Pour en savoir plus, reportez-vous aux sections suivantes :
	- **[Assemblage du socle](#page-16-0)** en pag[e 16.](#page-16-0)
	- **[Montage mural](#page-18-0)** en pag[e 18.](#page-18-0)
	- **[Montage sur des rails DIN parallèles](#page-22-0)** en page [22.](#page-22-0)
- 4. Connectez jusqu'à 5 modules. Pour en savoir plus, reportez-vous aux sections suivantes :
	- **[Connexion de modules](#page-17-1)** en pag[e 17.](#page-17-0)
	- **[Montage mural de modules connectés](#page-20-0)** en page [20.](#page-19-0)
- 5. Préparez les modules connectés pour utilisation. Pour en savoir plus, reportez-vous à la section **[Préparation de modules pour utilisation](#page-25-0)** en page [25.](#page-25-0)
	- 1. Fixez la plaque de terminaison au dernier module du gang. Voir **[Fixation de](#page-26-0)  [la plaque de terminaison](#page-26-0)** en page [26.](#page-26-0)
	- 2. Raccordez un filtre d'entrée à l'entrée de purge sur le premier module du gang. Pour en savoir plus, reportez-vous à la section **[Raccordement du](#page-28-0)  [filtre d'entrée](#page-28-0)** en page [28.](#page-28-0)
	- 3. Insérez un bouchon d'entrée dans chaque entrée inutilisée sur le premier module du gang. Pour en savoir plus, reportez-vous à la section **[Insertion](#page-29-0)  [des bouchons d'entrée](#page-29-0)** en pag[e 29.](#page-29-0)
	- 4. Raccordez le tuyau d'évacuation au premier module du gang. Pour en savoir plus, reportez-vous à la section **[Raccordement du tuyau d'évacuation](#page-27-0)** en pag[e 27](#page-27-0)**.**
	- 5. Branchez le bloc d'alimentation au premier module du gang.<br>6. Connectez-vous à un réseau. Voir Connexion du module à
	- 6. Connectez-vous à un réseau. Voir **[Connexion du module à un réseau](#page-31-0)**en pag[e 31.](#page-31-0)
- 6. Raccordez la ou les bouteilles de gaz d'étalonnage, puis configurez les entrées de gaz. Pour en savoir plus, reportez-vous à la section **[Raccordement d'une bouteille](#page-35-0)  [de gaz d'étalonnage](#page-35-0)**en pag[e 35](#page-35-0)**[Error! Bookmark not defined.](#page-35-0)** et **[Configuration](#page-41-0)  [des entrées de gaz](#page-41-0)** en page [41.](#page-41-0)

# <span id="page-16-0"></span>**Assemblage du socle**

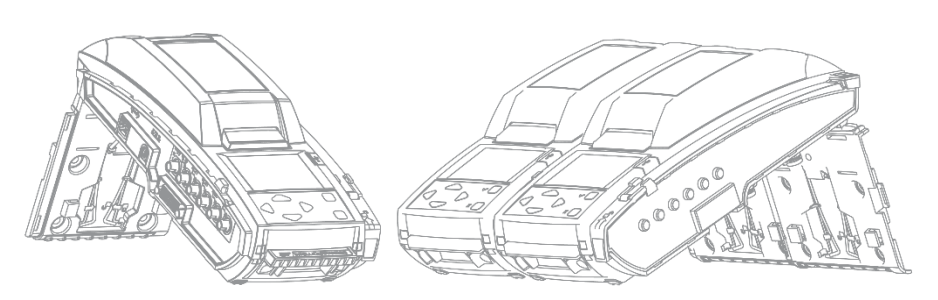

Le panneau arrière du module peut être utilisé comme socle pour soutenir un module individuel ou un gang de maximum cinq modules connectés, à un angle adapté à une utilisation normale.

#### **A AVERTISSEMENT**

N'utilisez pas le socle si des pièces sont manquantes ou endommagées. N'essayez pas de réparer ou de remplacer des pièces du socle. Si la plaque est endommagée ou manquante, contactez BW Technologies ou un distributeur agréé.

L'appareil doit être utilisé uniquement dans une atmosphère normale (20,9 % d'O<sub>2</sub>) V/V) dépourvue de gaz dangereux. N'utilisez pas l'appareil dans une zone dangereuse. Le non-respect de cette consigne peut provoquer un incendie et/ou une explosion.

N'installez pas l'appareil à proximité de sources de chaleur ou de surfaces vibrantes.

L'appareil est destiné à une utilisation en intérieur uniquement.

#### **Assemblage du socle**

- 1. Débranchez le cordon d'alimentation, le câble de réseau, les tuyaux et les ensembles de filtre d'entrée.
- 2. Détachez le panneau arrière.
	- 1. Tenez le module avec le panneau arrière face à vous.
	- 2. Repérez le verrouillage du panneau en haut à gauche du module, près de la charnière du panneau.
	- 3. Appuyez fermement vers le bas sur le verrouillage du panneau, puis continuez à appuyer vers le bas pendant que vous faites glisser le panneau sur la droite, jusqu'à ce que les axes de la charnière se détachent.
- 3. Pincez les bras de l'équerre métallique en même temps pour libérer les extrémités. Si l'équerre métallique est endommagée ou manquante, contactez BW Technologies ou un distributeur agréé.
- 4. Fixez le panneau arrière sur le joint articulé. Alignez les charnières du module avec les axes de la charnière du panneau arrière. Poussez fermement le panneau arrière sur la gauche pour verrouiller les axes de la charnière en place.
- 5. Pincez les bras de l'équerre métallique en même temps, puis insérez-la dans le réceptacle d'équerre à l'arrière du module.
- 6. Préparez le module pour utilisation.
	- 1. Fixez la plaque de terminaison. Vérifiez que le bras de verrouillage est abaissé et verrouillé.
	- 2. Raccordez les filtres d'entrée, les tuyaux, le câble réseau et le cordon d'alimentation.

## <span id="page-17-0"></span>**Connexion de modules**

Cinq modules au maximum peuvent être connectés pour former un gang. Les modules connectés partagent les connexions à l'alimentation, au réseau, au tuyau d'évacuation, aux ensembles de filtre d'entrée et aux bouteilles de gaz d'étalonnage connectées.

#### <span id="page-17-1"></span>**Connexion de modules**

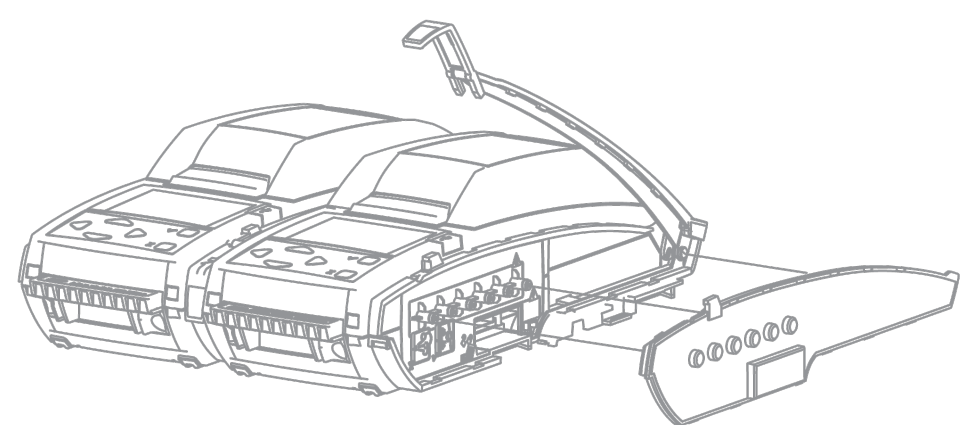

- 1. Assemblez le socle pour chaque module que vous prévoyez de connecter. Pour en savoir plus, reportez-vous à la section **[Assemblage du socle](#page-16-0)** en page [16.](#page-16-0)
- 2. Connectez deux modules.
	- 1. Déverrouillez et relevez le bras de verrouillage sur le premier module. Si une plaque de terminaison est fixée, retirez-la.
	- 2. Alignez le port de connexion, les sorties et le socle du premier module avec le port de connexion, les entrées et le socle du second module.
	- 3. Poussez les modules fermement entre eux pour les connecter. Vérifiez que les socles sont connectés, puis abaissez et verrouillez le bras de verrouillage du premier module.
- 3. Déverrouillez et relevez le bras de verrouillage du dernier module connecté, puis connectez-le à un autre module. Recommencez tel que nécessaire pour connecter cinq module au maximum par gang.
- 4. Préparez les modules connectés pour utilisation.
	- 1. Vérifiez que les modules connectés sont fermement attachés et que les bras de verrouillage sont abaissés et verrouillés.
	- 2. Fixez la plaque de terminaison au dernier module du gang. Vérifiez que le bras de verrouillage est abaissé et verrouillé.
	- 3. Raccordez les filtres d'entrée, les tuyaux, le câble réseau et le cordon d'alimentation.
	- 4. Vérifiez que chaque module du gang est activé et qu'un numéro de baie consécutif s'affiche sur l'écran LCD. Voir **Écran à** [cristaux liquides](#page-11-0) en pag[e 11.](#page-11-0)

#### **Déconnexion de modules**

- 1. Débranchez le bloc d'alimentation.
- 2. Déverrouillez et relevez le bras de verrouillage entre deux des modules.
- 3. En tenant un module dans chaque main, tirez doucement sur les modules pour les séparer.
- 4. Recommencez tel que nécessaire jusqu'à ce que tous les modules du gang soient déconnectés.

## <span id="page-18-0"></span>**Montage mural**

Vous pouvez utiliser le panneau arrière pour monter le module de façon sécurisée sur un mur. Du fait que les matériaux des murs varient, le matériel de montage n'est pas fourni. BW Technologies vous recommande fortement de faire effectuer un montage mural par un entrepreneur d'installation qualifié. Il est impératif d'avoir des compétences suffisantes pour :

- 1. Déterminer la résistance du mur soutenant le module ; et
- 2. Sélectionner le matériel de montage approprié en fonction du poids et de l'utilisation normale du module.

#### **Avant de commencer**

- 1. Choisir un emplacement d'installation adapté. Chaque module ou gang de modules connectés requiert :
	- Un accès à une source d'alimentation appropriée ;
	- Un accès à une connexion réseau, si besoin ;
	- Un accès à des sources de gaz d'étalonnage ;
	- Un dégagement adéquat pour le cordon d'alimentation, les câbles et les tuyaux ;
	- Un dégagement adéquat pour une utilisation normale et les opérations de maintenance et de nettoyage ;
- 2. Un matériel de montage approprié à disposition. Chaque module requiert le matériel suffisant pour 4 points d'ancrage.
- 3. Veillez à avoir à disposition les outils et accessoires nécessaires pour installer le matériel de montage.

#### **ANERTISSEMENT**

Un montage incomplet ou inapproprié est susceptible d'entraîner un endommagement du matériel et/ou des blessures corporelles.

N'installez pas l'appareil à proximité de sources de chaleur ou de surfaces vibrantes.

Le mur et le matériel de montage doivent être suffisamment résistants pour soutenir l'appareil pendant une utilisation normale.

L'appareil doit être utilisé uniquement dans une atmosphère normale  $(20.9 % d'O<sub>2</sub> V/V)$ dépourvue de gaz dangereux. N'utilisez pas l'appareil dans une zone dangereuse. Le non-respect de cette consigne peut provoquer un incendie et/ou une explosion.

L'appareil est destiné à une utilisation en intérieur uniquement.

Cet appareil utilise des gaz potentiellement dangereux pour les étalonnages. L'appareil doit être raccordé à un système de ventilation ou utilisé dans un endroit bien aéré.

#### **Montage mural de modules individuels**

- 1. Préparez les modules pour le montage.
	- 1. Déconnectez les modules qui sont connectés en gangs.
	- 2. Débranchez le cordon d'alimentation, le câble de réseau, les tuyaux et les ensembles de filtre d'entrée.
	- 3. Retirez la plaque de terminaison.
- 2. Détachez le panneau arrière.
	- 1. Tenez le module avec le panneau arrière face à vous.
	- 2. Repérez le verrouillage du panneau en haut à gauche du module, près de la charnière du panneau.
	- 3. Appuyez fermement vers le bas sur le verrouillage du panneau, puis continuez à appuyer vers le bas pendant que vous faites glisser le panneau sur la droite, jusqu'à ce que les axes de la charnière se détachent.
- 3. Marquez la position des points d'ancrage sur le mur, puis percez les trous.
	- 1. Tenez le panneau contre le mur dans la position souhaitée.
	- 2. Utilisez un crayon ou un marqueur délébile pour marquer le centre des 4 points d'ancrage, puis mettez le panneau arrière de côté.
	- 3. Percez un trou au centre de chaque marquage de point d'ancrage.
- 4. Fixez le panneau au mur avec l'équerre métallique dirigée vers l'extérieur. Utilisez le matériel approprié pour chacun des 4 points d'ancrage. Ne forcez pas trop.
- 5. Fixez le module au panneau arrière monté.
	- 1. Alignez les charnières et les réceptacles de crochets du module avec les axes de la charnière et les crochets du panneau monté.
	- 2. Lorsque le module repose à plat contre le panneau monté, poussez-le fermement sur la gauche pour le verrouiller sur le panneau.
- 6. Préparez le module pour utilisation. Pour en savoir plus, reportez-vous à la section **[Préparation de modules pour utilisation](#page-25-0)** en pag[e 25.](#page-25-0)
	- 1. Fixez la plaque de terminaison. Vérifiez que le bras de verrouillage est abaissé et verrouillé.
	- 2. Raccordez les filtres d'entrée, les tuyaux, le câble réseau et le cordon d'alimentation.

#### **Retrait d'un module individuel sur un panneau arrière monté**

- 1. Débranchez le cordon d'alimentation, le câble de réseau, les tuyaux et les ensembles de filtre d'entrée.
- 2. Repérez le verrouillage du panneau en haut à droite du module, près de la charnière du panneau.
- <span id="page-19-0"></span>3. Appuyez fermement vers le bas sur le verrouillage du panneau, puis continuez à appuyer vers le bas pendant que vous poussez le module sur la droite, jusqu'à ce que les axes de la charnière et les crochets se détachent. Retirez le module.

#### <span id="page-20-0"></span>**Montage mural de modules connectés**

- 1. Préparez les modules pour le montage.
	- 1. Déconnectez les modules qui sont connectés en gangs.
	- 2. Débranchez le cordon d'alimentation, le câble de réseau, les tuyaux et les ensembles de filtre d'entrée.
	- 3. Retirez la plaque de terminaison.
- 2. Détachez le panneau arrière des modules.
	- 1. Tenez le module avec le panneau arrière face à vous.
	- 2. Repérez le verrouillage du panneau en haut à gauche du module, près de la charnière du panneau.
	- 3. Appuyez fermement vers le bas sur le verrouillage du panneau, puis continuez à appuyer vers le bas pendant que vous faites glisser le panneau sur la droite, jusqu'à ce que les axes de la charnière se détachent.
- 3. Marquez la position des points d'ancrage, puis percer des trous pour le premier panneau.
	- 1. Tenez le panneau contre le mur dans la position souhaitée.
	- 2. Utilisez un crayon ou un marqueur délébile pour marquer le centre des 4 points d'ancrage, puis mettez le panneau arrière de côté.
- 4. Percez un trou au centre de chaque marquage de point d'ancrage.
- 5. Fixez le premier panneau au mur avec l'équerre métallique dirigée vers l'extérieur. Utilisez le matériel approprié pour chacun des 4 points d'ancrage. Ne forcez pas trop.
- 6. Clippez le second panneau sur le premier, puis fixez-le au mur. Utilisez le matériel approprié pour chacun des 4 points d'ancrage. Ne forcez pas trop. Recommencez tel que nécessaire pour monter jusqu'à 5 panneaux connectés.
- 7. Fixez un module au premier panneau.
	- 1. Alignez les charnières du module avec les axes de la charnière du panneau monté. Alignez les crochets du panneau monté avec les réceptacles de crochets du module.
	- 2. Lorsque le module repose à plat contre le panneau monté, poussez-le fermement sur la gauche pour le verrouiller sur le panneau. Si cette opération est difficile, desserrez légèrement le matériel de montage puis réessayez.
- 8. Fixez un module sur le second panneau, puis connectez-le au premier module.
	- 1. Déverrouillez et relevez le bras de verrouillage sur le premier module.
	- 2. Alignez les charnières du module suivant avec les axes de la charnière du panneau monté suivant. Alignez les crochets du panneau monté suivant avec les réceptacles de crochets du module suivant. Alignez les connexions sur les modules.
	- 3. Lorsque le module suivant repose à plat contre le panneau monté suivant, poussez-le fermement sur la gauche pour le verrouiller sur le panneau et pour assurer une connexion totale avec le premier module.
	- 4. Abaissez et verrouillez le bras de verrouillage. Recommencez tel que nécessaire pour fixer et connecter jusqu'à 5 modules.
- 9. Préparez les modules connectés pour utilisation.
	- 1. Vérifiez que les modules connectés sont fermement attachés et que les bras de verrouillage sont abaissés et verrouillés.
	- 2. Fixez la plaque de terminaison au dernier module du gang. Vérifiez que le bras de verrouillage est abaissé et verrouillé.
	- 3. Raccordez les filtres d'entrée, les tuyaux, le câble réseau et le cordon d'alimentation.
	- 4. Vérifiez que chaque module du gang est activé et qu'un numéro de baie consécutif s'affiche sur l'écran LCD. Voir **Écran à** [cristaux liquides](#page-11-0) en pag[e 11.](#page-11-0)

#### **Retrait de modules connectés sur des panneaux arrière montés**

- 1. Débranchez le cordon d'alimentation, le câble de réseau, les tuyaux et les ensembles de filtre d'entrée.
- 2. Déverrouillez et relevez le bras de verrouillage entre les deux modules à l'extrémité du gang.
- 3. Repérez le verrouillage du panneau en haut à droite du module qui est à l'extrémité du gang.
- 4. Appuyez fermement vers le bas sur le verrouillage du panneau, puis continuez à appuyer vers le bas pendant que vous poussez le module sur la droite, jusqu'à ce que les axes de la charnière et les crochets se détachent. Pour obtenir des résultats optimaux, BW Technologies vous recommande de maintenir le reste du gang fermement en position tout en poussant, afin de protéger les autres modules du gang contre un déplacement excessif ou une éventuelle chute.
- 5. Recommencez les étapes 2, 3 et 4 jusqu'à ce qu'il ne reste qu'un seul module.
- 6. Recommencez les étapes 3 et 4 pour retirer le dernier module.

## <span id="page-22-0"></span>**Montage sur des rails DIN parallèles**

Le module est conçu pour une installation sur deux rails DIN oméga parallèles, mesurant 35 millimètres par 7,5 millimètres, conformément à la norme EN 50022. BW Technologies vous recommande fortement de faire effectuer le montage par un entrepreneur d'installation qualifié. Il est impératif d'avoir des compétences suffisantes pour :

- 1. Déterminer la résistance du mur soutenant le module ; et
- 2. Choisissez des rails DIN appropriés et le bon matériel de montage en fonction du poids et de l'utilisation normale du nombre total de modules montés.

#### **Qu'est-ce qu'un rail DIN ?**

Un rail DIN est une bande métallique qui est utilisée pour le montage de l'équipement industriel. Un rail DIN peut être coupé pour convenir à des applications spécifiques. Plusieurs rangées de rails DIN peuvent être utilisées. Le module est conçu pour une installation sur deux rails DIN oméga parallèles, mesurant 35 millimètres par 7,5 millimètres, conformément à la norme EN 50022.

#### **Avant de commencer**

- 1. Choisir un emplacement d'installation adapté. Chaque module ou gang de modules connectés requiert :
	- Un accès à une source d'alimentation appropriée ;
	- Un accès à une connexion réseau, si besoin ;
	- Un accès à des sources de gaz d'étalonnage ;
	- Un dégagement adéquat pour le cordon d'alimentation, les câbles et les tuyaux ;
	- Un dégagement adéquat pour une utilisation normale et les opérations de maintenance et de nettoyage ;
- 2. Installez deux rails DIN oméga parallèles, mesurant 35 millimètres par 7,5 millimètres. Utilisez des rails DIN qui sont appropriés pour le poids combiné et de l'utilisation normale du nombre total de modules montés. Espacez les rails DIN de 15,2 centimètres (6 pouces) entre eux au centre.
- 3. BW Technologies vous recommande fortement d'utiliser une plaque de terminaison de rail DIN en cas de montage dans un véhicule, ou lorsqu'un déplacement latéral est possible, ou encore lors de la fixation du premier module dans un système de gangs. Si vous ne disposez pas de plaque de terminaison de rail DIN, utilisez les trous d'ancrage dans le panneau arrière pour fixer le module au mur.

#### **ANERTISSEMENT**

Un montage incomplet ou inapproprié est susceptible d'entraîner un endommagement du matériel et/ou des blessures corporelles.

N'installez pas l'appareil à proximité de sources de chaleur ou de surfaces vibrantes.

Le mur et le matériel de montage doivent être suffisamment résistants pour soutenir l'appareil pendant une utilisation normale.

L'appareil doit être utilisé uniquement dans une atmosphère normale (20,9 % d' $O<sub>2</sub>$ V/V) dépourvue de gaz dangereux. N'utilisez pas l'appareil dans une zone dangereuse. Le non-respect de cette consigne peut provoquer un incendie et/ou une explosion.

L'appareil est destiné à une utilisation en intérieur uniquement.

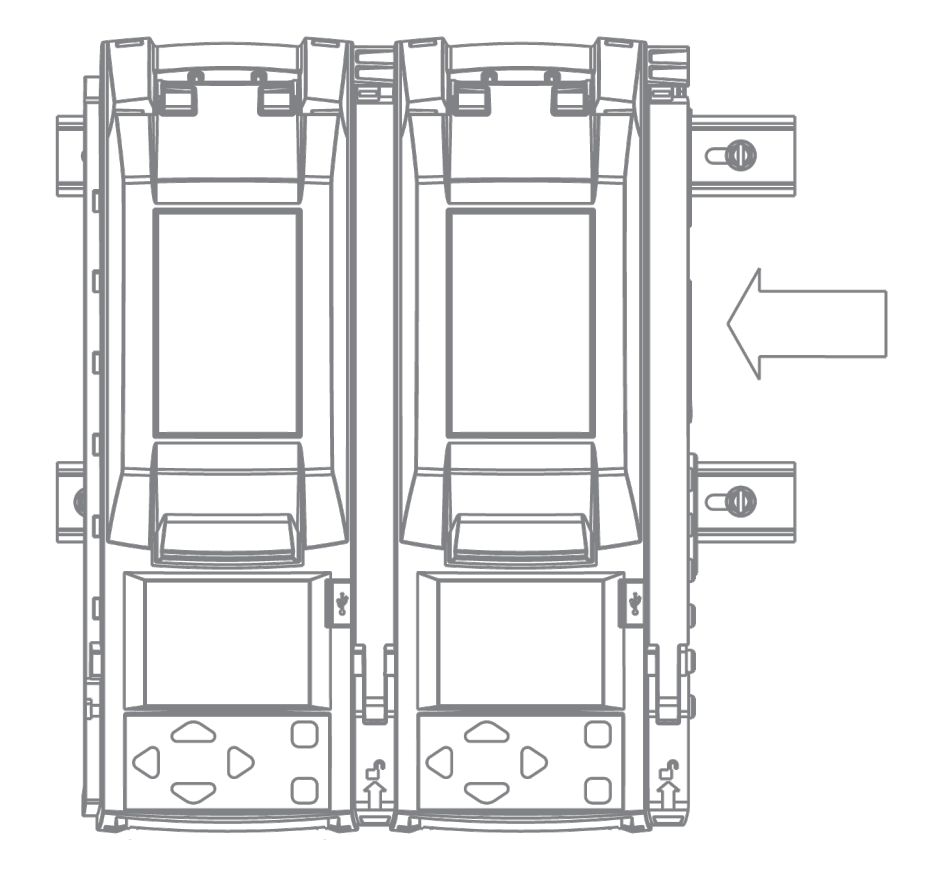

#### **Montage de modules sur des rails DIN parallèles**

- 1. Préparez les modules pour le montage.
	- 1. Déconnectez les modules qui sont connectés en gangs.
	- 2. Débranchez le cordon d'alimentation, le câble de réseau, les tuyaux et les ensembles de filtre d'entrée.
	- 3. Retirez la plaque de terminaison.
- 2. Fixez un module aux rails DIN. Recommencez tel que nécessaire jusqu'à ce que tous les modules soient fixés.
	- 1. Tenez le module droit, avec le panneau arrière en direction des rails DIN. Placez la monture supérieure pour rail DIN par-dessus le rail DIN supérieur, puis abaissez le module en direction du rail DIN inférieur, jusqu'à ce qu'il se clippe en place.
	- 2. Vérifiez que le module est fermement fixé aux rails DIN supérieur et inférieur.
- 3. Connectez les modules fixés en gangs composés de maximum 5 modules, si besoin. Recommencez tel que nécessaire jusqu'à ce que tous les gangs soient connectés.
	- 1. Clippez le premier module en position sur le rail DIN, puis déverrouillez et relevez le bras de verrouillage.
	- 2. Clippez le second module sur le rail DIN, puis faites-le glisser en position à coté du premier module. Poussez les modules fermement entre eux, puis abaissez et verrouillez le bras de verrouillage.
	- 3. Recommencez tel que nécessaire jusqu'à ce que le gang soit complet.
- 4. Préparez le module pour utilisation. Pour en savoir plus, reportez-vous à la section **[Préparation de modules pour utilisation](#page-25-0)** en pag[e 25.](#page-25-0)
	- 1. Fixez la plaque de terminaison. Vérifiez que le bras de verrouillage est abaissé et verrouillé.
	- 2. Raccordez les filtres d'entrée, les tuyaux, le câble réseau et le cordon d'alimentation.

### **Retrait d'un module individuel sur des rails DIN parallèles**

- 1. Débranchez le cordon d'alimentation, le câble de réseau, les tuyaux et les ensembles de filtre d'entrée.
- 2. Retirez la plaque de terminaison.
- 3. Repérez le verrou de la monture pour rail DIN sur le côté inférieur droit du module.
- 4. Maintenez le verrou de la monture pour rail DIN vers le bas, puis inclinez le module pour l'éloigner du rail DIN inférieur, jusqu'à ce que la monture inférieure pour rail DIN soit libérée. Relâchez le verrou de la monture pour rail DIN et retirez le module du rail DIN supérieur.

#### **Retrait de modules connectés sur des rails DIN parallèles**

- 1. Débranchez le cordon d'alimentation, le câble de réseau, les tuyaux et les ensembles de filtre d'entrée.
- 2. Retirez la plaque de terminaison.
- 3. Relevez le bras de verrouillage entre les modules connectés situés à l'extrémité du gang.
- 4. Repérez le verrou de la monture pour rail DIN sur le côté inférieur droit du dernier module. Maintenez le verrou de la monture pour rail DIN vers le bas, puis faites glisser le module le long des rails DIN, jusqu'à ce qu'il se détache du gang.
- 5. Maintenez le verrou de la monture pour rail DIN vers le bas, puis inclinez le module pour l'éloigner du rail DIN inférieur, jusqu'à ce que la monture inférieure pour rail DIN soit libérée. Relâchez le verrou de la monture pour rail DIN et retirez le module du rail DIN supérieur.
- 6. Recommencez les étapes 3, 4 et 5 jusqu'à ce qu'il ne reste qu'un seul module.
- 7. Recommencez les étapes 3 et 4 pour retirer le dernier module.

# <span id="page-25-0"></span>Préparation de modules pour utilisation

Cette section contient des instructions et des informations relatives à la préparation de modules pour utilisation. Elle traite des thèmes suivants :

#### Table des matières

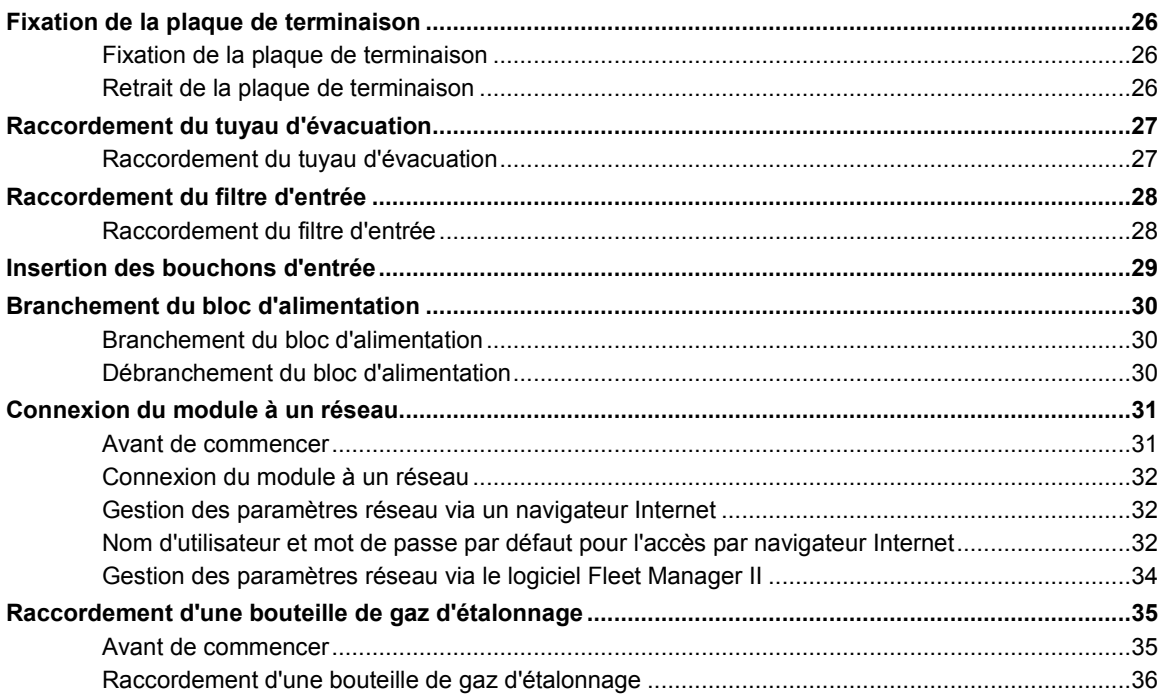

## <span id="page-26-0"></span>**Fixation de la plaque de terminaison**

La plaque de terminaison doit être fixée et verrouillée à l'aide du bras de verrouillage avant de brancher le bloc d'alimentation ou de raccorder des bouteilles de gaz. La plaque de terminaison doit rester fermement verrouillée à tout moment pendant le fonctionnement. Si la plaque de terminaison est détachée pendant le fonctionnement, débranchez le bloc d'alimentation et remplacez immédiatement la plaque de terminaison. Des performances anormales peuvent être constatées lorsque la plaque de terminaison est détachée ou retirée.

#### **AATTENTION**

Le non respect de cette consigne peut entraîner l'inexactitude ou l'échec des tests de conformité et des étalonnages.

#### **Fixation de la plaque de terminaison**

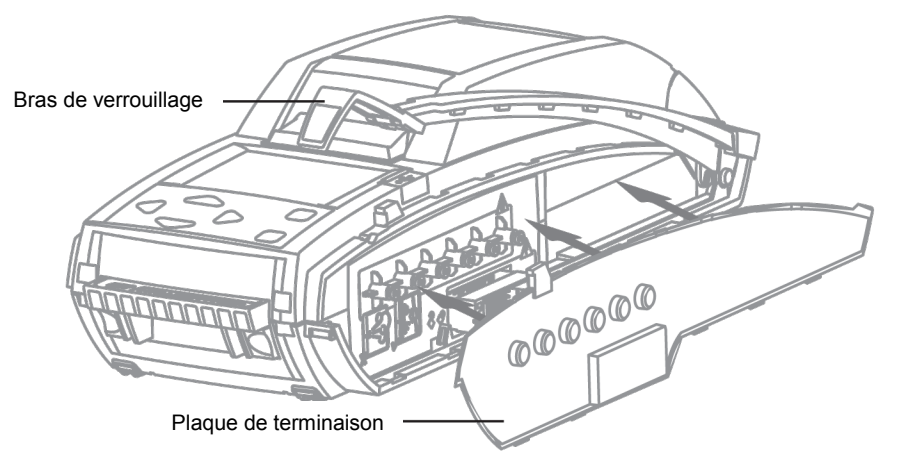

- 1. Déverrouillez et relevez le bras de verrouillage.
- 2. Fixez la plaque de terminaison. Vérifiez que la plaque de terminaison est fermement fixée et qu'elle est alignée avec le bord du module.
- 3. Abaissez et verrouillez le bras de verrouillage.

### **Retrait de la plaque de terminaison**

- 1. Déverrouillez et relevez le bras de verrouillage.
- 2. Retirez la plaque de terminaison.

# <span id="page-27-0"></span>**Raccordement du tuyau d'évacuation**

Chaque kit d'activation du module IntelliDoX inclut des tuyaux qui peuvent être coupés à une longueur appropriée pour l'entrée d'air.

#### **ANERTISSEMENT**

La longueur maximale recommandée du tuyau d'évacuation est de 15 mètres (49,5 pieds).

Vérifier que le tuyau d'échappement n'est pas raccordé à un système à pression négative.

#### **Raccordement du tuyau d'évacuation**

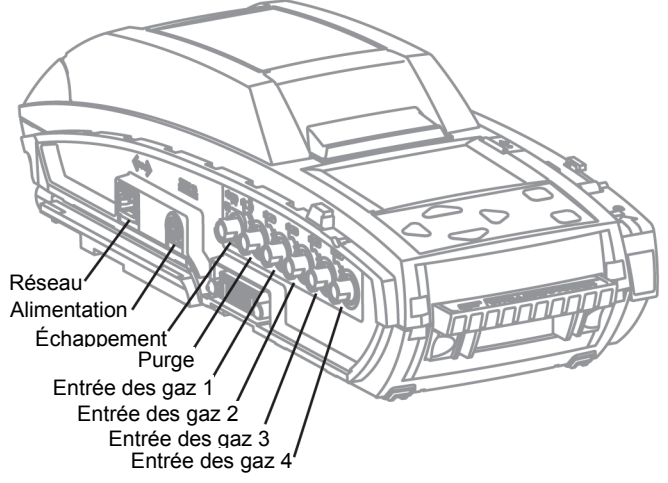

- 1. Inspectez le tuyau pour vous assurer qu'il est exempt d'obstructions et de défauts.
- 2. Coupez le tuyau à une longueur appropriée pour assurer l'évacuation, puis fixez le raccord rapide mâle sur une extrémité.
- 3. Raccordez le tuyau d'évacuation à la sortie d'air, à l'aide du raccord rapide.
- 4. Vérifiez que le tuyau d'évacuation n'est pas raccordé à un système d'aspiration ou qu'il n'est en aucune manière obstrué.

# <span id="page-28-0"></span>**Raccordement du filtre d'entrée**

Chaque kit d'activation du module IntelliDoX contient des filtres d'entrée. Sauf indication contraire, l'entrée de purge est configurée pour utiliser l'air ambiant d'un environnement d'air frais avec une atmosphère normale de 20,9 % d'O<sub>2</sub> V/V dépourvue de gaz dangereux. Avant d'utiliser le module, vérifiez qu'un filtre d'entrée est fixé sur l'entrée de purge et sur chaque entrée de gaz inutilisée.

Une fois raccordés, les filtres d'entrée aident à protéger le module contre la pénétration de poussière. Pour obtenir des résultats optimaux, remplacez régulièrement les filtres d'entrée ou dès que le filtre d'entrée est endommagé ou sale. Vous pouvez raccorder un tuyau d'extension au filtre d'entrée afin de soutirer l'air ambiant d'un environnement d'air frais adjacent.

Si un filtre d'entrée est endommagé, sale ou manquant, remplacez-le immédiatement. Pour les pièces de rechange, contactez BW Technologies ou un distributeur agréé.

### **AATTENTION**

Le non respect de cette consigne peut entraîner l'endommagement de l'appareil.

#### **Raccordement du filtre d'entrée**

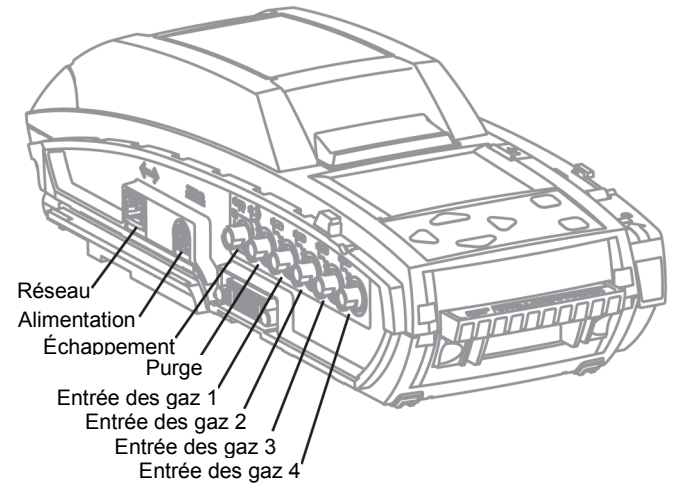

- 1. Vérifiez que chaque filtre d'entrée est exempt d'obstructions et de défauts.
- 2. Raccordez un filtre d'entrée à l'entrée de purge.
- 3. Si besoin, vous pouvez raccorder un tuyau d'extension à chaque filtre d'entrée afin de soutirer l'air ambiant d'un environnement d'air frais adjacent.

# <span id="page-29-0"></span>**Insertion des bouchons d'entrée**

Chaque kit d'activation du module IntelliDoX contient des bouchons d'entrée. Avant d'utiliser le module, vérifiez qu'un bouchon d'entrée est inséré dans chacune des entrées de gaz inutilisées. Une fois insérés, les bouchons d'entrée aident à protéger le module contre la pénétration de poussière.

Si un bouchon d'entrée est endommagé ou manquant, remplacez-le immédiatement. Si vous ne disposez pas de bouchons, vous pouvez utiliser des filtres d'entrée à la place. Pour les pièces de rechange, contactez BW Technologies ou un distributeur agréé.

### **AATTENTION**

Le non respect de cette consigne peut entraîner l'endommagement de l'appareil.

## <span id="page-30-0"></span>**Branchement du bloc d'alimentation**

Chaque kit d'activation du module IntelliDoX contient un bloc d'alimentation et un cordon d'alimentation CA. Utilisez uniquement le bloc d'alimentation fourni dans le kit d'activation pour raccorder le module à une prise de courant électrique appropriée. Lorsque le bloc d'alimentation est branché, le module s'active et un auto-test est effectué.

#### **Branchement du bloc d'alimentation**

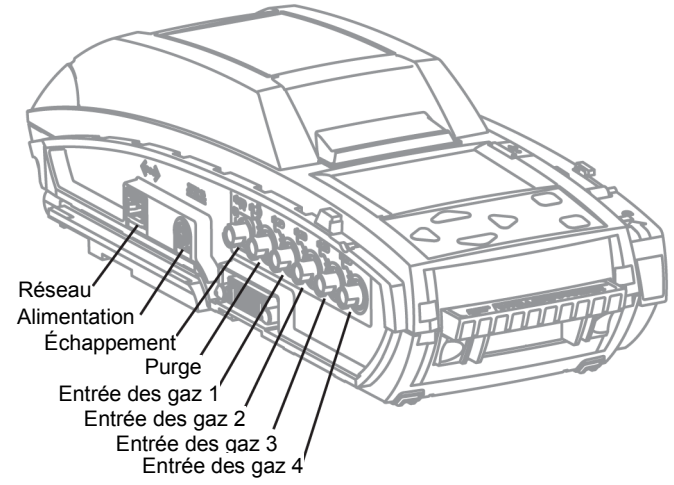

- 1. Vérifiez que le bloc d'alimentation et le cordon d'alimentation fournis dans le kit d'activation sont compatibles avec la source d'alimentation locale. Si le bloc d'alimentation n'est pas compatible, n'essayez pas de raccorder le module à une source d'alimentation. Contactez immédiatement BW Technologies ou un distributeur agréé.
- 2. Branchez le cordon d'alimentation CA au bloc d'alimentation.
- 3. Branchez le bloc d'alimentation au port de connexion d'alimentation sur le module. Appuyez fermement jusqu'à entendre un « clic ». Le « clic » confirme que la prise est verrouillée.
- 4. Branchez le cordon d'alimentation CA à une prise murale adaptée.
- 5. Lorsque le bloc d'alimentation est branché, l'écran LCD s'active et un auto-test est effectué.

#### **Débranchement du bloc d'alimentation**

Pour désactiver un module ou un gang de modules, débranchez le bloc d'alimentation. Le module ou le gang de modules se désactive immédiatement et sans avertir.

- 1. Retirez le cache en plastique présent sur la prise pour la déverrouiller.
- 2. Pendant le retrait du cache, retirez la prise du module.

#### **ANERTISSEMENT**

Afin d'éviter la corruption ou la perte de données et/ou de logiciel et/ou de micrologiciel, ne désactivez pas l'appareil lorsque vous effectuez des transferts de journaux de données, des tests fonctionnels, des étalonnages ou autres opérations.

## <span id="page-31-0"></span>**Connexion du module à un réseau**

Les modules individuels et les gangs de maximum 5 modules connectés peuvent être connectés à un réseau d'ordinateurs via un câble Ethernet. Les gangs de maximum 5 modules partagent une même connexion au réseau. Chaque module individuel ou connecté requiert une adresse IP unique et séparée.

Vous pouvez gérer les paramètres réseau sur une fenêtre du navigateur Internet ou via le logiciel Fleet Manager II. Lorsque des modules sont connectés à un réseau, vous pouvez utiliser le logiciel Fleet Manager II pour mettre à jour le micrologiciel, reconfigurer des modules et des détecteurs, gérer les transferts de journaux de données et automatiser certaines fonctions d'administration.

Pour améliorer les performances, BW Technologies vous recommande d'attribuer une adresse IP statique à chaque module mis en réseau.

Pour augmenter le niveau de sécurité, BW Technologies vous recommande de modifier le mot de passe pour chaque module mis en réseau.

#### **Avant de commencer**

- 1. Vérifiez que vous avez accès à un port de réseau actif pour chaque module ou gang de maximum 5 modules connectés. Les ports de réseau sont généralement gérés par un administrateur réseau. Pour en savoir plus, contactez votre administrateur réseau ou le service d'assistance.
- 2. Ayez à disposition une adresse IP statique pour chaque module individuel ou connecté. Les adresses IP sont généralement fournies par un administrateur réseau. Pour en savoir plus, contactez votre administrateur réseau ou le service d'assistance.
- 3. Ayez à disposition un câble Ethernet pour chaque module ou gang de maximum 5 modules connectés.
- 4. Vérifiez que le bloc d'alimentation est branché et que le module est activé.
- 5. Vérifiez que vous avez accès à un ordinateur mis en réseau, appartenant au même réseau que le module.

#### **Connexion du module à un réseau**

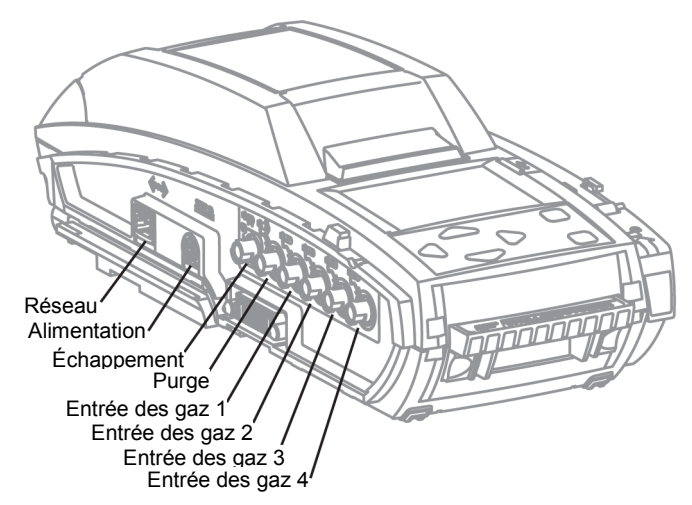

Insérez une extrémité du câble Ethernet dans le port Ethernet du module. Insérez l'autre extrémité du câble Ethernet dans la sortie de connexion au réseau. Lorsque le module est connecté au réseau, le symbole de réseau s'affiche en haut à droite de l'écran LCD.

Si le symbole de réseau ne s'affiche pas après plusieurs secondes, alors suivez les étapes ci-après :

- 1. Vérifiez que le module est activé.
- 2. Vérifiez qu'une extrémité du câble Ethernet est entièrement insérée dans le port Ethernet du module, puis vérifiez que l'autre extrémité est entièrement insérée dans une sortie active de connexion au réseau.
- 3. Appuyez en maintenant la pression sur V jusqu'à ce que le menu **Configurer la** station s'affiche. Appuyez sur  $\Box$  ou pour faire défiler l'écran jusqu'à **À propos**, puis appuyez sur V pour afficher l'écran À propos. Si l'adresse IP affiche uniquement des zéros, cela signifie que la connexion n'est pas active.

Si le problème persiste, contactez votre administrateur réseau ou le service d'assistance.

#### **Gestion des paramètres réseau via un navigateur Internet**

Vous pouvez modifier les paramètres réseau ainsi que le mot de passe d'administration pour les modules mis en réseau via un navigateur Internet. Pour améliorer les performances, BW Technologies vous recommande d'attribuer une adresse IP statique à chaque module mis en réseau. Pour augmenter le niveau de sécurité, BW Technologies vous recommande de modifier le mot de passe pour chaque module mis en réseau.

#### **Nom d'utilisateur et mot de passe par défaut pour l'accès par navigateur Internet**

Le nom d'utilisateur et le mot de passe sont sensibles à la casse. BW Technologies vous recommande de modifier le mot de passe pour chaque module mis en réseau.

- Le nom d'utilisateur par défaut est **admin**.
- Le mot de passe par défaut est **admin**.

### **Modification des paramètres réseau et du mot de passe via une fenêtre du navigateur Internet**

- 1. Une fois le module connecté avec succès à un réseau, ouvrez l'écran récapitulatif **À propos**, puis enregistrez l'adresse IP pour le module. Pour ouvrir l'écran récapitulatif **À propos**, suivez les étapes ci-après :
	- 1. Appuyez en maintenant la pression sur  $\blacktriangledown$  jusqu'à ce que le menu **Configurer la station** s'affiche.
	- 2. Appuyez sur  $\blacktriangledown$  ou  $\blacktriangledown$  pour faire défiler l'écran jusqu'à **A propos**, puis appuyez sur ✔ pour afficher l'écran **A propos**.
- 2. À partir d'un ordinateur mis en réseau, ouvrez une fenêtre du navigateur Internet. Dans la barre d'adresse de la fenêtre du navigateur Internet, saisissez **http://** suivi de l'adresse IP du module. La page Web **Pour modifer les paramètres réseau** s'affiche dans la fenêtre du navigateur.

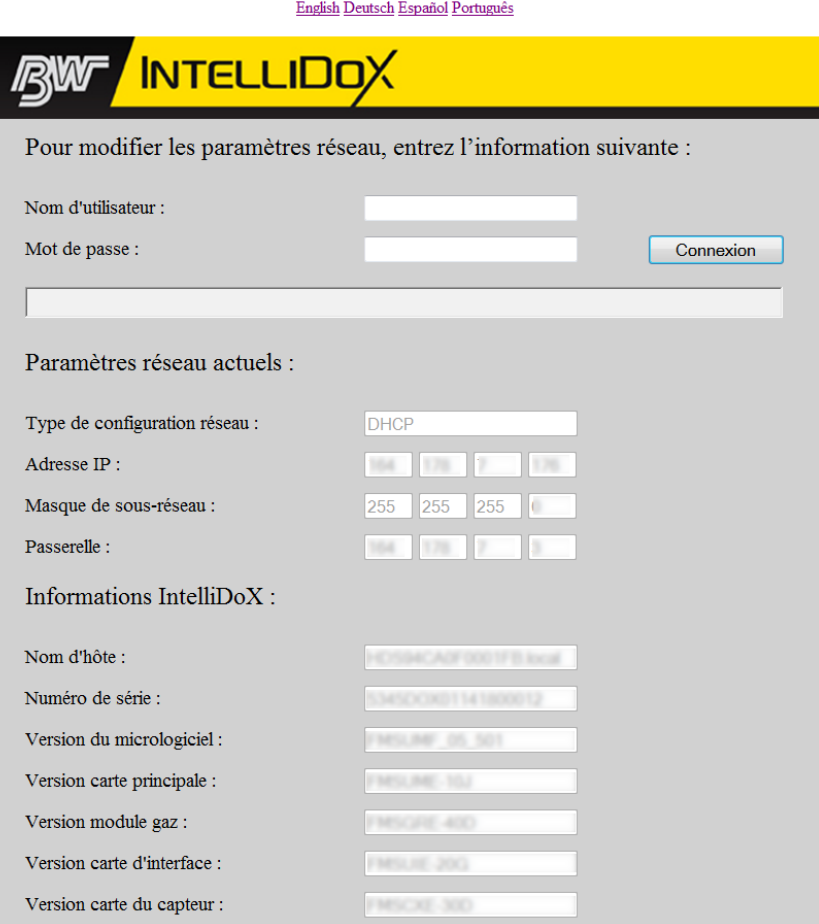

3. Saisissez le nom d'utilisateur et le mot de passe dans les zones de texte prévues à cet effet, puis cliquez sur **Connexion**. La page Web **Saisissez vos paramètres réseau** s'affiche dans la fenêtre du navigateur.

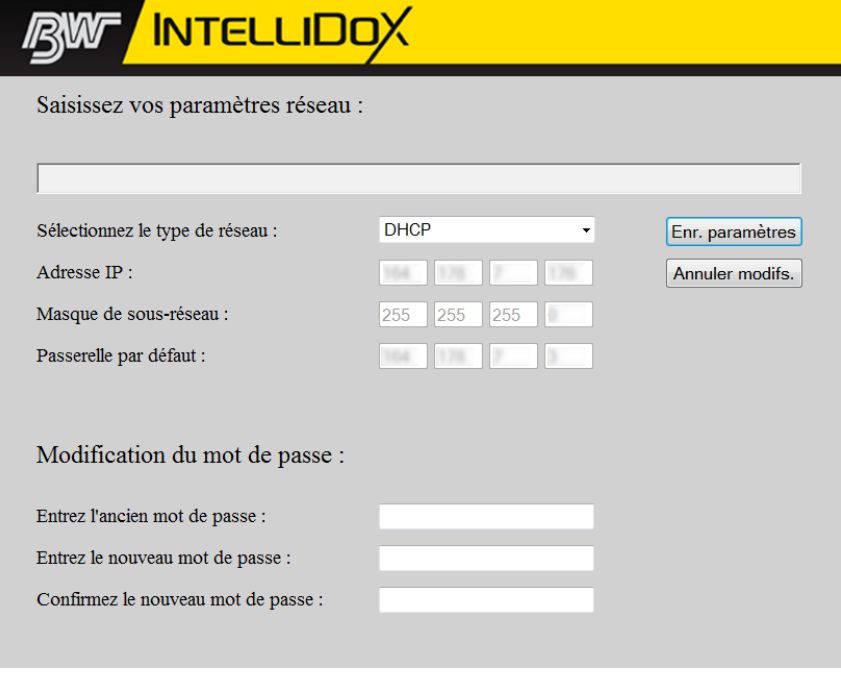

- 4. Modifiez le champ **Sélectionnez le type de réseau** avec **Static IP**, puis saisissez une adresse IP unique. Les adresses IP uniques sont généralement fournies par un administrateur réseau ou par le service d'assistance. Pour en savoir plus, contactez votre administrateur réseau ou le service d'assistance.
- 5. Pour modifier le mot de passe, saisissez d'abord l'ancien. Saisissez un nouveau mot de passe, puis saisissez-le à nouveau. Cliquez sur **Enr. paramètres** pour enregistrer vos paramètres et revenir à la page Web **Pour modifer les paramètres réseau**, ou cliquez sur **Annuler modis.** pour abandonner les modifications et revenir à la page Web **Pour modifer les paramètres réseau**.
- 6. Fermez la fenêtre du navigateur ou saisissez une adresse IP différente dans la barre d'adresse du navigateur pour modifier les paramètres réseau d'un autre module.

#### **Gestion des paramètres réseau via le logiciel Fleet Manager II**

Lorsque vous vous connectez au logiciel Fleet Manager II en tant qu'administrateur, vous pouvez modifier les paramètres réseau et le mot de passe d'administration pour les modules mis en réseau. Pour en savoir plus, reportez-vous au manuel d'utilisation du logiciel Fleet Manager II.

# <span id="page-35-0"></span>**Raccordement d'une bouteille de gaz d'étalonnage**

Le kit d'activation du module IntelliDoX inclut des tuyaux et des raccords rapides qui sont appropriés pour une utilisation avec des bouteilles de gaz d'étalonnage homologuées pour être utilisées avec cet appareil. Pour obtenir des résultats optimaux, BW Technologies recommande que le tuyau mesure entre 39 pouces (1 mètre) et 33 pieds (10 mètres) de long pour des bouteilles de gaz d'étalonnage.

#### **Avant de commencer**

- 1. Lisez et comprenez les avertissements et mises en garde présents dans cette section.
- 2. Vérifiez que vous vous trouvez dans une atmosphère normale (20,9 % d'O<sub>2</sub> V/V) dépourvue de gaz dangereux.
- 3. Vérifiez que la plaque de terminaison est fixée et que le bras de verrouillage est abaissé et verrouillé.
- 4. Vérifiez que le tuyau d'évacuation est raccordé et qu'il est exempt de défauts et d'obstructions.

#### **ANERTISSEMENT**

La longueur maximale recommandée du tuyau d'étalonnage est de 10 mètres (33 pieds). L'utilisation d'un tuyau ayant une longueur supérieure à celle recommandée peut entraîner l'inexactitude ou l'échec des tests de conformité ou des étalonnages.

Un régulateur de débit à la demande doit être utilisé avec tous les raccords de bouteille de gaz d'étalonnage. L'entrée du module ne doit pas être sous pression.

L'utilisation de bouteilles de gaz d'étalonnage autres que celles spécifiées par BW Technologies peut entraîner un danger lors de l'étalonnage ou une éventuelle panne irrémédiable de l'appareil et annuler la garantie.

N'utilisez pas de bouteilles de gaz d'étalonnage dont la date de péremption est dépassée.

Assurez-vous que toutes les bouteilles de gaz d'étalonnage sont en bon état.

Assurez-vous que toutes les bouteilles de gaz d'étalonnage contiennent suffisamment de gaz.

Cet appareil utilise des gaz potentiellement dangereux pour les étalonnages. L'appareil doit être raccordé à un système de ventilation ou utilisé dans un endroit bien aéré.
### **Raccordement d'une bouteille de gaz d'étalonnage**

- 1. Raccordez un régulateur de débit à la demande à la bouteille de gaz d'étalonnage, puis le connecteur fourni avec le tuyau de D.I. 3/16 de pouces (9,5 millimètres) au régulateur de débit à la demande.
- 2. Coupez le tuyau de D.I. 1/8 de pouce (3,2 millimètres) à une longueur appropriée. BW Technologies recommande que le tuyau mesure entre 39 pouces (1 mètre) et 33 pieds (10 mètres) de long.
- 3. Reliez une extrémité du tuyau de D.I. 1/8 de pouce (3,2 millimètres) au régulateur de débit à la demande.
- 4. Insérez un raccord rapide dans l'autre extrémité du tuyau, puis raccordez-le à l'entrée 1 du module.
- 5. Si une clé à plusieurs entrées est insérée dans un module individuel ou dans plusieurs modules connectés d'un gang, alors recommencez les étapes 1, 2, 3 et 4 tel que nécessaire, jusqu'à ce que 4 bouteilles au maximum soient raccordées.
- 6. Configurez les entrées de gaz avant d'utiliser le module. Voir **[Configuration des](#page-41-0)  [entrées de gaz](#page-41-0)** en page [41.](#page-41-0)

# Menu Configurer la station

Cette section contient des informations et des instructions relatives à l'utilisation du menu **Configurer la station**.

#### Table des matières

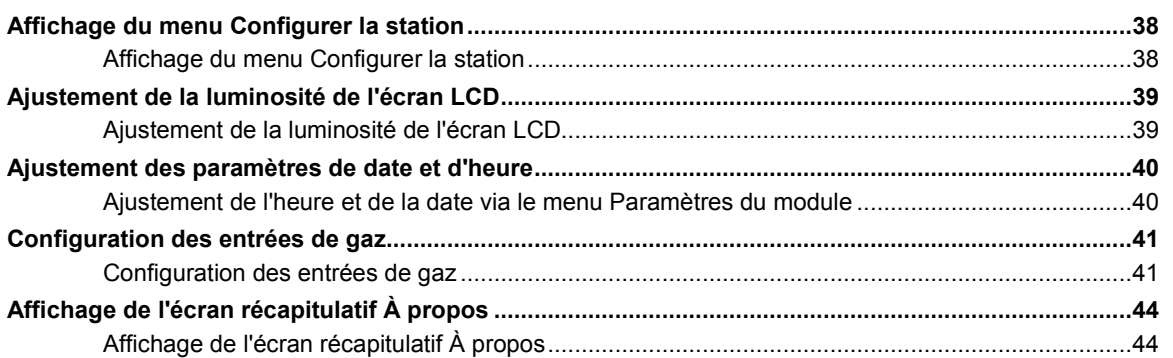

# **Affichage du menu Configurer la station**

Affichez le menu **Configurer la station** lorsque vous souhaitez :

- 1. Ajuster la luminosité de l'écran LCD ;
- 2. Modifier les paramètres de date et d'heure pour le module ;
- 3. Configurer les paramètres d'entrée de gaz pour les bouteilles de gaz d'étalonnage raccordées ; et
- 4. Afficher les informations de réseau et autres pour le module.

### **Affichage du menu Configurer la Station**

1. Appuyez en maintenant la pression sur  $\blacktriangledown$  sur le clavier jusqu'à ce que le menu **Configurer la station** s'affiche.

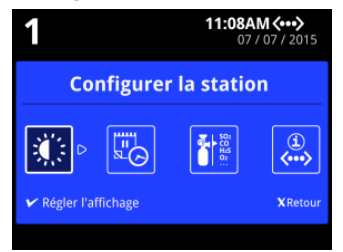

2. Appuyez sur  $\bigcirc$  ou  $\bigcirc$  sur le clavier pour sélectionner une option de paramètres, puis appuyez sur  $\blacktriangleright$  pour afficher le menu d'options.

# **Ajustement de la luminosité de l'écran LCD**

Lorsque vous ajustez et enregistrez les paramètres pour un module appartenant à un gang, les paramètres pour tous les autres modules de ce gang sont également modifiés.

## **Ajustement de la luminosité de l'écran LCD**

1. Appuyez en maintenant la pression sur V sur le clavier jusqu'à ce que **Configurer la station** s'affiche sur l'écran LCD.

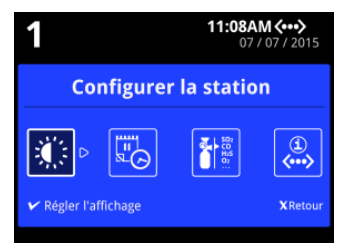

2. Appuyez sur ou sur le clavier pour sélectionner **Régler l'affichage**, puis appuyez sur pour afficher le menu **Régler l'affichage**.

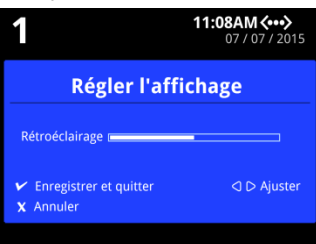

3. Appuyez sur  $\blacktriangleleft$  ou  $\blacktriangleright$  pour ajuster la luminosité de l'écran LCD.

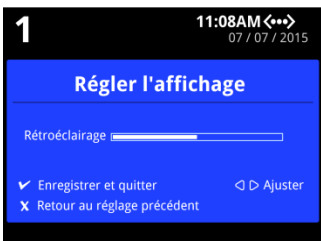

4. Appuyez sur V pour enregistrer les paramètres et revenir au menu Configurer la **station** de la station d'accueil, ou appuyez sur  $\mathbf{X}$  pour revenir aux paramètres précédents.

# **Ajustement des paramètres de date et d'heure**

Suivez les instructions ci-après lorsque vous souhaitez ajuster manuellement les paramètres d'heure et de date du module via le menu **Configurer la station**. Lorsque vous ajustez et enregistrez les paramètres pour un module appartenant à un gang, les paramètres pour tous les autres modules de ce gang sont également modifiés.

### **Ajustement de l'heure et de la date via le menu configurer la station**

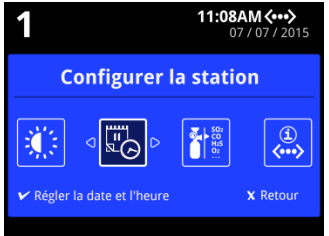

- 1. Appuyez en maintenant la pression sur  $\boldsymbol{V}$  sur le clavier jusqu'à ce que **Configurer la station** s'affiche sur l'écran LCD.
- 2. Appuyez sur  $\triangleleft$  ou  $\triangleright$  pour sélectionner **Régler la date et l'heure**, puis appuyez sur . Si la procédure est protégée par un mot de passe, saisissez le mot de passe puis appuyez sur  $\blacktriangledown$  pour continuer.
- 3. Le menu **Régler la date et l'heure** s'affiche et les paramètres de date sont prêts pour modification. Modifiez les paramètres de date ou appuyez sur  $\mathbf X$  pour passer aux paramètres d'heure.
	- 1. Pour régler la date, appuyez sur  $\blacktriangleleft$  ou  $\blacktriangleright$  pour sélectionner un jour, un mois ou une année, puis appuyez sur  $\bullet$  ou  $\bullet$  pour modifier la valeur.
	- 2. Pour changer le format de date, appuyez sur  $\bullet$  ou  $\bullet$  jusqu'à ce que les étiquettes de date soient sélectionnées, puis appuyez sur  $\bullet$  ou  $\bullet$  pour modifier l'affichage de la date en année-mois-jour, jour-mois-année ou encore mois-jour-année.
- 4. Appuyez sur  $\blacktriangledown$  pour enregistrer les paramètres de date et continuez, ou appuyez sur  $\mathbf X$  pour annuler les modifications apportées à la date et aller aux paramètres d'heure. L'écran des paramètres d'heure s'affiche.
- 5. Modifiez les paramètres d'heure ou appuyez sur  $\mathbf X$  pour ignorer les paramètres de date et revenir au menu **Configurer la station**.
	- 1. Pour régler l'heure, appuyez sur  $\blacksquare$  ou  $\blacksquare$  pour sélectionner une heure ou des minutes, puis appuyez sur  $\bullet$  ou  $\bullet$  pour modifier la valeur.
	- 2. Pour changer le format d'heure, appuyez sur  $\bigcirc$  ou  $\bigcirc$  jusqu'à ce que le format d'heure soit sélectionné, puis appuyez sur  $\bullet$  ou  $\bullet$  pour modifier le format d'affichage de l'horloge, à savoir 12 ou 24 heures.
- 6. Appuyez sur V pour enregistrer les paramètres et revenir au menu Configurer la station, ou appuyez sur X pour annuler les paramètres d'heure et revenir au menu **Configurer la station**.

# <span id="page-41-0"></span>**Configuration des entrées de gaz**

Pour chaque bouteille de gaz d'étalonnage raccordée, vous devez configurer le mélange de gaz puis chaque type de gaz contenu dans le mélange de gaz, ainsi que sa concentration. Vous pouvez également enregistrer le numéro de lot de la bouteille de gaz d'étalonnage.

Si une clé à entrée unique est insérée dans un module individuel ou dans tous les modules connectés d'un gang, alors vous pouvez raccorder une seule bouteille de gaz d'étalonnage. Si une clé à plusieurs entrées est insérée dans un module individuel ou dans un ou plusieurs modules connectés d'un gang, alors vous pouvez raccorder jusqu'à quatre bouteilles de gaz d'étalonnage. Pour en savoir plus, reportez-vous à la section **Clés d'entrée** en pag[e 10.](#page-10-0)

Si le module fait partie d'un gang de maximum 5 modules connectés, alors les modifications apportées aux paramètres d'entrée de gaz affectent tous les modules du gang. Si le gang contient des modules avec des clés à entrée unique et des clés à plusieurs entrées, alors les modifications apportées à l'entrée 1 affectent tous les modules et les modifications apportées aux entrées 2, 3 et 4 affectent uniquement les modules avec des clés à plusieurs entrées.

## **Configuration des entrées de gaz**

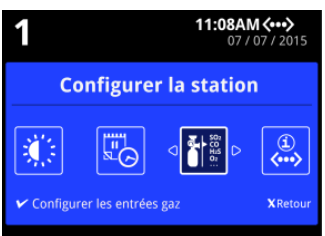

- 1. Appuyez en maintenant la pression sur V sur le clavier jusqu'à ce que **Configurer la station** s'affiche sur l'écran LCD.
- 2. Appuyez sur  $\triangleleft$  ou  $\triangleright$  pour sélectionner **Configuration les entrées de gaz**, puis appuyez sur  $\blacktriangledown$ . Si la procédure est protégée par un mot de passe, saisissez le mot de passe puis appuyez sur  $\blacktriangledown$  pour continuer.
- 3. L'onglet **Vue des entrées** pour l'entrée 1 s'affiche. Si une clé à plusieurs entrées est insérée dans un module individuel ou dans un ou plusieurs modules connectés d'un gang, alors quatre onglets d'entrée s'affichent. Appuyez sur  $\bullet$  ou  $\bullet$  pour sélectionner et configurer une autre entrée.

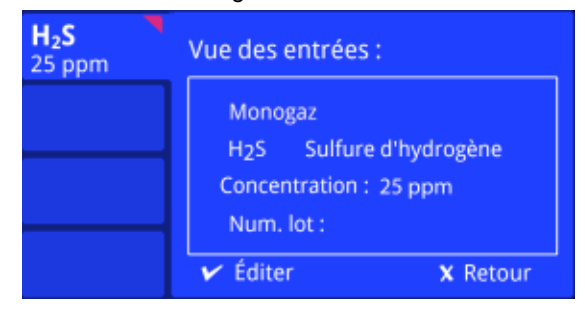

4. Configurez le mélange de gaz pour l'entrée sélectionnée.

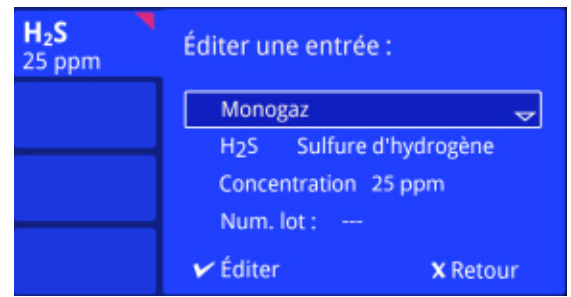

- 1. Appuyez sur pour afficher le menu **Éditer une l'entrée**. **Mélange de gaz** est mis en surbrillance.
- 2. Appuyez sur V pour sélectionner Mélange de gaz, puis appuyez sur ou **v** pour sélectionner un mélange de gaz unique ou un mélange de plusieurs gaz composé d'au moins 2 types de gaz. Si l'entrée n'est pas connectée à une bouteille de gaz, sélectionnez **Aucune entrée**.
- 3. Appuyez sur V pour enregistrer les modifications et revenir au menu **Éditer une l'entrée**, ou appuyez sur ✔ pour abandonner les modifications et revenir au menu **Éditer une l'entrée**.
- 5. Configurez le type de gaz contenus dans le mélange.

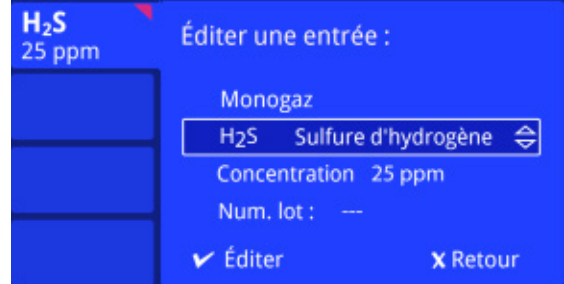

- 1. Pour configurer un type de gaz contenu dans un mélange de plusieurs gaz, sélectionnez **Mélange de gaz** à partir du menu **Éditer une l'entrée**, puis appuyez sur  $\triangle$  ou  $\triangleright$  pour sélectionner l'un des gaz disponibles dans le mélange.
- 2. Sélectionnez un type de gaz à partir du menu **Éditer une l'entrée**, puis appuyez sur  $\bullet$  ou  $\bullet$  pour trouver et sélectionner le type de gaz. Vérifiez que le type de gaz sélectionné correspond au type de gaz contenu dans la bouteille de gaz d'étalonnage.
- 3. Appuyez sur V pour enregistrer les modifications et revenir au menu Éditer une l'entrée, ou appuyez sur X pour abandonner les modifications et revenir au menu **Éditer une l'entrée**.
- 6. Configurez la concentration de gaz.

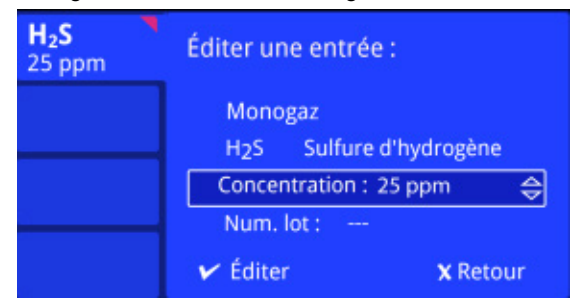

- 1. Vérifiez que la concentration de gaz affichée à l'écran correspond à la concentration de gaz contenue dans la bouteille de gaz d'étalonnage. Si la concentration ne correspond pas, sélectionnez **Concentration :** à partir du menu **Éditer une l'entrée**, puis appuyez sur V pour modifier.
- 2. Appuyez sur  $\bullet$  ou  $\bullet$  pour configurer la concentration de gaz.
- 3. Appuyez sur V pour enregistrer les modifications et revenir au menu **Éditer** une l'entrée, ou appuyez sur X pour abandonner les modifications et revenir au menu **Éditer une l'entrée**.
- 7. Enregistrez le numéro de lot de la bouteille de gaz d'étalonnage.

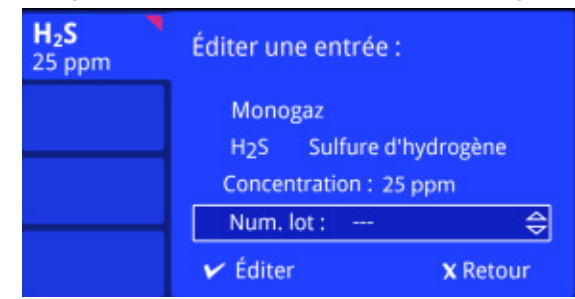

- 1. Sélectionnez le paramètre de numéro de lot à partir du menu **Éditer une l'entrée**.
- 2. Appuyez sur  $\vee$  pour modifier le numéro de lot, puis appuyez sur  $\triangle$  ou pour trouver et sélectionner des caractères alphabétiques, numériques et spéciaux. Appuyez sur  $\triangleleft$  ou  $\triangleright$  pour passer à l'espace suivant.

14 caractères au maximum peuvent être saisis.

- 3. Appuyez sur V pour enregistrer les modifications et revenir au menu **Éditer une l'entrée**, ou appuyez sur **X** pour abandonner les modifications et revenir au menu **Éditer une l'entrée**.
- 8. Recommencez les étapes 3, 4, 5 et 7 jusqu'à ce que toutes les entrées de gaz soient configurées.
- 9. Appuyez sur  $\boldsymbol{\mathsf{X}}$  pour fermer le menu **Éditer une l'entrée** et revenir à l'onglet **Vue** des entrées. Appuyez sur  $\mathbf X$  à nouveau pour revenir à Configurer la station.

# **Affichage de l'écran récapitulatif À propos**

L'écran informatif **À propos** affiche des informations récapitulatives sur le module qui peuvent être utiles lorsque vous installez ou configurez des modules, telles que :

- 1. Numéro de série de l'appareil ;
- 2. Versions de micrologiciel et de matériel installées sur le module ;
- 3. Adresse IP ; et
- 4. Adresse MAC.

# **Affichage de l'écran récapitulatif À propos**

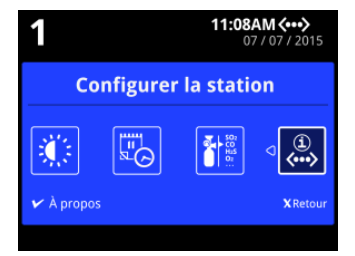

- 1. Appuyez en maintenant la pression sur V sur le clavier jusqu'à ce que **Configurer la station** s'affiche sur l'écran LCD.
- 2. Appuyez sur **V** pour revenir au menu **Configurer la station**.

# Opérations du détecteur

Cette section contient des informations et des instructions relatives à l'insertion d'un détecteur et à la réalisation de certaines opérations.

#### Table des matières

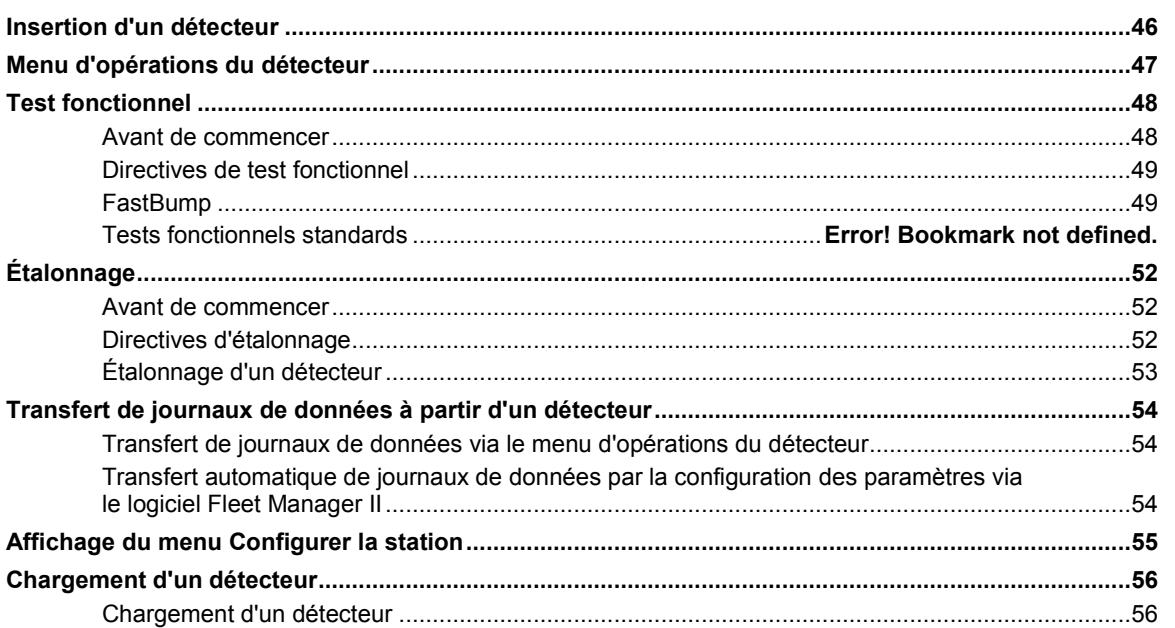

# **Insertion d'un détecteur**

- 1. Vérifiez que le détecteur est compatible avec le module. Le modèle du détecteur doit correspondre au modèle affiché sur le couvercle du module.
- 2. Activez le détecteur si besoin. Si vous prévoyez d'effectuer des tests de conformité, activez le détecteur et vérifiez qu'il est en mode de fonctionnement normal avant l'insertion. Si vous prévoyez de configurer un détecteur conforme avant l'activation ou le chargement d'une batterie rechargeable, l'activation peut alors ne pas être requise. Pour en savoir plus, reportez-vous au manuel d'utilisation du détecteur approprié.
- 3. Appuyez sur le bouton de libération du couvercle et soulevez le couvercle du module. Insérez le détecteur puis fermez le couvercle. **Identification du détecteur** s'affiche.
- 4. Lorsque le détecteur est reconnu, les procédures spécifiées comme s'effectuant automatiquement lors de l'insertion se lancent. Si le détecteur contient une batterie rechargeable, le chargement de cette dernière commence. Des écrans de progression peuvent s'afficher pendant la réalisation de certaines procédures.
- 5. Une fois le détecteur reconnu et les procédures automatisées terminées, le menu d'opérations du détecteur ainsi que **Que souhaitez -vous faire ?** s'affichent.
- 6. Appuyez sur  $\bullet$  ou  $\bullet$  sur le clavier pour sélectionner un élément du menu. Suivez les instructions affichées à l'écran pour effectuer la procédure sélectionnée.
- 7. Une fois les procédures terminées, vous pouvez laisser le détecteur dans le module pour chargement. Si le détecteur est activé, le module le désactive après 10 minutes d'inactivité et poursuit le chargement de la batterie. Une fois le chargement terminé, retirez le détecteur du module.

# **Menu d'opérations du détecteur**

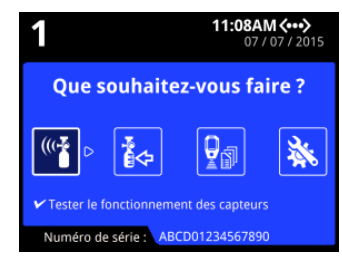

Une fois le détecteur reconnu et les procédures automatisées terminées, le menu d'opérations du détecteur ainsi que **Que souhaitez-vous faire ?** s'affichent.

Appuyez sur  $\blacktriangleleft$  ou  $\blacktriangleright$  sur le clavier du module pour sélectionner un élément du menu, puis suivez les instructions affichées à l'écran pour effectuer la procédure sélectionnée.

# **Test fonctionnel**

Pour bénéficier de performances optimales, BW Technologies recommande d'effectuer des tests fonctionnels sur les détecteurs avant chaque utilisation. Pour en savoir plus, reportez-vous au manuel d'utilisation du détecteur approprié.

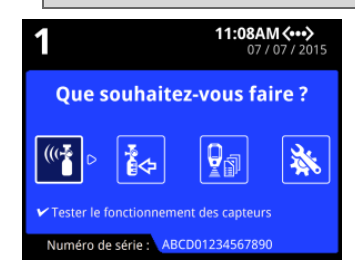

Un test fonctionnel est une procédure qui permet de confirmer la capacité d'un détecteur à répondre à des gaz cibles. Il consiste à exposer ce détecteur à une concentration de gaz donnée. Le module prend en charge deux types de test fonctionnel :

- 1. Le FastBump, un test accéléré qui effectue le test fonctionnel et un transfert du journal d'événements uniquement ; et
- 2. Le test fonctionnel standard qui effectue le test fonctionnel et d'autres procédures spécifiées comme s'effectuant automatiquement lors de l'insertion, telles que des transferts de journaux de données et des mises à jour de micrologiciel.

#### **Avant de commencer**

- 1. Lisez et comprenez les informations relatives au test fonctionnel contenues dans le manuel d'utilisation du détecteur approprié.
- 2. Lisez et comprenez les **Directives de test fonctionnel** présentées dans cette section.
- 3. Vérifiez que le détecteur est activé.
- 4. Vérifiez que la batterie du détecteur n'est pas faible.
- 5. Effectuez un test fonctionnel uniquement dans un environnement normal qui contient 20,9 % d'O<sub>2</sub> V/V et est dépourvu de gaz dangereux. Ne faites pas fonctionner le module d'accueil dans une zone dangereuse. Le non-respect de cette directive risque de provoquer des blessures corporelles et/ou un endommagement du matériel.

### **Directives de test fonctionnel**

- 1. Effectuez des tests fonctionnels uniquement dans un environnement normal qui contient 20,9 % d' $O<sub>2</sub>$  V/V et est dépourvu de gaz dangereux. Ne faites pas fonctionner le module dans une zone dangereuse. Le non-respect de cette directive risque de provoquer des blessures corporelles et/ou un endommagement du matériel.
- 2. L'utilisation de bouteilles de gaz autres que celles spécifiées par BW Technologies peut entraîner un danger lors des tests fonctionnels ou une éventuelle panne irrémédiable de l'appareil et annuler la garantie.
- 3. N'utilisez pas de bouteilles de gaz dont la date de péremption est dépassée.
- 4. Un régulateur de débit à la demande doit être utilisé avec tous les raccords de bouteille de gaz. L'entrée du module ne doit pas être sous pression.
- 5. N'effectuez pas de test fonctionnel sur le détecteur immédiatement après la fin de son chargement.
- 6. Effectuez un test fonctionnel sur le détecteur si les valeurs de gaz ambiant varient pendant le démarrage.
- 7. Laissez le détecteur se stabiliser avant de commencer le test fonctionnel.
	- 1. Capteur usagé : attendre 60 secondes.
	- 2. Capteur neuf : attendre 5 minutes.
- 8. Lorsque vous effectuez un test fonctionnel plusieurs fois sur le même détecteur, attendez 10 minutes entre chaque test fonctionnel pour laisser le détecteur se stabiliser.

### **FastBump**

FastBump est un test de conformité accéléré qui permet de confirmer la capacité d'un détecteur à répondre à des gaz cibles. Il consiste à exposer ce détecteur à une concentration de gaz donnée. Lorsqu'un détecteur compatible est inséré dans le module configuré, FastBump et des transferts des journaux d'événements commencent automatiquement une fois que le détecteur est reconnu. Les autres procédures spécifiées pour avoir lieu automatiquement lors de l'intégration sont supprimées.

FastBump peut uniquement être réalisé avec un détecteur compatible via un module qui est configuré pour FastBump. Pour déterminer si un FastBump est disponible, reportezvous au manuel d'utilisation du détecteur approprié.

Vous devez utiliser le logiciel Fleet Manager II pour configurer le module pour qu'il effectue automatiquement un FastBump sur un détecteur compatible lors de l'insertion. Pour en savoir plus, reportez-vous aux manuels d'utilisation pour le logiciel Fleet Manager II et pour le détecteur approprié.

- 1. Insérez un détecteur compatible dans le module. L'écran LCD s'affiche en gris et **Identification du détecteur** apparaît.
- 2. Une fois le détecteur reconnu, l'écran LCD s'affiche en jaune et des messages de progression apparaissent. Le FastBump et le transfert du journal d'événements commencent automatiquement.

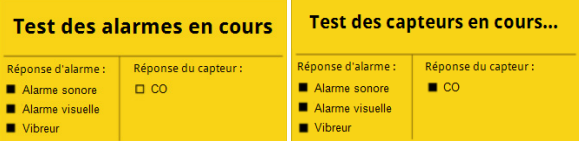

3. Une fois le test fonctionnel effectué avec succès, l'écran LCD s'affiche en vert et **Test fonctionnel réussi** apparaît.

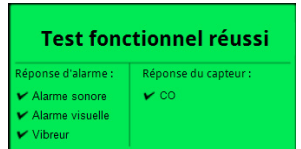

4. Si le test fonctionnel échoue, l'écran LCD s'affiche en rouge et le message **Test fonctionnel échoué** apparaît. **X** indique l'échec de l'alarme et/ou du test du détecteur.

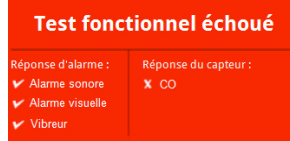

5. Pour comprendre comment réagir de façon appropriée en cas d'échec de tests, reportez-vous au manuel d'utilisation du détecteur approprié.

## **Tests fonctionnels standards**

Pendant un test fonctionnel standard, la procédure de test fonctionnel et les autres procédures spécifiées comme s'effectuant automatiquement lors de l'insertion sont lancées.

Vous devez utiliser le logiciel Fleet Manager II pour configurer le module pour qu'il effectue automatiquement un test fonctionnel sur un détecteur compatible lors de l'insertion. Lorsqu'un détecteur compatible est inséré dans le module configuré, le test fonctionnel commence automatiquement une fois que le détecteur est reconnu. Des écrans de progression s'affichent lors de la réalisation des tests.

Vous devez utiliser le logiciel Fleet Manager II pour configurer le module pour qu'il effectue automatiquement un étalonnage d'un détecteur compatible lors de l'échec d'un test fonctionnel. Lorsqu'un détecteur compatible est inséré dans le module configuré et que le test fonctionnel échoue, l'étalonnage commence automatiquement. Des écrans de progression s'affichent lors de la réalisation des tests.

- 1. Insérez un détecteur compatible dans le module. L'écran LCD s'affiche en gris et **Identification du détecteur** apparaît.
- 2. Lorsque le module est configuré pour effectuer un test fonctionnel standard et d'autres procédures lors de l'insertion, l'écran LCD s'affiche en jaune et **Tests d'alarmes** apparaît une fois le détecteur reconnu. Passez à l'étape 6.
- 3. Lorsque le module n'est PAS configuré pour effectuer de test fonctionnel ou d'autres procédures lors de l'insertion, **Que souhaitez-vous faire ?** s'affiche une fois le détecteur reconnu. Passez à l'étape 4.
- 4. Appuyez sur  $\triangleleft$  ou  $\triangleright$  pour sélectionner **Tester le fonctionnement des capteurs**. Si la procédure est protégée par un mot de passe, saisissez le mot de passe puis appuyez sur  $\blacktriangledown$  pour continuer. Appuyez sur  $\blacktriangledown$  pour continuer.
- 5. L'écran LCD s'affiche en jaune et le test fonctionnel standard commence. Des écrans de progression s'affichent lors de la réalisation des procédures de test.

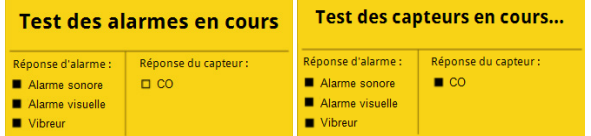

6. Une fois le test fonctionnel effectué avec succès, l'écran LCD s'affiche en vert et **Test fonctionnel réussi** apparaît. Si le module est configuré pour télécharger automatiquement des journaux de données, alors les journaux de données du détecteur sont transférés sur le module, une fois le test terminé.

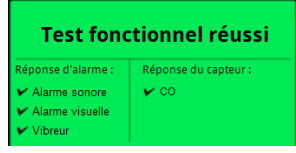

- 7. Appuyez sur V pour revenir au menu Que souhaitez-vous faire ?.
- 8. Si le test fonctionnel échoue, l'écran LCD s'affiche en rouge et le message **Test fonctionnel échoué** apparaît. X indique l'échec de l'alarme et/ou du test du détecteur.

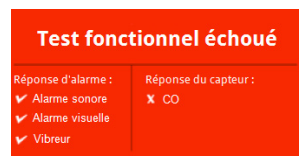

9. Si le module est configuré pour effectuer automatiquement un étalonnage du détecteur en cas d'échec d'un test fonctionnel, alors la procédure d'étalonnage commence. Pour comprendre comment réagir de façon appropriée en cas d'échec de tests, reportez-vous au manuel d'utilisation du détecteur.

# **Étalonnage**

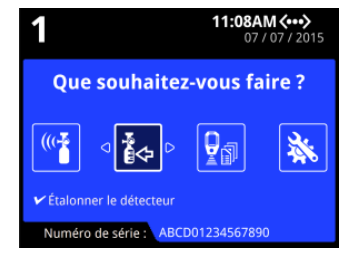

Un étalonnage est une procédure en deux étapes qui permet de déterminer l'échelle de mesure pour la réponse d'un détecteur à un gaz. La première étape consiste à régler une lecture de base dans un environnement sain et non contaminé. Dans la seconde étape, les capteurs sont exposés à des concentrations de gaz données. Le détecteur utilise les concentrations de gaz de base et données pour déterminer l'échelle de mesure.

Dans le temps et à force d'utilisation, les performances du détecteur peuvent différer de la ligne de base indiquée par le fabricant. Pour bénéficier de performances optimales, BW Technologies peut recommander un étalonnage pour certains modèles de détecteur. Pour confirmer que l'étalonnage est recommandé, reportez-vous au manuel d'utilisation du détecteur approprié.

#### **Avant de commencer**

- 1. Vérifiez que l'étalonnage est recommandé pour le détecteur. Reportez-vous au manuel d'utilisation du détecteur approprié.
- 2. Lisez et comprenez les **Directives d'étalonnage.**
- 3. Vérifiez que le détecteur est activé.
- 4. Vérifiez que la batterie du détecteur n'est pas faible.

#### **Directives d'étalonnage**

- 1. Effectuez des tests fonctionnels uniquement dans un environnement normal qui contient 20,9 % d' $O<sub>2</sub>$  V/V et est dépourvu de gaz dangereux. Ne faites pas fonctionner le module dans une zone dangereuse. Le non-respect de cette directive risque de provoquer des blessures corporelles et/ou un endommagement du matériel.
- 2. L'utilisation de bouteilles de gaz d'étalonnage autres que celles spécifiées par BW Technologies peut entraîner un danger lors de l'étalonnage ou une éventuelle panne irrémédiable de l'appareil et annuler la garantie.
- 3. N'utilisez pas de bouteilles de gaz dont la date de péremption est dépassée.
- 4. Un régulateur de débit à la demande doit être utilisé avec tous les raccords de bouteille de gaz. L'entrée du module ne doit pas être sous pression.
- 5. N'étalonnez pas le détecteur immédiatement après son chargement.
- 6. Effectuez un étalonnage du détecteur si les valeurs de gaz ambiant varient pendant le démarrage.
- 7. Étalonnez un nouveau détecteur avant utilisation. Laissez le détecteur se stabiliser avant de commencer l'étalonnage.
	- 1. Capteur usagé : attendre 60 secondes.
	- 2. Capteur neuf : attendre 5 minutes.
- 8. Lorsque vous étalonnez plusieurs fois le même détecteur, attendez 10 minutes entre chaque étalonnage pour laisser le détecteur se stabiliser.
- 9. Si un étalonnage certifié est requis, contactez BW Technologies ou un distributeur agréé.

### **Étalonnage d'un détecteur**

Vous pouvez utiliser le logiciel Fleet Manager II pour configurer un détecteur de sorte qu'il effectue automatiquement un étalonnage lors de l'insertion, si l'échéance de l'étalonnage du détecteur est dépassée. Lorsqu'un détecteur compatible est inséré dans le module et que l'échéance de l'étalonnage est dépassée, alors l'étalonnage se lance automatiquement une fois que le détecteur est reconnu. Des écrans de progression s'affichent lors de la réalisation des tests.

- 1. Insérez un détecteur compatible dans le module. L'écran LCD s'affiche en gris et **Identification du détecteur** apparaît.
- 2. Lorsque le module est configuré pour effectuer un étalonnage sur des détecteurs dont l'échéance est dépassée et d'autres procédures lors de l'insertion, l'écran LCD s'affiche en jaune et Tests d'alarmes apparaît une fois le détecteur reconnu. Passez à l'étape 6.
- 3. Lorsque le module est configuré pour effectuer un étalonnage et d'autres procédures lors de l'insertion et que l'échéance de l'étalonnage n'est PAS dépassée, les autres procédures sont effectuées une fois le détecteur reconnu. Une fois les procédures terminées, Que devez-vous faire ? s'affiche sur l'écran LCD. Passez à l'étape 5.
- 4. Lorsque le module n'est PAS configuré pour effectuer d'étalonnage ou d'autres procédures lors de l'insertion, le menu d'opérations du détecteur et **Que souhaitezvous faire ?** s'affichent une fois le détecteur reconnu. Passez à l'étape 5.
- 5. Appuyez sur ou pour faire défiler l'écran jusqu'à **Étalonner le détecteur**, puis appuyez sur  $\blacktriangledown$ . L'écran LCD s'affiche en jaune et l'étalonnage commence. L'étalonnage commence. Des écrans de progression s'affichent lors de la réalisation des tests.

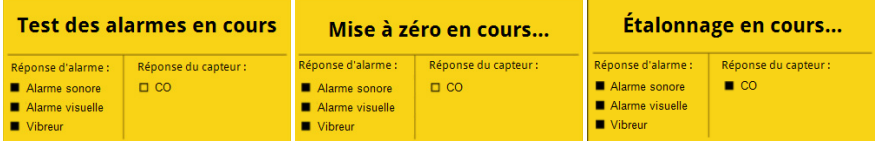

- 6. Si le module est configuré via le logiciel Fleet Manager II pour télécharger automatiquement des journaux de données, les journaux de données du détecteur sont transférés sur le module, une fois l'étalonnage terminé.
- 7. Une fois l'étalonnage effectué avec succès, l'écran LCD s'affiche en vert et Etalonnage réussi apparaît. Appuyez sur V pour revenir au menu Que souhaitez**vous faire ?**.

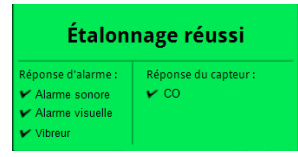

8. Si l'étalonnage échoue, l'écran LCD s'affiche en rouge et **Étalonnage échoué** apparaît.  $\blacktriangleright$  indique l'échec de l'alarme et/ou du test du détecteur.

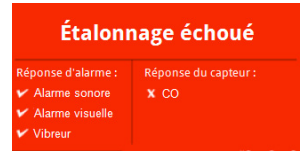

9. Pour comprendre comment réagir de façon appropriée en cas d'échec de tests, reportez-vous au manuel d'utilisation du détecteur approprié.

# **Transfert de journaux de données à partir d'un détecteur**

Il existe deux façons pour transférer des journaux de données d'un détecteur au module.

- 1. Manuellement, via le menu d'opérations du module ; ou
- 2. Automatiquement, par la configuration des paramètres du détecteur via le logiciel Fleet Manager II.

### **Transfert de journaux de données via le menu d'opérations du détecteur**

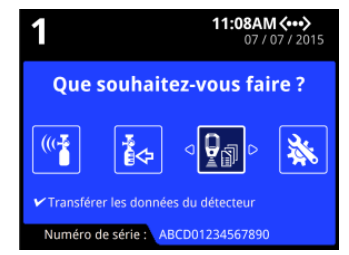

- 1. Insérez un détecteur compatible dans le module. **Identification du détecteur** s'affiche sur l'écran LCD. Une fois le détecteur reconnu, les procédures spécifiées comme s'effectuant automatiquement lors de l'insertion se lancent.
- 2. Lorsque le module est configuré pour transférer des journaux de données lors de l'insertion, les journaux de données sont transférés une fois les opérations spécifiées comme s'effectuant automatiquement lors de l'insertion terminées. Passez à l'étape 5.
- 3. Lorsque le module n'est PAS configuré pour transférer des journaux de données lors de l'insertion, **Que souhaitez-vous faire ?** s'affiche une fois le détecteur reconnu. Passez à l'étape 4.
- 4. Appuyez sur  $\triangleleft$  ou  $\triangleright$  pour sélectionner **Transférer les données du détecteur**, puis appuyez sur  $\boldsymbol{V}$ . Si la procédure est protégée par un mot de passe, saisissez le mot de passe puis appuyez sur V pour continuer. L'écran LCD s'affiche en jaune. Une barre de progression ainsi que le message **Transfert de données** s'affichent.
- 5. Une fois le transfert terminé, l'écran LCD s'affiche en vert et **Transfert de données réussi** apparaît. Appuyez sur ✔ pour continuer.
- 6. Ouvrez le couvercle et retirez le détecteur, ou effectuez d'autres procédures.

### **Transfert automatique de journaux de données par la configuration des paramètres via le logiciel Fleet Manager II**

Pour en savoir plus sur la création et le transfert de fichiers de paramètres de configuration via le logiciel Fleet Manager II, reportez-vous à la section **[Configuration](#page-59-0)  [des paramètres du module et du détecteur](#page-59-0)** en page [59.](#page-59-0) Pour en savoir plus sur la configuration des paramètres via le logiciel Fleet Manager II, reportez-vous au manuel d'utilisation de Fleet Manager II.

# **Affichage du menu Configurer la station**

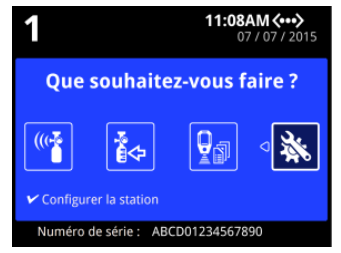

- 1. Insérez un détecteur compatible dans le module. **Identification du détecteur** s'affiche sur l'écran LCD. Une fois le détecteur reconnu, les procédures spécifiées comme s'effectuant automatiquement lors de l'insertion se lancent.
- 2. Une fois le détecteur reconnu et toutes les procédures spécifiées comme s'effectuant automatiquement lors de l'insertion terminées, le menu d'opérations du détecteur ainsi que **Que souhaitez-vous faire ?** s'affichent.
- 3. Appuyez sur  $\blacktriangleleft$  ou  $\blacktriangleright$  pour sélectionner **Configurer la station**, puis appuyez sur  $\blacktriangleright$ .
- 4. Le menu **Configurer la station** s'affiche.

# **Chargement d'un détecteur**

Vous pouvez utiliser le module pour charger des détecteurs compatibles qui sont équipés de batteries rechargeables. Pour en savoir plus sur la maintenance de la batterie, reportez-vous au manuel d'utilisation du détecteur approprié.

#### **ANERTISSEMENT**

Effectuez le chargement uniquement dans un environnement normal qui contient 20,9 % d'O<sub>2</sub> V/V et est dépourvu de gaz dangereux. Ne faites pas fonctionner le module d'accueil dans une zone dangereuse. Le non-respect de cette directive risque de provoquer des blessures corporelles et/ou un endommagement du matériel.

#### **Chargement d'un détecteur**

Le chargement de la batterie est désactivé pendant des procédures de test fonctionnel et d'étalonnage.

Ne stockez pas le détecteur dans le module.

- 1. Insérez un détecteur compatible dans le module. **Identification du détecteur** s'affiche sur l'écran LCD.
- 2. Lorsque le détecteur est reconnu, les procédures spécifiées comme s'effectuant automatiquement lors de l'insertion se lancent. Si le détecteur contient une batterie rechargeable, le chargement de cette dernière commence.
- 3. Une fois les procédures terminées, vous pouvez laisser le détecteur dans le module pour chargement. Si le détecteur est activé, le module le désactive après 10 minutes d'inactivité et poursuit le chargement de la batterie.
- 4. Une fois le chargement terminé, retirez le détecteur du module.

# Configuration des paramètres via le logiciel Fleet Manager II

Certaines fonctions, options et paramètres relatifs aux opérations du module ou du détecteur peuvent être configuré(e)s via le logiciel Fleet Manager II. Cette section contient des instructions générales pour la création et le transfert de fichiers de configuration sur des modules et des détecteurs via le logiciel Fleet Manager II.

#### Table des matières

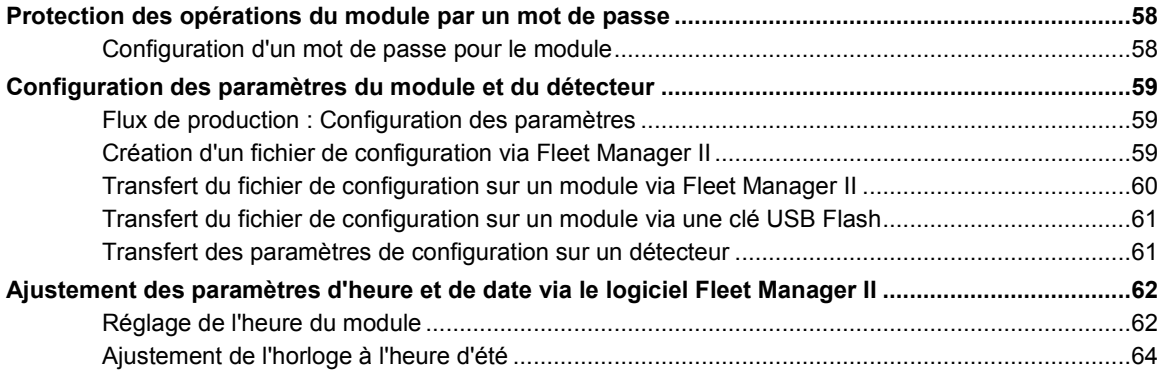

# **Protection des opérations du module par un mot de passe**

Vous pouvez configurer un mot de passe pour contrôler l'accès à certaines opérations du module. Lorsqu'une opération est protégée par un mot de passe, un symbole de cadenas s'affiche avec l'icône du menu. Les opérations protégées qui ne sont pas effectuées automatiquement lors de l'insertion peuvent être réalisées uniquement après avoir saisi le bon mot de passe sur le module. Vous devez utiliser le logiciel Fleet Manager II pour configurer et gérer le mot de passe.

#### **Configuration d'un mot de passe pour le module**

- 1. Lancez le logiciel Fleet Manager II et connectez-vous en tant qu'administrateur.
- 2. Sélectionnez **Configurer les périphériques via IntelliDoX** sur le menu **Périphériques**. La boîte de dialogue **Sélection de la configuration IntelliDoX** s'affiche.

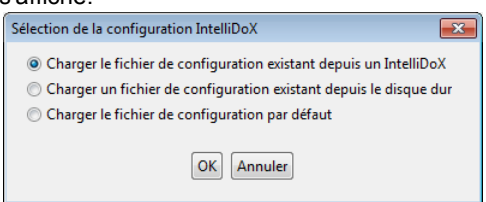

- 3. Sélectionnez un fichier de configuration, puis cliquez sur **OK**. La boîte de dialogue **Configuration du périphérique IntelliDoX** s'affiche.
- 4. Sélectionnez l'onglet correspondant à un détecteur compatible, puis sélectionnez l'onglet **Configuration IntelliDoX** pour le détecteur compatible.

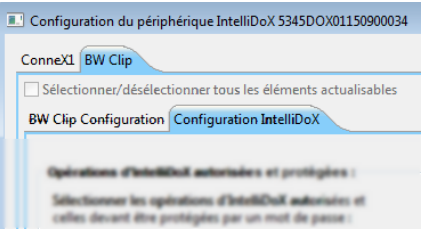

5. Dans la section **Opérations d'IntelliDoX autorisées et protégées**, sélectionnez les opérations que vous souhaitez protéger par un mot de passe.<br>Châtations d'IntellipeX autorisées et protégées :

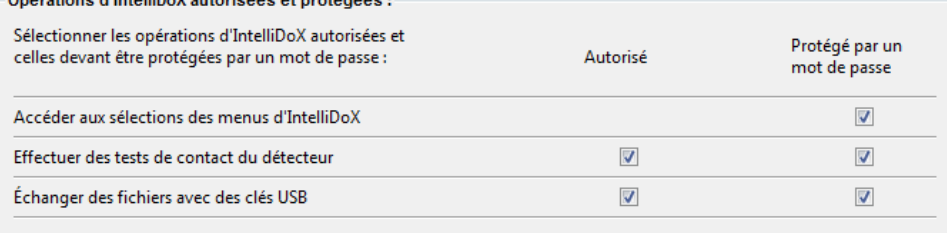

6. Dans la section Code d'accès IntelliDoX, cliquez sur  $\Delta$  ou  $\nabla$  pour sélectionner un numéro à 4 chiffres.

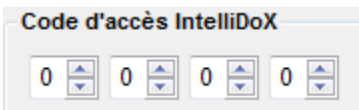

7. Cliquez sur **Enregistrer sur IntelliDoX** pour transférer les paramètres de configuration du mot de passe sur un ou plusieurs modules. Pour en savoir plus, reportez-vous à la section **Transfert du fichier de configuration sur un module via Fleet Manager II** en pag[e 60.](#page-59-1)

# <span id="page-59-0"></span>**Configuration des paramètres du module et du détecteur**

Certaines fonctions, options et paramètres relatifs au module et/ou aux détecteurs compatibles peuvent être configuré(e)s via le logiciel Fleet Manager II. Vous devez utiliser le logiciel Fleet Manager II pour créer un fichier de configuration qui est compatible avec le module. Une fois le fichier de configuration créé, transférez-le sur un ou plusieurs modules pour mettre en place les nouveaux paramètres de configuration. Pour en savoir plus, reportez-vous aux manuels d'utilisation pour le logiciel Fleet Manager II et pour le détecteur approprié.

#### **Flux de production : Configuration des paramètres**

- 1. Créez le fichier de configuration.
- 2. Transférez le fichier de configuration sur un ou plusieurs modules via le logiciel Fleet Manager II ou via une clé USB Flash.
- 3. Transférez les paramètres de configuration sur un détecteur.

#### <span id="page-59-2"></span>**Création d'un fichier de configuration via Fleet Manager II**

- 1. Lancez le logiciel Fleet Manager II et connectez-vous en tant qu'administrateur.
- 2. Sélectionnez **Configurer les périphériques via IntelliDoX** sur le menu **Périphériques**. La boîte de dialogue **Sélection de la configuration IntelliDoX** s'affiche.

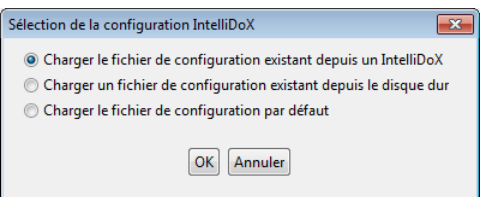

- 3. Sélectionnez un fichier de configuration, puis cliquez sur **OK**. La boîte de dialogue **Configuration du périphérique IntelliDoX** s'affiche.
- 4. Sélectionnez l'onglet correspondant à un détecteur compatible, puis sélectionnez l'onglet de configuration du détecteur. Modifiez les fonctions, options et paramètres disponibles du détecteur, tel que nécessaire. Pour en savoir plus, reportez-vous aux manuels d'utilisation pour le logiciel Fleet Manager II et pour le détecteur approprié.

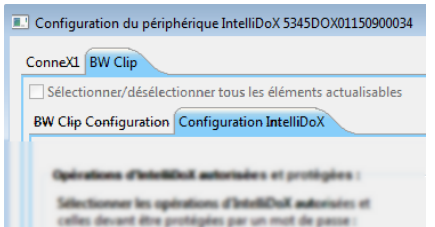

- 5. Sélectionnez l'onglet **Configuration IntelliDoX**. Modifiez les fonctions, options et paramètres disponibles, tel que nécessaire. Pour en savoir plus, reportez-vous aux manuels d'utilisation pour le logiciel Fleet Manager II et pour le détecteur approprié.
- 6. Transférez les paramètres de configuration sur un ou plusieurs modules via Fleet Manager II ou une clé USB Flash. Pour en savoir plus, reportez-vous aux sections suivantes :
	- 1. **[Transfert du fichier de configuration sur un module via Fleet Manager](#page-60-0) II** en page [60.](#page-59-1)
	- 2. **[Transfert du fichier de configuration sur un module via une clé](#page-61-0) USB [Flash](#page-61-0)** en page [61.](#page-61-0)
- <span id="page-59-1"></span>7. Enregistrez le fichier de configuration sur un ordinateur ou dans un dossier du réseau, si nécessaire.

## <span id="page-60-0"></span>**Transfert du fichier de configuration sur un module via Fleet Manager II**

- 1. Créez le fichier de configuration. Reportez-vous à la section **Configuration des paramètres du module et du détecteur** en page
- 2. Cliquez sur **Enregistrer sur IntelliDoX**. La boîte de dialogue **Sélection du fichier IntelliDoX** s'affiche. Sélectionnez un ou plusieurs modules IntelliDoX, puis cliquez sur **OK** pour transférer le fichier de configuration sur les modules sélectionnés.

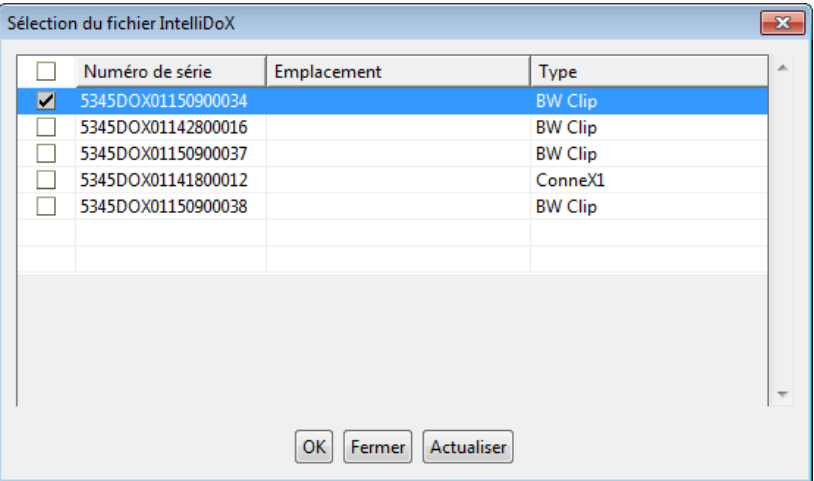

- 3. Une fois le fichier transféré, la boîte de dialogue **Fin de l'opération** s'affiche. Cliquez sur **OK** pour revenir à la boîte de dialogue **Configuration du périphérique IntelliDoX**.
- 4. Vérifiez que les paramètres de configuration sont mis à jour sur les modules sélectionnés.
	- 1. Lancez le logiciel Fleet Manager II et connectez-vous en tant qu'administrateur.
	- 2. Sélectionnez **Configurer les périphériques via IntelliDoX** sur le menu **Périphériques**. La boîte de dialogue **Sélection de la configuration IntelliDoX** s'affiche.

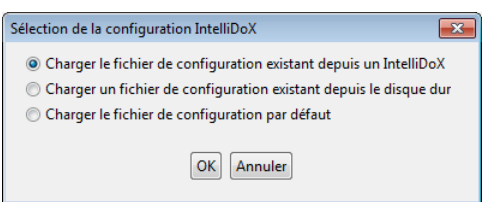

- 3. Sélectionnez **Charger le fichier de configuration existant depuis un IntelliDoX**. La boîte de dialogue **Sélection du fichier IntelliDoX** s'affiche.
- 4. Sélectionnez un module, puis cliquez sur **OK**. L'écran de progression **Récupération depuis IntelliDoX** s'affiche.

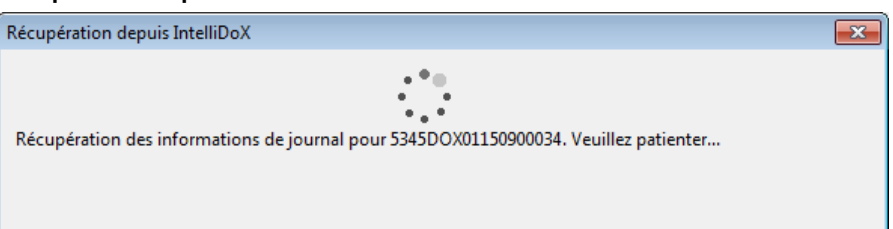

5. Une fois les paramètres récupérés, la boîte de dialogue **Configuration du périphérique IntelliDoX** s'affiche. Le numéro de série du module sélectionné est ajouté à la barre de titre de la boîte de dialogue.

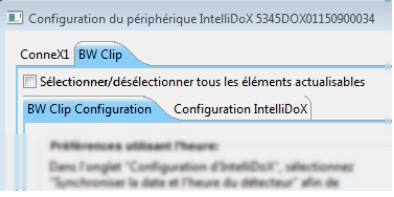

- 6. Vérifiez que les paramètres de configuration sont mis à jour.
- 5. Recommencez les étapes 3 à 6 jusqu'à ce que les paramètres de configuration soient vérifiés pour tous les modules.

### <span id="page-61-0"></span>**Transfert du fichier de configuration sur un module via une clé USB Flash**

Pour les modules connectés, transférez le fichier de configuration sur chaque module approprié du gang.

- 1. Insérez une clé USB Flash dans le port USB de votre ordinateur. Utilisez Windows Explorer ou Poste de travail pour ouvrir la clé USB Flash, puis créez un nouveau dossier appelé **Système**.
- 2. Créez le fichier de configuration. Voir **[Création d'un fichier de configuration via](#page-59-2)  [Fleet Manager](#page-59-2) II** en pag[e 59.](#page-59-2)
- 3. Cliquez sur **Enregistrer dans un fichier**. La boîte de dialogue **Enregistrer les paramètres dans un fichier** s'affiche.
- 4. Enregistrez le fichier de configuration dans le dossier **Système** sur la clé USB Flash. Ne modifiez ni le nom ni l'extension du fichier. Éjectez la clé USB Flash de votre ordinateur.
- 5. Insérez la clé USB Flash dans le port USB du module. Le menu **Copie de fichiers**  sur USB s'affiche. Appuyez sur veu cou pour sélectionner Copier vers la station, puis appuyez sur V pour continuer.
- 6. L'écran LCD s'affiche en jaune. Une barre de progression et les messages **Ne pas retirer la clé USB** et **Transfert USB en cours**, s'affichant en alternance, apparaissent pendant le transfert du fichier.
- 7. Une fois le transfert terminé avec succès, l'écran LCD s'affiche en bleu et le menu Copie de fichiers sur USB apparaît. Appuyez sur vou **ou pour sélectionner Quitter**, puis appuyez sur  $\boldsymbol{V}$  pour continuer.
- 8. L'écran LCD s'affiche en vert. Retirez la clé USB Flash du port lorsque vous y êtes invité.

#### **Transfert des paramètres de configuration sur un détecteur**

- 1. Insérez un détecteur compatible dans le module. **Identification du détecteur** s'affiche sur l'écran LCD.
- 2. Si le détecteur est configuré pour mettre à jour les paramètres lors de l'insertion, alors les paramètres du détecteur sont automatiquement mis à jour une fois le détecteur reconnu.
- 3. Une fois la mise à jour de la configuration terminée, d'autres procédures spécifiées comme devant être effectuées lors de l'insertion sont lancées.
- 4. Une fois toutes les procédures effectuées, retirez le détecteur du module et vérifiez que les paramètres de configuration sont mis à jour. Pour en savoir plus, reportezvous au manuel d'utilisation du détecteur approprié.

# **Ajustement des paramètres d'heure et de date via le logiciel Fleet Manager II**

Suivez les instructions fournies dans cette section lorsque vous souhaitez ajuster automatiquement les paramètres d'heure et de date du module via le logiciel Fleet Manager II. Pour les modules connectés, vous devez ajuster les paramètres d'heure et de date pour chaque module du gang.

Vous devez utiliser Fleet Manager II lorsque vous souhaitez :

- Configurer un module ou un détecteur pour ajuster l'heure d'été ;
- Synchroniser l'heure et la date d'un module sur un ordinateur ; et
- Configurer des détecteurs compatibles pour synchroniser les paramètres d'heure et de date sur le module lors de son insertion.

Pour en savoir plus, reportez-vous au manuel d'utilisation du logiciel Fleet Manager II.

#### <span id="page-62-0"></span>**Réglage de l'heure du module**

- 1. Lancez le logiciel Fleet Manager II et connectez-vous en tant qu'administrateur.
- 2. Sélectionnez **Configurer les périphériques via IntelliDoX** sur le menu **Périphériques**. La boîte de dialogue **Sélection de la configuration IntelliDoX** s'affiche.

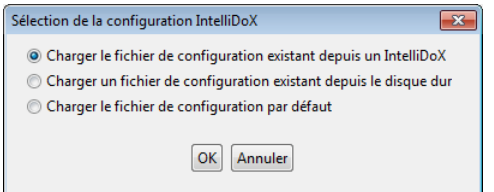

- 3. Sélectionnez un fichier de configuration, puis cliquez sur **OK**. La boîte de dialogue **Configuration du périphérique IntelliDoX** s'affiche.
- 4. Sélectionnez l'onglet correspondant à un détecteur compatible, puis sélectionnez l'onglet **Configuration IntelliDoX**.

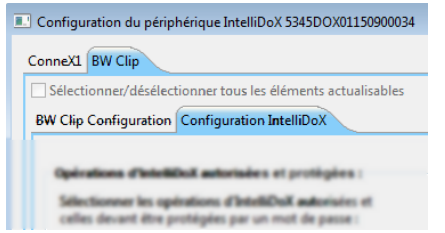

5. Cliquez sur le **Sélecteur du fuseau horaire**. Sélectionnez votre fuseau horaire dans le menu déroulant.

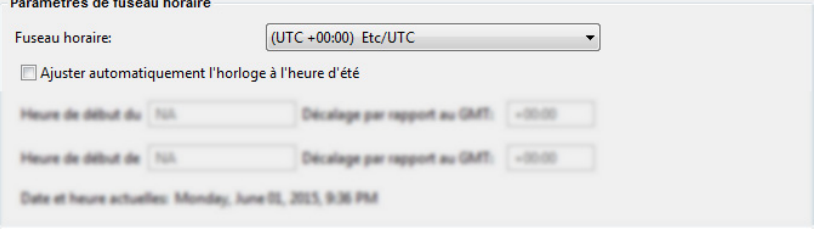

- 6. Vérifiez que les réglages de **date et heure actuelles** affichés dans **Paramètres du fuseau horaire** sont corrects. La date est synchronisée avec l'ordinateur sur lequel est installé le logiciel Fleet Manager II. Si la date est incorrecte, modifiez la date de l'ordinateur. Si l'heure est incorrecte, cliquez sur le **Sélecteur du fuseau horaire** pour sélectionner un autre fuseau horaire.
- 7. Une fois que la date et l'heure correctes sont affichées, cliquez sur **Réglage de l'heure du module IntelliDoX**. La boîte de dialogue **Confirmation de l'heure du module IntelliDoX** s'affiche.
- 8. Cliquez sur **Enregistrer sur IntelliDoX**. La boîte de dialogue **Sélection du fichier IntelliDoX** s'affiche. Sélectionnez un ou plusieurs modules IntelliDoX, puis cliquez sur **OK**.

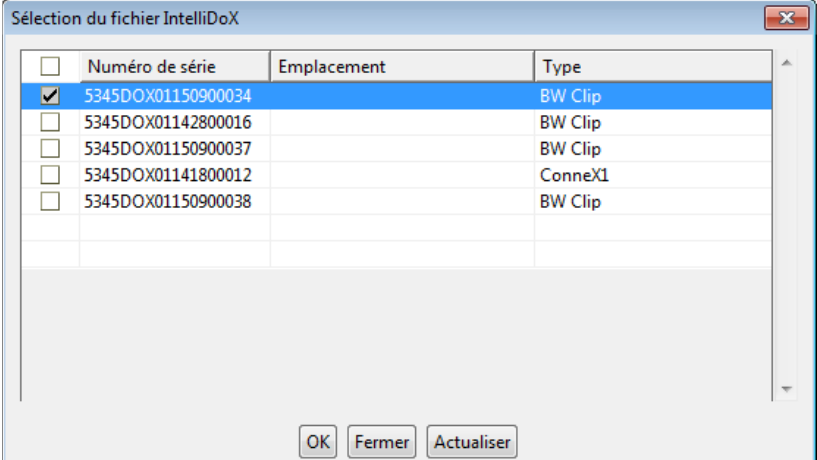

9. L'écran de progression **Enregistrement sur le module IntelliDoX** s'affiche.

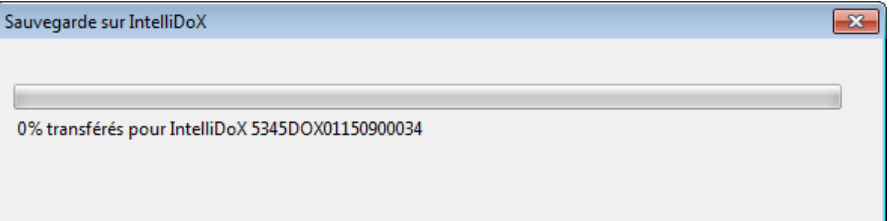

10. Une fois l'opération terminée, la boîte de dialogue **Configuration du périphérique IntelliDoX** s'affiche.

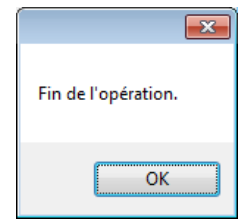

11. Vérifiez que les nouveaux paramètres de date et d'heure sont affichés sur les modules sélectionnés.

## **Ajustement de l'horloge à l'heure d'été**

Une fois l'heure du module réglée via le logiciel Fleet Manager II, vous pouvez utiliser ce même logiciel pour configurer les horloges du module et du détecteur pour qu'elles s'ajustent automatiquement à l'heure d'été.

- 1. Réglez l'heure du module. Voir **[Réglage de l'heure du module](#page-62-0)** en pag[e 62.](#page-62-0)
- 2. Sélectionnez l'onglet correspondant à un détecteur compatible, puis sélectionnez l'onglet **Configuration IntelliDoX** pour le détecteur compatible.

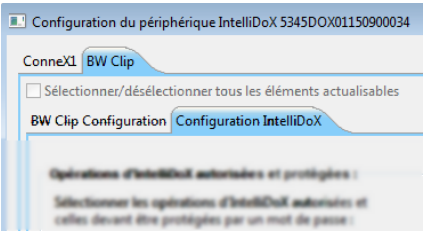

3. Sous **Paramètres du fuseau horaire**, sélectionnez **Ajuster automatiquement l'horloge à l'heure d'été**.

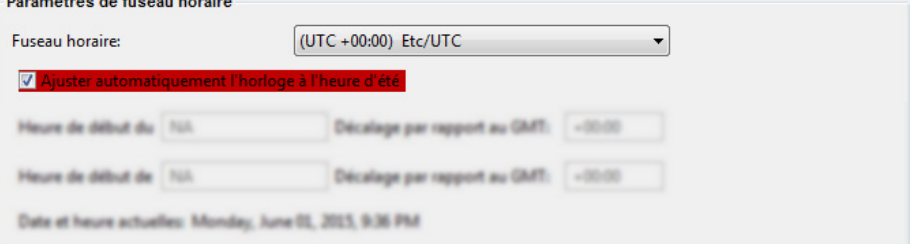

- 4. Cliquez sur le **Sélecteur du fuseau horaire**, puis sélectionnez un fuseau horaire dans le menu déroulant. Les prochaines dates de début et de fin avec l'heure d'été sont affichées pour le fuseau horaire spécifié.
- 5. Étudiez et modifiez les autres paramètres de configuration si nécessaire, puis enregistrez le fichier de configuration et transférez-le sur un ou plusieurs modules. Pour en savoir plus, reportez-vous à la section **[Configuration des paramètres du](#page-59-0)  [module et du détecteur](#page-59-0)** en pag[e59.](#page-59-0)

# <span id="page-65-0"></span>**Hibernation**

L'hibernation est une fonction installée en usine qui est disponible pour certains détecteurs fabriqués par BW Technologies. Lorsque le mode Hibernation est activé, toutes les fonctions de sécurité du détecteur sont désactivées et le décompte de la durée de fonctionnement du détecteur est interrompu. L'hibernation peut prolonger la durée de vie du détecteur, limitée par sa durée de fonctionnement maximale spécifiée. L'hibernation ne permet pas de prolonger la durée de fonctionnement maximale spécifiée du détecteur.

Pour en savoir plus, reportez-vous aux manuels d'utilisation pour le logiciel Fleet Manager II et pour le détecteur approprié.

#### Table des matières

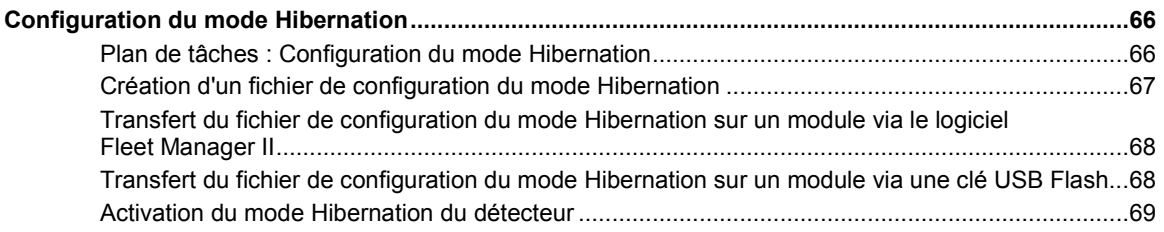

# **Configuration du mode Hibernation**

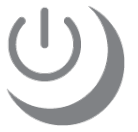

Vous devez utiliser le logiciel Fleet Manager II pour créer un fichier de configuration afin d'activer le mode Hibernation lors de l'insertion. Une fois le fichier de configuration créé, vous pouvez utiliser le logiciel Fleet Manager II ou une clé USB Flash pour transférer le fichier sur un ou plusieurs modules. Lorsqu'un module est configuré pour activer le mode Hibernation lors de l'insertion, l'écran LCD s'affiche en gris et le symbole d'hibernation s'affiche. Toutes les autres fonctions du module sont désactivées.

### **ANERTISSEMENT**

Les détecteurs en mode Hibernation ne réagissent pas en cas de présence de gaz. N'utilisez pas de détecteurs en mode Hibernation comme équipement de protection individuelle (EPI).

## **Plan de tâches : Configuration du mode Hibernation**

- 1. Créez un fichier de configuration du mode Hibernation.
- 2. Transférez le fichier de configuration du mode Hibernation sur un ou plusieurs modules via le logiciel Fleet Manager II ou via une clé USB Flash.
- 3. Activez le mode Hibernation du détecteur.

### **Création d'un fichier de configuration du mode Hibernation**

- 1. Lancez le logiciel Fleet Manager II et connectez-vous en tant qu'administrateur.
- 2. Sélectionnez **Configurer les périphériques via IntelliDoX** sur le menu **Périphériques**. La boîte de dialogue **Sélection de la configuration IntelliDoX** s'affiche.

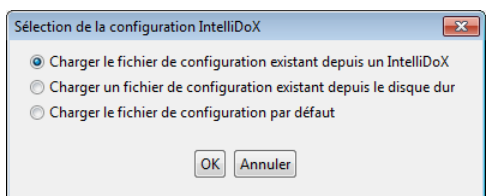

- 3. Sélectionnez un fichier de configuration, puis cliquez sur **OK**. La boîte de dialogue **Configuration du périphérique IntelliDoX** s'affiche.
- 4. Sélectionnez l'onglet correspondant à un détecteur compatible prenant en charge le mode Hibernation, puis sélectionnez l'onglet **Configuration IntelliDoX**.

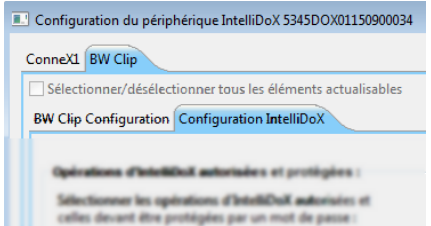

5. Cliquez sur l'icône **Hibernation** pour activer le mode Hibernation.

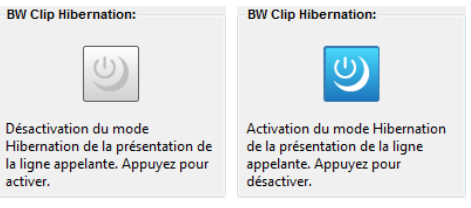

6. La boîte de dialogue d'activation du mode Hibernation s'affiche. Cliquez sur **OK** pour enregistrer le paramètre ou sur **Annuler** pour annuler les modifications.

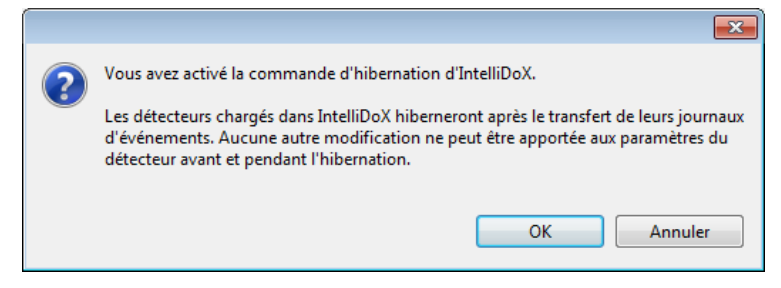

### **Transfert d'un fichier de configuration du mode Hibernation sur un module via le logiciel Fleet Manager II**

- 1. Créez le fichier de configuration du mode Hibernation. Reportez-vous à la section **Mode Hibernation** en page
- 2. Cliquez sur **Enregistrer sur IntelliDoX**. La boîte de dialogue **Sélection du fichier IntelliDoX** s'affiche.
- 3. Sélectionnez un ou plusieurs modules IntelliDoX, puis cliquez sur **OK** pour transférer le fichier de configuration du mode Hibernation sur les modules sélectionnés.
- 4. Une fois le fichier transféré, la boîte de dialogue **Opération terminée** s'affiche. Cliquez sur **OK** pour revenir à la boîte de dialogue **Configuration du périphérique IntelliDoX**.
- 5. Vérifiez que les modules sélectionnés sont configurés pour le mode Hibernation.
	- 1. L'écran LCD s'affiche en gris.
	- 2. Le symbole d'hibernation s'affiche.

#### **Transfert d'un fichier de configuration du mode Hibernation sur un module via une clé USB Flash**

Pour les modules connectés, transférez le fichier sur chaque module approprié du gang.

- 1. Insérez une clé USB Flash dans le port USB de votre ordinateur. Utilisez Windows Explorer ou Poste de travail pour ouvrir la clé USB Flash, puis créez un nouveau dossier appelé **Système**.
- 2. Créez le fichier de configuration du mode Hibernation. Voir **[Hibernation](#page-65-0)** en pag[e 65.](#page-65-0)
- 3. Cliquez sur **Enregistrer sur un fichier**. La boîte de dialogue **Enregistrer les paramètres sur un fichier** s'affiche.
- 4. Enregistrez le fichier de configuration du mode Hibernation dans le dossier **Système** sur la clé USB Flash. Ne modifiez ni le nom ni l'extension du fichier. Éjectez la clé USB Flash de votre ordinateur.
- 5. Insérez la clé USB Flash dans le port USB du module. Le menu **Copie de fichiers**  sur USB s'affiche. Appuyez sur veu cou pour sélectionner Copier vers la station, puis appuyez sur V pour continuer.
- 6. L'écran LCD s'affiche en jaune. Une barre de progression et les messages **Ne pas retirer la clé USB** et **Transfert USB en cours**, s'affichant en alternance, apparaissent pendant le transfert du fichier.
- 7. Une fois le transfert terminé avec succès, l'écran LCD s'affiche en bleu et le menu **Copie de fichiers sur USB** apparaît. Appuyez sur **vou algebrar** pour sélectionner **Quitter**, puis appuyez sur  $\boldsymbol{V}$  pour continuer.
- 8. L'écran LCD s'affiche en vert. Retirez la clé USB Flash du port lorsque vous y êtes invité.
- 9. Vérifiez que les modules sélectionnés sont configurés pour le mode Hibernation.
	- 1. L'écran LCD s'affiche en gris.
	- 2. Le symbole d'hibernation s'affiche.

### **Activation du mode Hibernation du détecteur**

- 1. Vérifiez que le module est configuré pour le mode Hibernation.
	- 1. L'écran LCD s'affiche en gris.
	- 2. Le symbole d'hibernation s'affiche.
- 2. Insérez un détecteur compatible dans le module. **Identification du détecteur** s'affiche sur l'écran LCD.
- 3. Une fois le détecteur reconnu, les journaux d'événements sont transférés sur le module.
- 4. Une fois le transfert des journaux d'événements terminé, le mode Hibernation est activé sur le détecteur.
- 5. Retirez le détecteur du module et stockez-le pour une utilisation ultérieure.

Pour en savoir plus sur le mode Hibernation, sur les bonnes conditions de stockage du détecteur et sur la réactivation du détecteur, reportez-vous au manuel d'utilisation du détecteur approprié.

# Transfert de fichiers de données

Cette section contient des informations et des instructions relatives au transfert de fichiers de données à partir de détecteurs vers des modules et à partir de modules vers un ordinateur, via le logiciel Fleet Manager II ou une clé USB Flash.

#### Table des matières

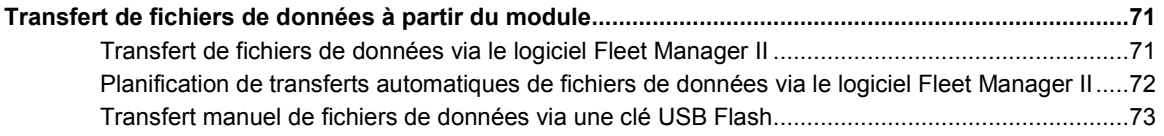

# **Transfert de fichiers de données à partir du module**

Chaque module conserve des données détaillées et horodatées relatives aux résultats des tests de conformité et aux événements de configuration du module. Les données sont continuellement mises à jour et sont stockées dans une mémoire sur carte. Lorsque la mémoire sur carte a atteint sa capacité, les données les plus récentes remplacent les plus anciennes.

Chaque module stocke également des journaux d'événements et de données qui sont transférés à partir de détecteurs insérés. Lorsque la mémoire sur carte a atteint sa capacité, les journaux les plus récents remplacent les plus anciens.

Vous pouvez utiliser le logiciel Fleet Manager II pour transférer et gérer des fichiers de données, ou vous pouvez les transférer sur un ordinateur via une clé USB Flash. Les transferts de fichiers de données peuvent prendre plusieurs minutes lorsque plusieurs et/ou de volumineux fichiers de données sont transférés. Pour obtenir des résultats optimaux, BW Technologies vous recommande de transférer les fichiers de données régulièrement.

Pour en savoir plus, reportez-vous aux manuels d'utilisation pour le logiciel Fleet Manager II et pour le détecteur approprié.

#### **Transfert de fichiers de données via le logiciel Fleet Manager II**

Vous pouvez utiliser le logiciel Fleet Manager II pour transférer des données à partir de modules qui sont activés et connectés à un réseau. Les fichiers de données transférés via le logiciel Fleet Manager II sont ajoutés à la base de données de Fleet Manager II. Une fois les fichiers de données transférés, vous pouvez utiliser Fleet Manager II pour gérer les données et préparer des rapports personnalisés.

- 1. Lancez le logiciel Fleet Manager II et connectez-vous en tant qu'administrateur.
- 2. Sélectionnez **Importer** dans le menu **Périphériques** . La fenêtre **Données d'importation du périphérique**s'affiche.
- 3. Sélectionnez **Importer à partir du module IntelliDoX.** La boîte de dialogue **Obtenir une liste des modules IntelliDoX** peut s'afficher pendant que Fleet Manager II prépare une liste des modules disponibles.
- 4. Sélectionnez un ou plusieurs modules. Sélectionnez les types de fichier à importer, puis définissez une plage de dates pour les enregistrements. Cliquez sur **Importer**. Une barre de progression du téléchargement s'affiche pour chaque module sélectionné.
- 5. Lorsque toutes les barres de progression sont terminées à 100 %, la boîte de dialogue **Journaux téléchargés avec succès** s'affiche. Cliquez sur **OK** pour revenir à Fleet Manager II.
## **Planification de transferts automatiques de fichiers de données via le logiciel Fleet Manager II**

Vous pouvez utiliser le logiciel Fleet Manager II pour planifier des transferts de fichiers de données à partir de modules qui sont activés et connectés à un réseau. Le logiciel Fleet Manager II doit s'exécuter sur un ordinateur qui est connecté à un réseau d'ordinateurs lorsque le transfert planifié est initié. Fleet Manager II transfère automatiquement les données à partir des modules spécifiés qui sont activés et connectés au réseau lorsque le transfert est initié.

- 1. Lancez le logiciel Fleet Manager II et connectez-vous en tant qu'administrateur.
- 2. Sélectionnez **Importer** dans le menu **Périphériques** . La fenêtre **Données d'importation du périphérique**s'affiche.
- 3. Sélectionnez **Importer à partir du module IntelliDoX.** La boîte de dialogue **Obtenir une liste des modules IntelliDoX** peut s'afficher pendant que Fleet Manager II prépare une liste des modules disponibles.
- 4. Cliquez sur **Affichage/Modification d'une planification**. La boîte de dialogue **Collecter le statut de connexion du module IntelliDoX planifié** s'affiche pendant que Fleet Manager II collecte des informations auprès des modules qui sont actifs et connectés au réseau.
- 5. Une fois les informations du module collectées, la boîte de dialogue **Importer planifiée** s'affiche.
- 6. Sélectionnez un ou plusieurs modules dans la liste des **Modules IntelliDoX disponibles**, puis cliquez sur **Ajout à la planification**. Les modules sélectionnés sont ajoutés à la liste des **Modules IntelliDoX planifiés**.
- 7. Réglez la date, l'heure et les options de récurrence sous **Prochaine planification pour**.
- 8. Sélectionnez les types de fichier journal à importer sous **Sélection de journaux**.
- 9. Sélectionnez des options de **Prochaine planification pour**, puis sélectionnez les journaux à importer.
- 10. Cliquez sur **Enregistrement** pour enregistrer les paramètres de planification. Fleet Manager II traite le transfert planifié à la date et à l'heure spécifiées jusqu'à ce que l'Importer planifiée soit modifiée ou supprimée.

Pour en savoir plus, reportez-vous au manuel d'utilisation du logiciel Fleet Manager II.

## **Transfert manuel de fichiers de données via une clé USB Flash**

- 1. Pour les modules connectés, vous devez transférer les fichiers de données à partir de chaque module du gang.
- 2. Insérez la clé USB Flash dans le port USB du module. Le menu **Copie de fichiers sur USB** s'affiche.
- 3. Appuyez sur **vou computer selectionner Copier depuis la station**, puis appuyez sur  $\blacktriangledown$ . L'écran LCD s'affiche en jaune. Une barre de progression apparaît avec les messages **Transfert USB en cours** et **Ne pas retirer la clé USB** s'affichant en alternance pendant le transfert des fichiers.
- 4. Une fois le transfert terminé avec succès, l'écran LCD s'affiche en bleu et le menu **Copie de fichiers sur USB** apparaît.
- 5. Appuyez sur **vou comme selectionner Quitter**. L'écran LCD s'affiche en vert et les messages **Transfert USB terminé** et **Veuillez retirer la clé USB** apparaissent. Retirez la clé USB Flash du port.
- 6. Insérez la clé USB Flash dans un port USB sur un ordinateur sur lequel le logiciel Fleet Manager II est installé.
- 7. Lancez le logiciel Fleet Manager II, puis sélectionnez **Importer** à partir du menu **Périphériques**. La fenêtre **Données d'importation du périphérique** s'affiche.
- 8. Sélectionnez **Directement depuis un fichier.** Cliquez sur **Sélectionner un fichier** pour sélectionner un fichier à importer à partir de la clé USB Flash, ou cliquez sur **Choose Directory** pour sélectionner tous les fichiers d'un dossier nommé sur la clé USB Flash. Cliquez sur **Importer**. Une barre de progression du téléchargement s'affiche.
- 9. Lorsque la barre de progression arrive à 100 %, la boîte de dialogue **Fichiers importés avec succès** s'affiche. Cliquez sur **OK** pour revenir à Fleet Manager.
- 10. Recommencez les étapes 7 et 8 jusqu'à ce que tous les fichiers de données soient importés.

# Mise à jour du micrologiciel

BW Technologies s'engage à améliorer continuellement les fonctions et les performances de l'appareil. Par conséquent, des mises à jour du micrologiciel peuvent être mises à votre disposition pour certains Périphériques. BW Technologies vous recommande de vous rendre sur le site du produit approprié à l'adresse [www.honeywellanalytics.com](http://www.honeywellanalytics.com/) afin de trouver et de télécharger la dernière version en date du micrologiciel pour vos Périphériques.

## Table des matières

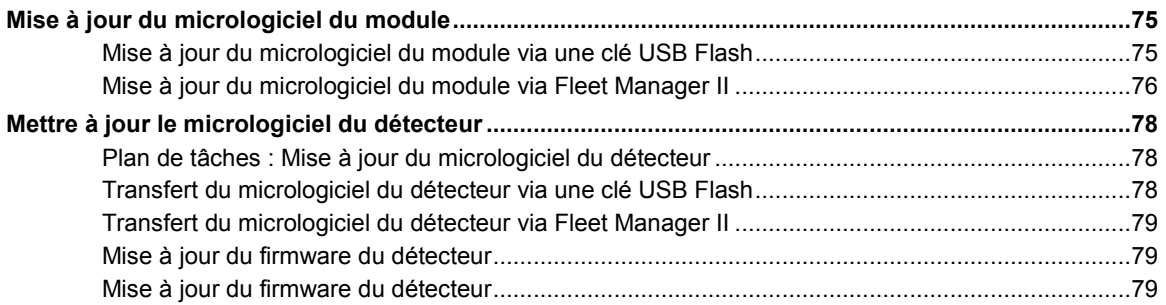

## **Mise à jour du micrologiciel du module**

BW Technologies s'engage à améliorer continuellement les fonctions et les performances de l'appareil. Par conséquent, des mises à jour du micrologiciel peuvent être mises à votre disposition pour les modules. BW Technologies vous recommande de vous rendre sur le site du produit approprié à l'adresse [www.honeywellanalytics.com](http://www.honeywellanalytics.com/) afin de trouver et de télécharger la dernière version en date du micrologiciel pour vos modules.

## **Mise à jour du micrologiciel du module via une clé USB Flash**

Suivez les instructions suivantes pour mettre à jour le micrologiciel pour un module individuel ou un gang de maximum cinq modules connectés. La mise à jour est effectuée uniquement lorsque le module ou le gang de modules est inactif.

Pour les modules connectés, vous devez transférer le fichier de mise à jour du micrologiciel sur chaque module du gang.

- 1. Téléchargez et enregistrez le fichier de mise à jour du micrologiciel sur un ordinateur ou une unité de réseau. Ne renommez pas le fichier.
- 2. Transférez la mise à jour sur une clé USB Flash.
	- 1. Insérez une clé USB Flash dans le port USB de votre ordinateur. Utilisez Windows Explorer ou Poste de travail pour ouvrir la clé USB Flash, puis créez un nouveau dossier appelé **Système**.
	- 2. Copiez la mise à jour du micrologiciel dans le dossier **Système** sur la clé USB Flash. Ne modifiez ni le nom ni l'extension du fichier.
	- 3. Éjectez la clé USB Flash de votre ordinateur.
- 3. Transférez le fichier de la clé USB Flash à un module.
	- 1. Insérez la clé USB Flash dans le port USB du module. Le menu **Copie de fichiers sur USB** s'affiche.
	- 2. Appuyez sur **vou computer Selectionner Copier vers la station**, puis appuyez sur  $\blacktriangleright$  pour continuer.
	- 3. L'écran LCD s'affiche en jaune. Une barre de progression et les messages **Ne pas retirer la clé USB** et **Transfert USB en cours**, s'affichant en alternance, apparaissent pendant le transfert du fichier.
	- 4. Une fois le transfert terminé avec succès, l'écran LCD s'affiche en bleu et le menu Copie de fichiers sur USB apparaît. Appuyez sur vou pour sélectionner Quitter. Appuyez sur V pour continuer.
	- 5. L'écran LCD s'affiche en vert. Retirez la clé USB Flash du port lorsque vous y êtes invité.
- 4. La mise à jour du micrologiciel commence automatiquement lorsque le module est inactif. Si le module fait partie d'un gang de modules connectés, alors l'installation commence une fois que tous les modules du gang sont inactifs.
- 5. L'écran LCD s'affiche en jaune. **Nouveau Firmware en cours. Veuillez patienter…** s'affiche.

Ne désactivez pas le module pendant l'installation.

- 6. Une fois la mise à jour installée, les modules mis à jour redémarrent automatiquement. **Redémarrage IntelliDoX. Veuillez patienter…** s'affiche. Après quelques minutes, Redémarrage du module IntelliDoX s'affiche. Le redémarrage prend environ 5 secondes. L'écran se désactive brièvement pendant que le module redémarre.
- 7. Une fois l'installation terminée, l'écran LCD s'affiche en vert et **Mise à jour Firmware réussie** s'affiche.
- 8. Vérifiez la version du micrologiciel installé.
- 1. Appuyez en maintenant la pression sur  $\blacktriangledown$  sur le clavier jusqu'à ce que **Configurer la station** s'affiche sur l'écran LCD.
- 2. Appuyez sur  $\blacktriangle$  ou  $\blacktriangleright$  pour sélectionner  $\lambda$  propos, puis appuyez sur  $\blacktriangleright$ . L'écran récapitulatif **À propos de ce module d'accueil** s'affiche.
- 3. Lisez les informations de version du micrologiciel.
- 4. Appuyez sur  $\mathbf X$  pour revenir au menu **Configurer la station**.
- 9. Pour les modules connectés, recommencez les étapes 3 à 7 jusqu'à ce que tous les modules du gang soient mis à jour.

## **Mise à jour du micrologiciel du module via Fleet Manager II**

Lorsqu'un module ou un gang de modules est connecté à un réseau, vous pouvez transférer le fichier de mise à jour du micrologiciel sur plusieurs modules sélectionnés via le logiciel Fleet Manager II. La mise à jour est effectuée uniquement lorsque le module ou le gang de modules est inactif. Vous pouvez vérifier la version du micrologiciel installé ainsi que d'autres détails du module via la section **Modules IntelliDoX** sur le menu **Administration** dans Fleet Manager II.

Pour en savoir plus, reportez-vous au manuel d'utilisation du logiciel Fleet Manager II.

- 1. Téléchargez et enregistrez le fichier de mise à jour du micrologiciel sur un ordinateur ou une unité de réseau. Ne renommez pas le fichier.
- 2. Lancez le logiciel Fleet Manager II et connectez-vous en tant qu'administrateur.
- 3. Sélectionnez **Configurer les périphériques via IntelliDoX** sur le menu **Périphériques**. La boîte de dialogue **Sélection de la configuration IntelliDoX** s'affiche.

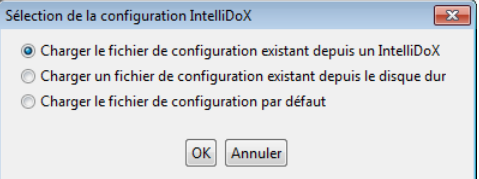

- 4. Sélectionnez un fichier de configuration, puis cliquez sur **OK**. La boîte de dialogue **Configuration du périphérique IntelliDoX** s'affiche.
- 5. Cliquez sur **Chargeur de démarrage** en bas de la boîte de dialogue Configuration du périphérique IntelliDoX. La boîte de dialogue **Sélection du fichier IntelliDoX** s'affiche.
- 6. Cliquez sur **Choix d'un fichier**. La boîte de dialogue **Choix d'un fichier de micrologiciel à charger** s'affiche. Sélectionnez le fichier téléchargé, puis cliquez sur **Ouvrir**. La boîte de dialogue **Sélection du fichier IntelliDoX** s'affiche.
- 7. Sélectionnez un ou plusieurs modules IntelliDoX, puis cliquez sur **OK**. Un écran de progression s'affiche pendant que le fichier de mise à jour du micrologiciel est automatiquement transféré sur les modules sélectionnés. Une fois le transfert terminé, cliquez sur **OK** pour fermer la boîte de dialogue.
- 8. La mise à jour du micrologiciel commence automatiquement lorsque le module est inactif. L'écran LCD s'affiche en jaune. **Nouveau Firmware en cours. Veuillez patienter…** s'affiche. Ne désactivez pas le module pendant l'installation.
- 9. Si le module fait partie d'un gang de modules connectés, alors l'installation commence une fois que tous les modules du gang sont inactifs.
- 10. Une fois la mise à jour installée, les modules mis à jour redémarrent automatiquement. **En attente de redémarrage. Veuillez patienter…** s'affiche. Après quelques minutes, **Redémarrage du module IntelliDoX...** s'affiche. Le redémarrage prend environ 5 secondes. L'écran se désactive brièvement avant que le module redémarre.
- 11. Une fois l'installation terminée, l'écran LCD s'affiche en vert et **Mise à jour Firmware réussie** s'affiche.
- 12. Vérifiez la version du micrologiciel installé.
	- 1. Sélectionnez **Modules IntelliDoX** sur le menu **Administration** dans le logiciel Fleet Manager II.
	- 2. Le tableau **Gérer les fichiers IntelliDoX** s'affiche. Examinez les informations du module.

## <span id="page-78-2"></span>**Mettre à jour le micrologiciel du détecteur**

BW Technologies s'engage à améliorer continuellement les fonctions et les performances de l'appareil. Par conséquent, des mises à jour du micrologiciel pour les détecteurs peuvent être mises à votre disposition. BW Technologies vous recommande de vous rendre sur le site du produit approprié à l'adresse [www.honeywellanalytics.com](http://www.honeywellanalytics.com/) afin de trouver et de télécharger la dernière version en date du micrologiciel pour vos modules.

## **Plan de tâches : Mise à jour du micrologiciel du détecteur**

- 1. Téléchargez et enregistrez le fichier de mise à jour du micrologiciel sur un ordinateur ou une unité de réseau. Ne renommez pas le fichier.
- 2. Transférez la mise à jour du micrologiciel sur un module ou un gang de modules. Reportez-vous à la section **Transfert du micrologiciel du détecteur via une clé USB Flash** en pag[e 78](#page-78-0) ou à la section **Transfert du micrologiciel du détecteur via Fleet Manager II** en pag[e 79](#page-78-1)
- 3. Mettez à jour le détecteur. Voir **[Mettre à jour le micrologiciel du détecteur](#page-78-2)** en pag[e 78.](#page-78-2)
- 4. Vérifiez la version du micrologiciel. Pour en savoir plus, reportez-vous au manuel d'utilisation du détecteur approprié.

## <span id="page-78-0"></span>**Transfert du micrologiciel du détecteur via une clé USB Flash**

Suivez les instructions ci-après pour transférer le micrologiciel du détecteur via une clé USB Flash sur des modules individuels ou sur des modules connectés dans un gang.

Pour les modules connectés, transférez le fichier sur chaque module approprié du gang.

- 1. Téléchargez et enregistrez le fichier de mise à jour du micrologiciel sur un ordinateur ou une unité de réseau. Ne renommez pas le fichier.
- 2. Insérez une clé USB Flash dans le port USB de votre ordinateur. Utilisez Windows Explorer ou Poste de travail pour ouvrir la clé USB Flash, puis créez un nouveau dossier appelé **Système**.
- 3. Copiez la mise à jour du micrologiciel dans le dossier **Système** sur la clé USB Flash. Ne modifiez ni le nom ni l'extension du fichier. Éjectez la clé USB Flash de votre ordinateur.
- <span id="page-78-1"></span>4. Vérifiez que le micrologiciel du détecteur est approprié pour le module, puis transférez le fichier.
	- 1. Insérez la clé USB Flash dans le port USB du module. Le menu **Copie de fichiers sur USB** s'affiche.
	- 2. Appuyez sur vou ou pour sélectionner **Copier vers la station**, puis appuyez sur  $\blacktriangledown$  pour continuer.
	- 3. L'écran LCD s'affiche en jaune. Une barre de progression et les messages **Ne pas retirer la clé USB** et **Transfert USB en cours**, s'affichant en alternance, apparaissent pendant le transfert du fichier.
	- 4. Une fois le transfert terminé avec succès, l'écran LCD s'affiche en bleu et le menu Copie de fichiers sur USB apparaît. Appuyez sur vou pour sélectionner Quitter. Appuyez sur V pour continuer.
	- 5. L'écran LCD s'affiche en vert. Retirez la clé USB Flash du port lorsque vous y êtes invité.

## **Transfert du micrologiciel du détecteur via Fleet Manager II**

Lorsqu'un module ou un gang de modules est connecté à un réseau, vous pouvez transférer le fichier de mise à jour du micrologiciel du détecteur sur plusieurs modules sélectionnés via le logiciel Fleet Manager II. Pour en savoir plus, reportez-vous au manuel d'utilisation du logiciel Fleet Manager II.

- 1. Téléchargez et enregistrez le fichier de mise à jour du micrologiciel sur un ordinateur ou une unité de réseau. Ne renommez pas le fichier.
- 2. Lancez le logiciel Fleet Manager II et connectez-vous en tant qu'administrateur.
- 3. Sélectionnez **Configurer les périphériques via IntelliDoX** sur le menu **Périphériques**. La boîte de dialogue **Sélection de la configuration IntelliDoX**
- s'affiche.
- 4. Sélectionnez un fichier de configuration, puis cliquez sur **OK**. La boîte de dialogue **Configuration du périphérique IntelliDoX** s'affiche.
- 5. Cliquez sur **Mise à jour version**. La boîte de dialogue **Sélection du fichier IntelliDoX** s'affiche.
- 6. Cliquez sur **Sélectionner un fichier**. La boîte de dialogue **Sélectionner le fichier de firmware à télécharger** s'affiche. Sélectionnez le fichier téléchargé, puis cliquez sur **Ouvrir**. La boîte de dialogue **Sélection du fichier IntelliDoX** s'affiche.
- 7. Sélectionnez un ou plusieurs modules IntelliDoX, puis cliquez sur **OK**. Un écran de progression s'affiche pendant que le fichier de mise à jour du micrologiciel est automatiquement transféré sur les modules sélectionnés.
- 8. Une fois le transfert terminé, cliquez sur **OK** pour fermer la boîte de dialogue.

## **Mise à jour du firmware du détecteur**

Les modules doivent être configurés via le logiciel Fleet Manager II afin d'activer les mises à jour du micrologiciel lors de l'insertion, pour les détecteurs compatibles. Pour en savoir plus, reportez-vous à la section **Configuration des paramètres du module et du détecteur** en page [37.](#page-37-0)

- 1. Insérez un détecteur compatible dans le module. **Identification du détecteur** s'affiche sur l'écran LCD.
- 2. Si le module est configuré pour effectuer une mise à jour du micrologiciel et d'autres procédures lors de l'insertion et qu'une mise à jour du micrologiciel est disponible, alors les journaux d'événements du détecteur sont automatiquement transférés sur le module et la mise à jour du micrologiciel commence.
- 3. L'écran LCD s'affiche en jaune. Une barre de progression ainsi que le message **Mise à jour Frimware détecteur** s'affichent.
- 4. Une fois la mise à jour terminée, le détecteur redémarre. Les messages **Redémarrage du détecteur** et **Ne pas ouvrir le couvercle** s'affichent en alternance.
- 5. Une fois le redémarrage terminé, l'écran LCD s'affiche en vert et le message **Mise à jour Firmware réussie** s'affiche. Les autres procédures spécifiées comme s'effectuant automatiquement lors de l'insertion sont lancées.
- 6. Une fois toutes les opérations terminées, vérifiez la mise à jour du micrologiciel.
	- 1. Ouvrez le couvercle et retirez le détecteur.
	- 2. Vérifiez la version du micrologiciel. Pour en savoir plus, reportez-vous au manuel d'utilisation du détecteur approprié.

# Entretien

Cette section contient des informations générales relatives au nettoyage et à la maintenance, aux pièces et accessoires de rechange, ainsi qu'à l'équipement et aux accessoires d'étalonnage.

## Table des matières

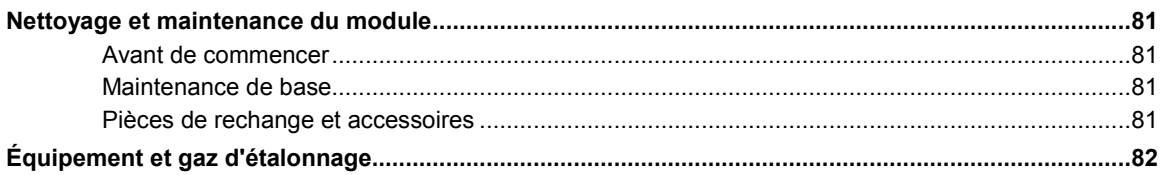

## **Nettoyage et maintenance du module**

## **Avant de commencer**

- 1. Débranchez le bloc d'alimentation avant de procéder à la maintenance ou au nettoyage.
- 2. Afin d'éviter des blessures corporelles ou l'endommagement du module, utilisez uniquement les pièces et/ou accessoires de rechange que vous vous procurez auprès de BW Technologies ou d'un distributeur agréé.
- 3. Le module ne contient aucune pièce remplaçable par l'utilisateur.
- 4. Si le module est endommagé, contactez BW Technologies ou un distributeur agréé.

## **ANERTISSEMENT**

Si l'appareil est endommagé ou si des pièces sont manquantes, contactez immédiatement BW Technologies.

Le remplacement des composants peut altérer l'innocuité de l'appareil.

N'essayez pas de démonter, d'ajuster ou de faire l'entretien de l'appareil à moins que des instructions aient été fournies concernant la procédure à suivre, ou qu'un composant soit répertorié comme remplaçable par l'utilisateur dans le manuel d'utilisation. Utilisez uniquement des composants de rechange de BW Technologies.

N'exposez pas l'appareil à des chocs électriques ou à des chocs mécaniques importants et/ou continus.

N'immergez pas l'appareil dans des liquides.

## **Maintenance de base**

Pour conserver le module en bon état de marche, certaines opérations d'entretien peuvent s'avérer nécessaires :

- 1. Conservez un journal de toutes les opérations de maintenance effectuées.
- 2. Nettoyez l'extérieur de l'appareil à l'aide d'un chiffon doux et humide.
	- N'immergez pas l'appareil dans des liquides.
	- Ne pas utiliser de solvants, de savons ou de produits lustrant.
- 3. Vérifier que le filtre d'entrée est exempt de poussière. Remplacer si nécessaire.

Une fois l'entretien terminé, rebranchez le bloc d'alimentation. Lorsque le bloc d'alimentation est branché, l'écran LCD s'active et un auto-test est effectué.

## **Pièces de rechange et accessoires**

Les pièces de remplacement sont vendues séparément. Pour recevoir une liste complète des pièces de remplacement approuvées pour une utilisation avec cet appareil, contactez BW Technologies ou un distributeur agréé, ou consultez la page du produit sur le site Web à l'adresse [www.honeywellanalytics.com.](http://www.honeywellanalytics.com/)

Les détecteurs de gaz, bouteilles de gaz d'étalonnage et de purge et autres accessoires sont vendus séparément. Pour recevoir une liste complète des gaz d'étalonnage et des accessoires approuvés pour une utilisation avec cet appareil, contactez BW Technologies ou un distributeur agréé, ou consultez la page du produit sur le site Web à l'adresse [www.honeywellanalytics.com.](http://www.honeywellanalytics.com/)

## **Équipement et gaz d'étalonnage**

## **ANERTISSEMENT**

L'utilisation de bouteilles de gaz d'étalonnage autres que celles spécifiées par BW Technologies peut entraîner un danger lors de l'étalonnage ou une éventuelle panne irrémédiable de l'appareil et annuler la garantie.

Un régulateur de débit à la demande doit être utilisé avec tous les raccords de bouteille de gaz d'étalonnage. L'entrée du module ne doit pas être sous pression.

Pour recevoir une liste complète des gaz d'étalonnage et des accessoires approuvés pour une utilisation avec cet appareil, contactez BW Technologies ou un distributeur agréé, ou consultez la section Informations sur la commande sur le site Web du produit à l'adresse [www.honeywellanalytics.com.](http://www.gasmonitors.com/)

# Caractéristiques techniques et garantie

Cette section inclut les caractéristiques techniques et la garantie du module.

## Table des matières

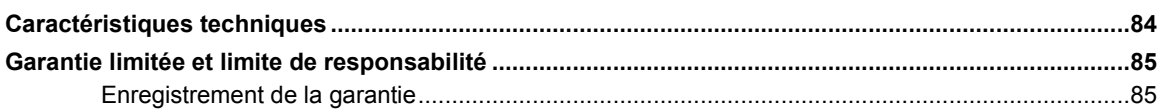

## **Caractéristiques techniques**

#### **Dimensions**

14,2 x 5,4 x 4,3 po (361 x 137 x 109 mm) **Poids** 4,2 lb (1,9 kg) **Indice de protection du système de base**

## IP20

**Boîtier**

Polycarbonate et acrylonitrile butadiène styrène résistants aux impacts (PC+ABS)

**Températures de fonctionnement** +50 °F à +95 °F (+10 °C à +35 °C)

**Humidité**

Entre 10 % et 90 %, sans condensation

## **Altitude**

6 561 pieds maximum (2 000 mètres)

- **Température de stockage** +14°F à +140 °F (-10 °C à +60 °C)
- **Bloc d'alimentation**

Bloc d'alimentation ITE de 12 V et 8,33 A **Type d'équipement**

Équipement de contrôle des processus

**Classe de l'équipement** Connexion par cordon, classe III

## **Niveau de pollution**

2

## **Catégorie d'installation**

I

**Mode de fonctionnement** Continu

**Horloge**

Horodatage date et heure

## **Stockage des données**

2 gigaoctets de mémoire sur carte

#### **Interface externe Ethernet**

**Débit de la pompe** 350 mL par minute

**Entrées de bouteille de gaz d'étalonnage** 1 ou 4 entrées de gaz

1 entrée d'air ambiant (purge)

## **Tests automatiques**

Test fonctionnel ; étalonnage ; transfert des données ; alarme sonore ; alarme visuelle

#### **Reconnaissance de la configuration** Appareil et détecteur automatiques

**Paramètres d'alarme/d'étalonnage** Défini par l'utilisateur

#### **Raccords pour gaz d'étalonnage** Intégré

**Raccord de gaz**

Couplage de raccord sous-miniature (SMC) de 3,2 mm (1/8 de pouce)

**Solénoïde** Intégré

## **Arrière-plan de l'écran LCD**

Gris : En veille Bleu : Action requise de la part de l'utilisateur Jaune : Activité en cours Vert : Activité terminée Rouge : Avertissement

## **Clavier**

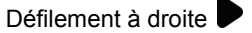

Défilement à gauche

Défilement vers le haut

Défilement vers le bas

- Appuyez et maintenez enfoncé jusqu'à ce que le menu des paramètres du module s'affiche. Appuyez et relâchez pour sélectionner un élément du menu ou pour enregistrer des modifications.
- Appuyez et maintenez enfoncé jusqu'à ce qu'une opération soit annulée. Appuyez et relâchez pour fermer un élément du menu ou pour revenir à un écran précédent, ou encore pour annuler des modifications.

## **Mode de communication**

Infrarouge bidirectionnelle entre le module d'accueil et le détecteur

### **Ports**

1 port USB

1 port Ethernet pour la connexion à un réseau d'ordinateurs

### **Capteurs**

Audio et optique

### **Garantie**

2 ans à compter de la date d'expédition à l'acheteur

## **FCC**

**REMARQUE :** Cet appareil a été testé et déclaré conforme aux exigences définies pour les Périphériques numériques de classe A, conformément à la section 15 des règles de la Federal Communications Commission (FCC). Ces réglementations ont pour but d'assurer un certain niveau de protection contre les interférences nuisibles en environnement commercial. Cet appareil produit, utilise et émet des ondes radioélectriques. S'il n'est pas installé et utilisé conformément à son mode d'emploi, cet appareil est susceptible d'interférer avec les radiocommunications. En zone résidentielle, cet

appareil peut produire des interférences nuisibles, problème auquel l'utilisateur devra remédier à ses propres frais.

**MISE EN GARDE DE LA FCC :** Les changements ou modifications non expressément approuvés par la partie responsable de la conformité pourraient annuler le droit conféré à l'utilisateur d'utiliser le matériel.

## **Garantie limitée et limite de responsabilité**

BW Technologies LP (BW) garantit ce produit contre tout vice de pièces et de maind'œuvre dans le cadre d'une utilisation et d'un entretien normaux, pour une durée de deux ans à compter de la date d'expédition à l'acheteur. Cette garantie concerne uniquement la vente de produits neufs à l'acheteur d'origine. Les obligations de BW au titre de la garantie se limitent, au choix de BW, au remboursement du prix d'achat, à la réparation ou au remplacement d'un produit défectueux retourné dans le délai de garantie à un centre de service après-vente agréé par BW. La responsabilité de BW dans le cadre de la garantie n'excédera en aucun cas le prix d'achat effectivement payé par l'acheteur pour le produit.

La présente garantie n'inclut pas :

- les fusibles, les piles jetables ou le remplacement périodique des pièces en raison d'une usure découlant de l'utilisation normale du produit ;
- tout dommage ou défaut attribuable à une réparation du produit par une personne autre qu'un distributeur agréé, ou à l'installation de pièces non autorisées pour ce produit.
- tout produit qui, de l'avis de BW, a fait l'objet d'une utilisation abusive, d'une modification, de négligence, ou de dommages accidentels ou liés à des conditions d'utilisation ou de manipulation anormales ;

Les obligations définies dans la présente garantie sont conditionnées par les éléments suivants :

- qualité de l'entreposage, de l'installation, de l'étalonnage, de l'utilisation, de l'entretien et respect des instructions du manuel et de toute autre recommandation applicable de BW ;
- notification rapide à BW de la part de l'acheteur en cas de problème et, le cas échéant, mise à disposition du produit pour correction. Aucun produit ne sera retourné à BW avant réception par l'acheteur des instructions d'expédition de la part de BW ; et
- BW pourra exiger à tout moment la production d'une preuve d'achat (facture d'origine, acte de vente ou bordereau de marchandises), afin de déterminer que le produit est bien couvert par la garantie.

L'ACHETEUR ACCEPTE QUE LA PRÉSENTE GARANTIE LUI EST EXCLUSIVE ET TIENT LIEU DE TOUTE AUTRE GARANTIE, EXPLICITE OU IMPLICITE, Y COMPRIS (LISTE NON EXHAUSTIVE) TOUTE GARANTIE IMPLICITE DE QUALITÉ MARCHANDE OU D'ADÉQUATION À UN USAGE PARTICULIER. BW NE POURRA ÊTRE TENU RESPONSABLE D'AUCUN DOMMAGE PARTICULIER, INDIRECT, ACCIDENTEL OU CONSÉCUTIF, NI D'AUCUN DÉGÂT OU PERTE DE DONNÉES, QUE CE SOIT À LA SUITE D'UNE INFRACTION AUX OBLIGATIONS DE LA GARANTIE OU SUR UNE BASE CONTRACTUELLE, EXTRA-CONTRACTUELLE OU AUTRE.

Dans la mesure où certains États n'autorisent pas les limitations de garantie implicite, ni les exclusions ou limitations pour dommages directs ou indirects, il se peut que les limitations et les exclusions de cette garantie ne s'appliquent pas à tous les acheteurs. Si pour une quelconque raison, une disposition de la présente garantie était jugée comme étant illégale ou inapplicable par une autorité compétente, cette disposition serait réputée inapplicable et n'affecterait pas la validité et l'application des autres dispositions.

## **Enregistrement de la garantie**

[www.honeywellanalytics.com/support/product-registration](http://www.honeywellanalytics.com/support/product-registration)

# Glossaire

Les termes et abréviations ci-après sont utilisés dans le présent document.

#### **A**

#### **Adresse IP**

Une valeur unique qui est attribuée à un appareil lorsqu'il se connecte à un réseau utilisant le protocole Internet pour la communication. Chaque appareil connecté à un réseau IP doit avoir au moins une adresse IP unique, ce qui permet de le distinguer des autres Périphériques connectés.

### **Adresse IP dynamique**

Une adresse IP temporaire qui est automatiquement attribuée à un appareil lorsqu'il se connecte à un réseau ; elle est ensuite automatiquement libérée lorsque l'appareil se déconnecte;

#### **Adresse IP statique**

Une adresse IP permanente qui est attribuée à un appareil par un administrateur du réseau. Il s'agit de l'adresse permanente de l'appareil et elle peut être utilisée pour identifier ce dernier sur un réseau. Elle n'est pas automatiquement libérée lorsque l'appareil se déconnecte du réseau.

### **Adresse MAC**

Un code unique attribué à tout appareil qui a la fonctionnalité de mise en réseau intégrée. L'adresse MAC est attribuée en usine par le fabricant de l'appareil.

#### **Atmosphère normale**

Une atmosphère normale est un environnement composé d'air frais avec 20,9 % d'oxygène V/V (O2) et dépourvu de gaz dangereux.

#### **Autonome**

Individuel. Un module autonome n'est connecté à aucun autre module.

## **C**

## **CA**

Courant alternatif. Un courant électrique auquel vous avez généralement accès en branchant un câble d'alimentation à une prise murale.

#### **Capteur IR**

Infrarouge. L'infrarouge est une énergie rayonnée invisible qui peut être utilisée pour des communications sans fil à courte portée entre des Périphériques activés.

**CC**

Courant direct. CC est un courant électrique qui est fourni par des sources d'alimentation telles que des batteries ou des piles solaires.

## **CD**

Disque compact. Un disque lisible sur ordinateur.

## **Clé à entrée unique**

Une clé amovible qui est compatible avec le module d'accueil IntelliDoX. Lorsque la clé à entrée unique est insérée, une seule entrée de gaz peut être configurée pour une utilisation dans le module.

#### **Clé à plusieurs entrées**

Une clé amovible qui est compatible avec le module d'accueil IntelliDoX. Lorsque la clé à plusieurs entrées est insérée, jusqu'à quatre entrées de gaz peuvent être configurées pour une utilisation dans le module.

### **Clé USB Flash**

Un dispositif de stockage de données qui est compatible avec des ports USB. Les clés USB Flash sont amovibles et portables et peuvent être utilisées pour transférer des données entre des Périphériques qui disposent de ports USB.

## **D**

#### **DHCP**

Protocole de configuration dynamique de l'hôte. DHCP est un protocole de réseau permettant d'attribuer une adresse IP inutilisée à un appareil qui se connecte à un réseau.

#### **Diamètre intérieur**

Le diamètre intérieur est une mesure qui représente le diamètre intérieur d'une gaine ou d'un conduit.

#### **Durée de fonctionnement**

La période d'utilisation opérationnelle requise pour atteindre la limité de fonctionnement spécifiée. La durée de fonctionnement inclut la durée de fonctionnement normal, la durée des alarmes et la durée de tous les types d'inactivité.

#### **Durée de vie**

La durée de vie prévue d'un produit, telle que spécifiée par le fabricant.

## **É**

## **Écran LCD**

Affichage à cristaux liquides. LCD est une technologie qui est couramment utilisée pour des écrans d'affichage sur les Périphériques numériques mobiles.

## **ÉPI**

Équipement de protection individuelle

#### **Étalonnage**

Un test de conformité en deux étapes qui permet de déterminer l'échelle de mesure pour la réponse d'un détecteur à un gaz. La première étape consiste à régler une lecture de base dans un environnement sain et non contaminé. Dans la seconde étape, les capteurs sont exposés à des concentrations de gaz données. Le détecteur utilise les concentrations de gaz de base et données pour déterminer l'échelle de mesure.

#### **F**

### **FastBump**

FastBump est un test de conformité accéléré qui permet de confirmer la capacité d'un détecteur à répondre à des gaz cibles. Il consiste à exposer ce détecteur à une concentration de gaz donnée. FastBump est uniquement réalisé avec un détecteur compatible via un module qui est configuré pour FastBump. Lorsqu'un détecteur compatible est inséré dans le module configuré, FastBump et le transfert des journaux d'événements se lancent automatiquement une fois que le détecteur est reconnu. Les autres procédures spécifiées pour avoir lieu automatiquement lors de l'intégration sont supprimées.

#### **Fleet Manager II**

Un logiciel exclusif basé sur Windows développé par BW Technologies permettant de configurer et de gérer les modules d'accueil, l'étalonnage, les tests fonctionnels et les journaux de données. Fleet Manager II est disponible pour téléchargement sur www.honeywellanalytics.com.

### **G**

## **Gang**

Un groupe composé de deux (2) à cinq (5) modules IntelliDoX connectés. Les modules qui sont connectés partagent les connexions à l'alimentation, au réseau et au gaz.

### **H**

### **Hibernation**

L'hibernation est une fonction installée en usine qui est disponible pour certains détecteurs fabriqués par BW Technologies. Lorsque le mode Hibernation est activé, toutes les fonctions de sécurité du détecteur sont désactivées et le décompte de la durée de fonctionnement est interrompu. Le mode Hibernation peut être activé lorsque le détecteur n'a pas besoin d'être utilisé sur une période allant de 7 jours à un an. L'hibernation peut prolonger la durée de vie du détecteur, limitée par sa durée de fonctionnement maximale spécifiée. L'hibernation ne permet pas de prolonger la durée de fonctionnement maximale spécifiée du détecteur.

**I**

## **IP**

Protocole Internet. Un protocole qui est utilisé pour envoyer des données d'un appareil à un autre sur Internet. Chaque appareil connecté à un réseau IP doit avoir au moins une adresse IP unique, ce qui permet de le distinguer des autres Périphériques connectés.

#### **J**

#### **Journal de données**

Un journal de données est un fichier qui contient des enregistrements détaillés et horodatés relatifs aux opérations du détecteur et à ses paramètres de configuration. Le journal de données est continuellement mis à jour. Les enregistrements qui couvrent la durée de fonctionnement du détecteur sont conservés. Pour en savoir plus, reportez-vous au manuel d'utilisation du détecteur approprié.

#### **Journal des événements**

Un journal d'événements est un fichier qui contient des données d'enregistrement détaillées et horodatées relatives aux événements de gaz, aux tests de conformité et aux opérations automatiques du zéro. Le journal d'événements est mis à jour lorsqu'un événement survient. Un nombre donné d'enregistrements pour les événements les plus récents est conservé. Pour en savoir plus, reportez-vous au manuel d'utilisation du détecteur approprié.

## **M**

## **MAC**

Contrôle d'accès au support. MAC est un protocole de communication de données qui prend en charge la communication entre les nœuds sur un même réseau ou sur d'autres réseaux.

### **Micrologiciel**

Logiciel permanent ou instructions codés qui est/sont programmé(e)s dans une mémoire en lecture seule sur un appareil. Le micrologiciel fournit les instructions d'utilisation d'un appareil et peut être mis à jour régulièrement afin d'améliorer les performances de l'appareil.

#### **Module d'accueil IntelliDoX**

Un module d'accueil IntelliDoX (module) est une station d'accueil permettant d'effectuer automatiquement un test fonctionnel et un étalonnage ; il est destiné à une utilisation avec les détecteurs de gaz portables fabriqués par BW Technologies.

## **P**

## **PDF**

Format de document portable. PDF est un format de fichier développé par Adobe comme moyen pour distribuer des documents compacts et indépendants d'une plate-forme. Pour afficher des fichiers PDF, téléchargez et installez Adobe Reader en vous rendant à l'adresse www.adobe.com.

#### **Port USB**

Bus série universel. Un port USB est une interface de connexion standard pour des ordinateurs et des Périphériques électroniques personnels.

**PPM**

Parties par million, une mesure de concentration.

### **R**

### **Rail DIN**

Un rail DIN est une bande métallique qui est utilisée pour le montage de l'équipement industriel et des Périphériques.

#### **Redémarrage**

Redémarrer le système d'exploitation du module.

### **S**

#### **Station**

Un espace ou une zone dédié(e) à une activité spécifique. Une station de tests de conformité peut contenir plusieurs modules IntelliDoX et des gangs de modules connectés.

#### **Système de gestion des instruments**

Un système de gestion des instruments (IMS) est un réseau constitué de stations IntelliDoX automatisées de test et d'étalonnage, du logiciel de gestion des instruments Fleet Manager II, des détecteurs compatibles et de tout autre équipement d'intégration.

#### **T**

#### **Test de conformité**

Un test de conformité est une procédure visant à confirmer qu'un produit ou processus respecte un ensemble défini de normes.

#### **Test fonctionnel**

Un test de conformité qui permet de confirmer la capacité d'un détecteur à répondre à des gaz cibles. Il consiste à exposer ce détecteur à une concentration de gaz donnée. D'autres procédures, qui sont spécifiées pour avoir lieu automatiquement lorsque le détecteur est intégré à un module d'accueil, peuvent être effectuées conjointement au test fonctionnel.

## **V v/v**

Pourcentage de concentration par rapport au volume.

# Contacter BW Technologies

## **Siège social de la société**

BW Technologies by Honeywell 2840 -2 Avenue SE Calgary, AB Canada T2A 7X9

## **Amérique**

BW Technologies by Honeywell 405 Barclay Blvd. Lincolnshire, IL USA 60069

## **Europe**

BW Technologies by Honeywell Hatch Pond House 4 Stinsford Road Nuffield Industrial Estate Poole, Dorset, BH17 0RZ Royaume-Uni

## **Site Web**

[www.honeywellanalytics.com](http://www.honeywellanalytics.com/)

## **Téléphone**

Numéro gratuit, Canada : 1-800-663-4164 Numéro gratuit, Europe : +44(0)1295 700300 Numéro gratuit, États-Unis : 1-888-749-8878 Toutes les autres régions : +1-403-248-9226

## **Enregistrement de la garantie**

[www.honeywellanalytics.com/support/product-registration](http://www.honeywellanalytics.com/support/product-registration)

50104991-168 *//* OM-FR-FMSU-B1 Français © BW Technologies by Honeywell 2015. Tous droits réservés.